Dell Lifecycle Controller 2 Version 1.00.00 User's Guide

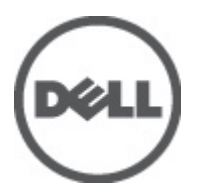

# <span id="page-1-0"></span>Notas, precauciones y avisos

W

NOTA: Una NOTA proporciona información importante que le ayuda a utilizar mejor su equipo.

PRECAUCIÓN: un mensaje de PRECAUCIÓN indica la posibilidad de daños en el hardware o la pérdida de datos si no se siguen las instrucciones.

AVISO: Un mensaje de AVISO indica el riesgo de daños materiales, lesiones corporales o la muerte. ∧

#### La información contenida en esta publicación puede modificarse sin aviso. **©** 2012 Dell Inc. Todos los derechos reservados.

Queda estrictamente prohibida la reproducción de estos materiales en cualquier forma sin la autorización por escrito de Dell Inc.

Marcas comerciales utilizadas en este texto: Dell™, el logotipo de Dell, Dell Precision™, OptiPlex™, Latitude™, PowerEdge™, PowerVault™, PowerConnect™, OpenManage™, EqualLogic™, Compellent™, KACE™, FlexAddress™, Force10™ y Vostro™ son marcas comerciales de Dell Inc. Intel®, Pentium®, Xeon, Core® y Celeron® son marcas comerciales registradas de Intel Corporation en los EE. UU. y otros países. AMD® es una marca comercial registrada y AMD Opteron®, AMD Phenom™ y AMD Sempron™ son marcas comerciales de Advanced Micro Devices, Inc. Microsoft™, Windows®, Windows Server®, Internet Explorer®, MS-DOS®, Windows Vista® y Active Directory® son marcas comerciales o son marcas comerciales registradas de Microsoft Corporation en los Estados Unidos y otros países. Red Hat® y Red Hat Enterprise Linux® son marcas comerciales registradas de Red Hat, Inc. en los Estados Unidos y otros países. Novell® y SUSE® son marcas comerciales registradas de Novell Inc. en los Estados Unidos y otros países. Oracle® es una marca comercial registrada de Oracle Corporation o sus afiliados. Citrix®, Xen®, XenServer® y XenMotion® son marcas comerciales registradas o marcas comerciales de Citrix Systems, Inc. en los Estados Unidos y otros países. VMware®, Virtual SMP®, vMotion®, vCenter® y vSphere® son marcas comerciales registradas o marcas comerciales de VMware, Inc. en los Estados Unidos y otros países. IBM® es una marca comercial registrada de International Business Machines Corporation.

Este documento puede incluir otras marcas y nombres comerciales para referirse a las entidades propietarias o a sus productos. Dell Inc. renuncia a cualquier interés sobre la propiedad de marcas y nombres comerciales que no sean los suyos.

2012 - 03

Rev. A00

# Tabla de contenido

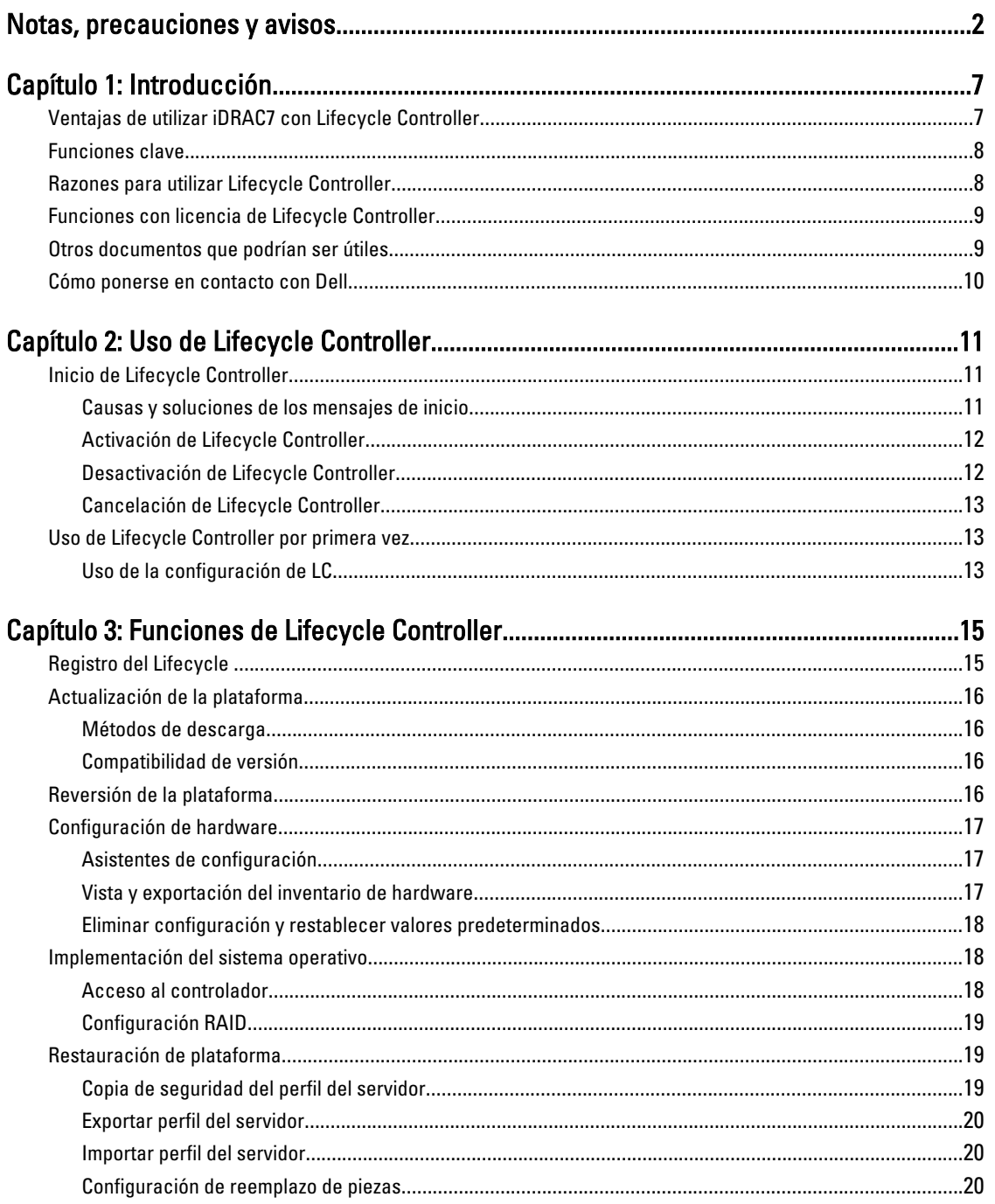

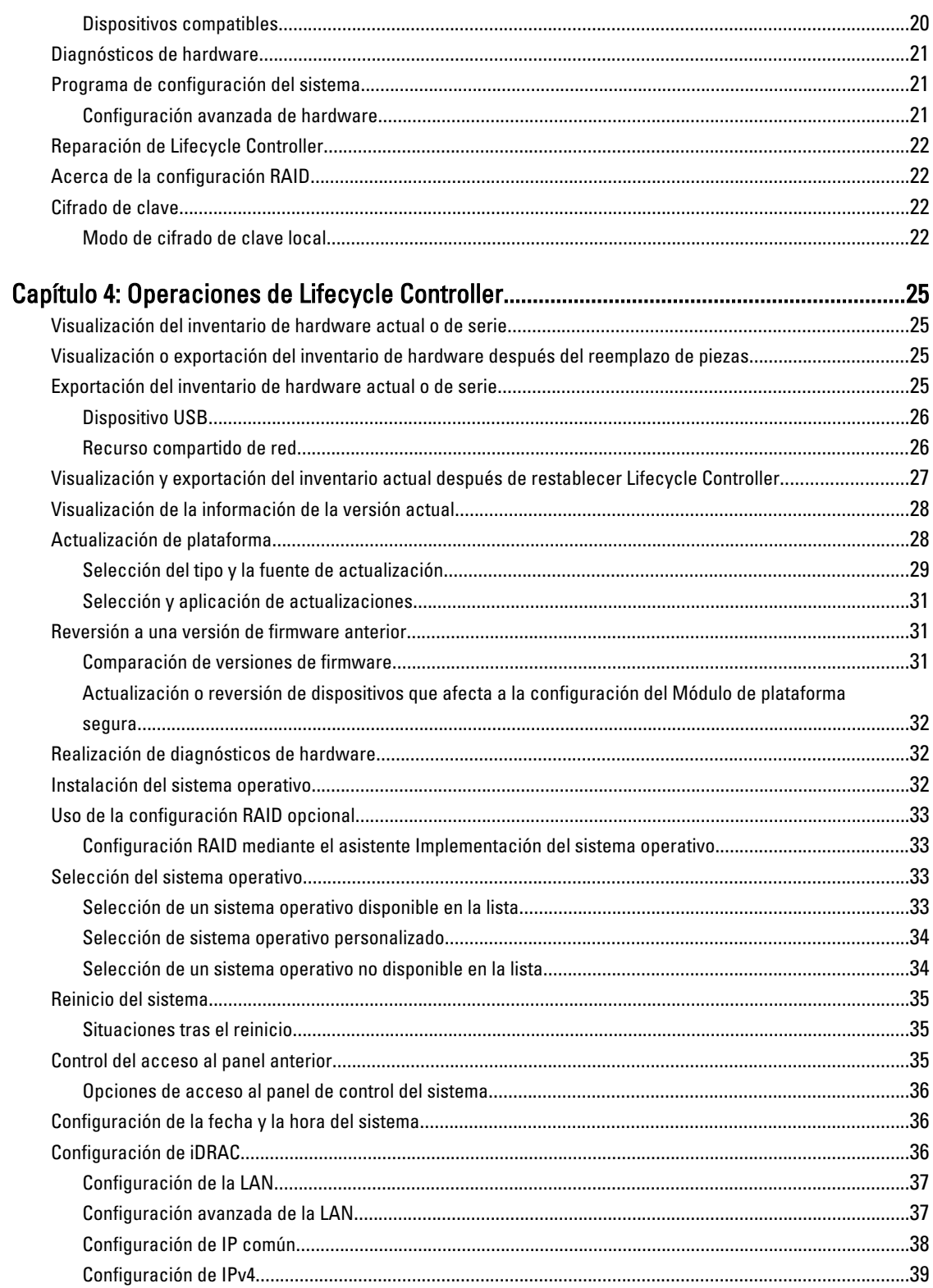

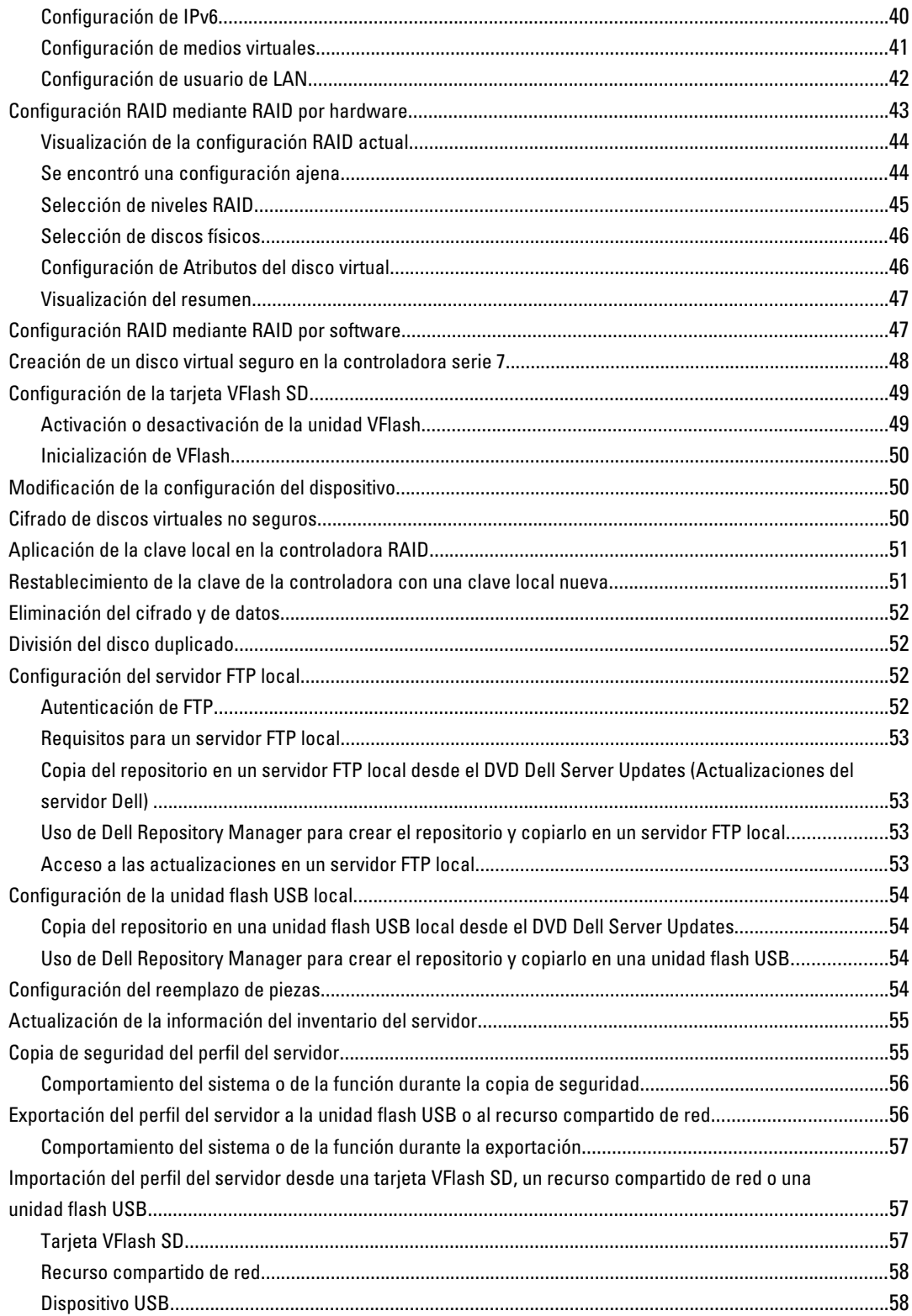

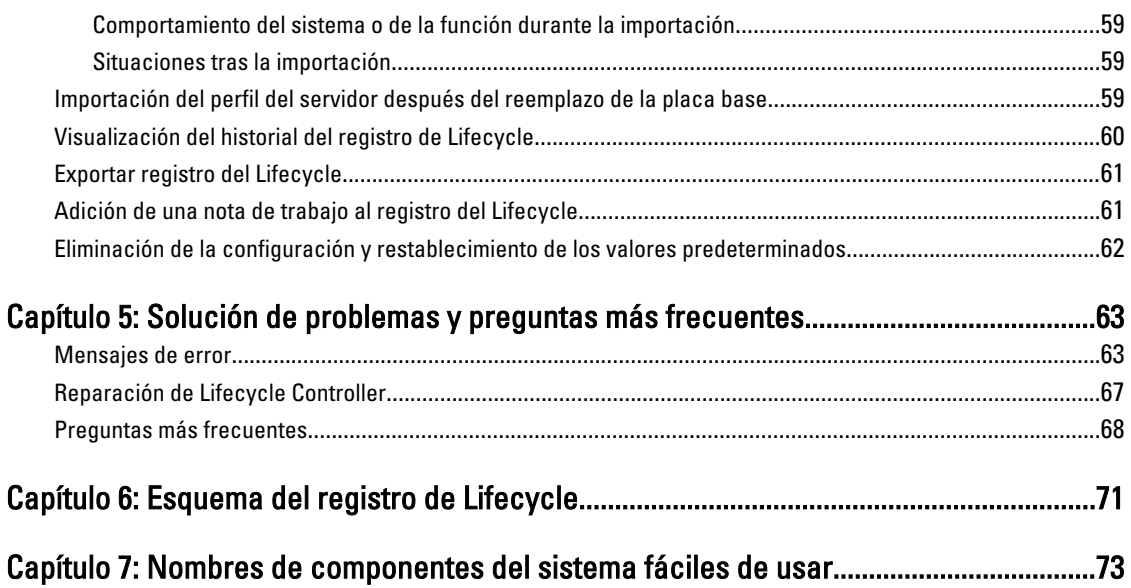

# <span id="page-6-0"></span>Introducción

Dell Lifecycle Controller incorpora una función de administración de sistemas para realizar tareas de administración por ejemplo, de implementación, configuración, actualización, mantenimiento o diagnóstico— a través de una interfaz gráfica de usuario. Esta función se incluye en la solución iDRAC7 fuera de banda y las aplicaciones UEFI (interfaz de firmware extensible unificada) incorporadas en los últimos servidores Dell. iDRAC7 utiliza el firmware de UEFI para acceder a todos los elementos de hardware y administrarlos, así como para la administración de componentes y subsistemas que el controlador de administración de la placa base (BMC) no incluye entes sus funciones habituales.

NOTA: El entorno UEFI proporciona la interfaz para la consola local y la infraestructura para los componentes del Ø sistema que se administran de manera local.

Lifecycle Controller tiene los siguientes componentes:

- Lifecycle Controller basado en GUI:
	- Es una utilidad de configuración incorporada que se encuentran en una tarjeta de memoria flash incorporada.
	- Se parece a la utilidad BIOS que se inicia durante la secuencia de inicio y puede funcionar en un entorno previo al sistema operativo.
	- Permite la ejecución de tareas de administración de almacenamiento y sistemas desde un entorno incorporado durante el ciclo de vida del sistema.
- Servicios remotos (Administración WS) simplifica la administración del ciclo de vida de los servidores de un extremo a otro mediante el método de uno a muchos. Actúa como interfaz integrada con Dell OpenManage Essentials y las consolas de socio para la implementación remota. Para obtener más información, consulte la Dell Lifecycle Controller Remote Services User's Guide (Guía del usuario de Dell Lifecycle Controller Remote Services).

### Ventajas de utilizar iDRAC7 con Lifecycle Controller

A continuación se enumeran algunas de las ventajas:

- Mayor disponibilidad: notificación temprana de los fallos reales o potenciales, lo cual ayuda a evitar el error del servidor o reducir el tiempo de recuperación.
- Mayor productividad y menos costo de propiedad total: la posibilidad de que los administradores lleguen a un mayor número de servidores remotos aumenta la productividad del personal de TI, al tiempo que reduce costos operativos como, por ejemplo, los viajes.
- Entorno seguro: gracias al acceso seguro a servidores remotos, los administradores pueden llevar a cabo funciones de administración críticas sin que la seguridad de la red y el servidor se vean afectadas.
- Mejor administración incorporada a través de Lifecycle Controller: Lifecycle Controller proporciona servicios de implementación y reparación simplificados a través de la GUI de Lifecycle Controller para la implementación local y para las interfaces de Servicios remotos (Administración WS) destinadas a la implementación remota integradas en Dell OpenManage Essentials y las consolas de socio.

Para obtener más información sobre iDRAC7, consulte la Integrated Dell Remote Access Controller User's Guide (Guía del usuario de Integrated Dell Remote Access Controller), que está disponible en el sitio support.dell.com/ manuals.

1

## <span id="page-7-0"></span>Funciones clave

A continuación se enumeran las funciones clave de Lifecycle Controller:

- GUI fácil de usar con agrupación lógica de características.
- Diseño de marca personalizado: puede modificar la interfaz con información de la marca centrada en el cliente.
- Indique la etiqueta de servicio del sistema.
- Puesta en servicio: configuración completa anterior al sistema operativo desde una interfaz unificada.
- Implementación: instalación simplificada del sistema operativo con controladores incorporados en Lifecycle Controller.
- Descargue los controladores para la instalación del sistema operativo desde uno de estos orígenes:
	- Página web FTP de Dell: ftp.dell.com
	- Dispositivo de almacenamiento masivo USB
	- DVD Dell Lifecycle Controller OS Driver Packs (Paquetes de controladores del SO Dell Lifecycle Controller)
	- DVD Dell Server Updates (Actualizaciones del servidor Dell)
	- DVD Dell Systems Build and Update Utility (Utilidad de actualizaciones y recuperación de sistemas Dell)
	- Recurso compartido de red
- Parches o actualizaciones: no dependen del sistema operativo y reducen el tiempo de inactividad durante el mantenimiento, con acceso directo a las actualizaciones desde el sitio ftp.dell.com. Simplifican las actualizaciones de firmware al conservar una versión operativa para la reversión.
- Servicio de reparación: disponibilidad de diagnósticos constante e independiente de la unidad de disco duro. Posibilidad de intercambiar el firmware automáticamente durante la sustitución de componentes in situ, como la controladora RAID de Dell PowerEdge, la tarjeta NIC o el suministro de energía.
- Seguridad: admite el cifrado de clave local.
- Restauración de plataforma: haga una copia de seguridad del perfil del servidor (incluida la configuración RAID) y restaure el servidor a un estado conocido anteriormente.

## Razones para utilizar Lifecycle Controller

La administración de sistemas suele ser una parte clave del trabajo de los administradores. La capacidad para instalar un sistema operativo, actualizar firmware según los requisitos funcionales y de políticas, configurar dispositivos y sacar el máximo partido a una red de TI es un aspecto fundamental de este rol. Antes del lanzamiento de Lifecycle Controller, los administradores tenían que utilizar muchas herramientas, como Dell OpenManage Server Administrator (DSA), Dell Systems Build Update Utility (SBUU) y Dell Deployment Toolkit (DTK), que se ofrecían en varios CD o DVD. El mantenimiento y el uso de varios discos, con sus múltiples versiones, eran actividades que consumían mucho tiempo a los administradores.

Para solucionar estos problemas, Dell creó Lifecycle Controller, un chip flash incorporado en el sistema con la aplicación Lifecycle Controller. Lifecycle Controller permite a los administradores de TI deshacerse de todos estos medios, pues permite la implementación del sistema operativo con repositorios de controladores incorporados localmente, actualizaciones de firmware, configuración de hardware y rutinas de diagnóstico específicas para la plataforma. Lifecycle Controller está disponible aunque el sistema operativo esté dañado o no esté instalado, de manera que añade flexibilidad para el aprovisionamiento del sistema y la personalización según los requisitos. Se trata de una herramienta integrada e incorporada, por lo que no se ve afectada por el formateo o la reinstalación del sistema operativo, lo cual supone un ahorro importante de tiempo y dinero.

## <span id="page-8-0"></span>Funciones con licencia de Lifecycle Controller

Las funciones de Lifecycle Controller están disponibles bajo diferentes licencias (Gestión básica, iDRAC7 Express, iDRAC7 Express for Blades o iDRAC7 Enterprise). En la interfaz web de Lifecycle Controller solo estarán disponibles las funciones con licencia. Para obtener más información sobre la administración de licencias, consulte la Guía del usuario del iDRAC7. En la tabla siguiente se indican las funciones de Lifecycle Controller disponibles según la licencia adquirida.

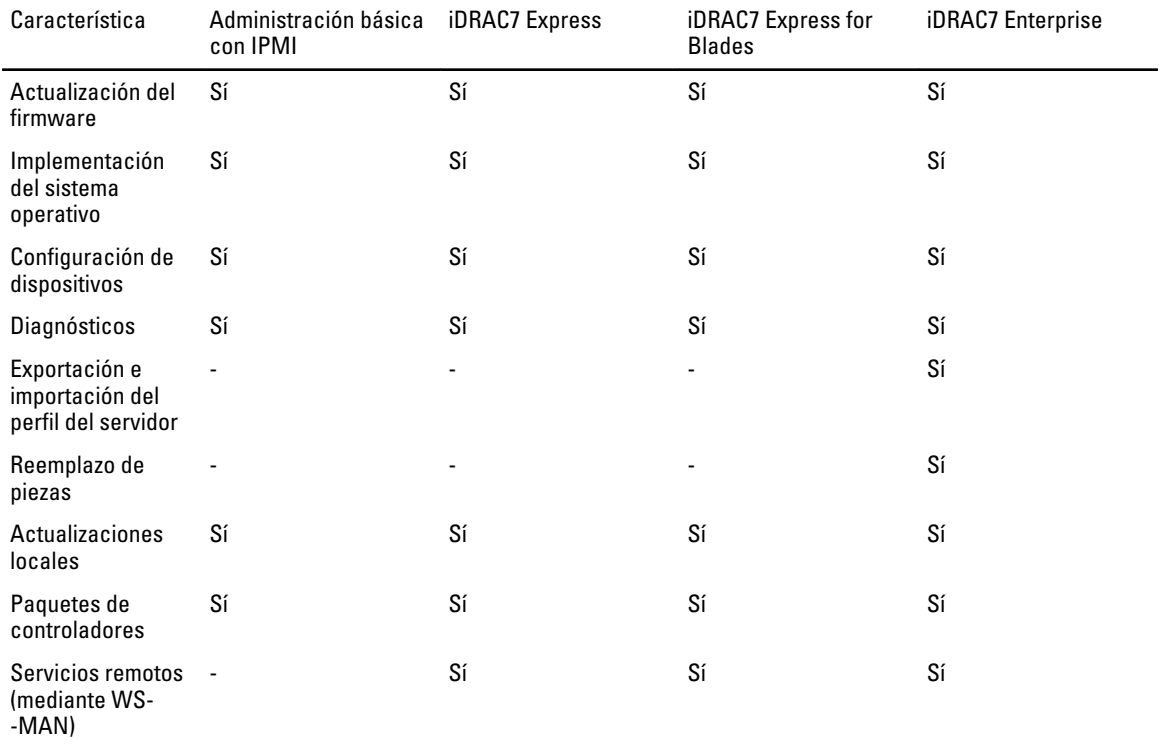

## Otros documentos que podrían ser útiles

Además de esta guía, puede consultar las siguientes, que están disponibles en el sitio support.dell.com/manuals. En la página Manuals (Documentación), haga clic en Software → Systems Management (Administración de sistemas) y, a continuación, en el enlace de producto pertinente disponible a la derecha para acceder a los documentos.

- En la Ayuda en línea de Lifecycle Controller se proporciona información detallada sobre los campos disponibles en la GUI y las descripciones correspondientes.
- El archivo Léame de Lifecycle Controller está disponible en el producto. También se proporciona una versión web para incluir actualizaciones de última hora del sistema o la documentación, así como material de referencia técnica destinado a usuarios expertos o técnicos.
- En la *Dell Lifecycle Controller Remote Services User's Guide* (Guía del usuario de Dell Lifecycle Controller Remote Services) se proporciona información sobre el uso de Servicios remotos.
- En la Systems Management Overview Guide (Guía general de administración de sistema) se proporciona una breve descripción de los programas de software disponibles para realizar tareas de administración de sistemas.
- En la iDRAC7 Overview and Feature Guide (Guía de funciones y descripción general del iDRAC7) se proporciona información sobre iDRAC7, sus funciones con licencia y las opciones de actualización de licencia.
- En la Integrated Dell Remote Access Controller 7 (iDRAC7) User's Guide (Guía del usuario de Integrated Dell Remote Access Controller 7 (iDRAC7)) se proporciona información sobre cómo configurar y usar un iDRAC7

<span id="page-9-0"></span>para servidores de bastidor, torre y blade a fin de administrar y supervisar el sistema y sus recursos compartidos de forma remota a través de una red.

- La Dell Repository Manager User Guide (Guía del usuario de Dell Repository Manager) proporciona información sobre la creación de paquetes personalizados y repositorios que consta de paquetes Dell Update Package (Paquete de actualización Dell, DUP) para sistemas que ejecutan los sistemas operativos compatibles de Microsoft Windows.
- En la sección Lifecycle Controller Supported Dell Systems and Operating Systems (Sistemas Dell y sistemas operativos compatibles con Lifecycle Controller) de la *Dell Systems Software Support Matrix* (Matriz de compatibilidad de software de los sistemas Dell ) se incluye la lista de los sistemas Dell y sistemas operativos que puede implementar en los sistemas de destino.
- En el PERC H710, H710P, and H810 Technical Guidebook (Manual técnico de PERC H710, H710P y H810) encontrará las especificaciones e información relacionada con la configuración de las controladoras PERC H710, H710P y H810.
- En la *Dell Systems Build and Update Utility (SBUU) User's Guide* (Guía de usuario de la Utilidad de actualizaciones y recuperación de sistemas Dell (SBUU)) se proporciona información para implementar y actualizar los sistemas Dell.
- En el Glosario se proporciona información acerca de los términos utilizados en este documento.

En los siguientes documentos del sistema encontrará más información:

- Las instrucciones de seguridad que se le proporcionaron con el sistema contiene información de seguridad y reglamentaria importante. Si desea más información reglamentaria, consulte la página sobre conformidad reglamentaria en el sitio dell.com/regulatory\_compliance. La información sobre la garantía puede encontrarse en este documento o en uno individual.
- En la Guía de instalación del bastidor que se incluye con la solución de bastidor se describe cómo instalar el sistema en un bastidor.
- En la Guía de introducción se ofrece una visión general sobre las funciones, la configuración y las especificaciones técnicas del sistema.
- En el Manual del propietario se proporciona información sobre las funciones del sistema y se explica cómo solucionar problemas del sistema e instalar o sustituir sus componentes.
- Lifecycle Controller Web Services Interface Guide–Windows and Linux (Guía de la interfaz de servicios web de Lifecycle Controller - Windows y Linux)

## Cómo ponerse en contacto con Dell

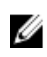

NOTA: Si no dispone de una conexión a Internet activa, puede encontrar información de contacto en la factura de compra, en el albarán o en el catálogo de productos de Dell.

Dell proporciona varias opciones de servicio y asistencia en línea o telefónica. Puesto que la disponibilidad varía en función del país y del producto, es posible que no pueda disponer de algunos servicios en su área. Si desea ponerse en contacto con Dell para tratar cuestiones relacionadas con las ventas, la asistencia técnica o el servicio de atención al cliente:

#### 1. Vaya a support.dell.com.

- 2. Seleccione la categoría de soporte.
- 3. Si no es cliente de EE.UU., seleccione su código de país en la parte inferior de la página support.dell.com o seleccione All (Todos) para ver más opciones.
- 4. Seleccione el enlace de servicio o asistencia apropiado en función de sus necesidades.

# <span id="page-10-0"></span>Uso de Lifecycle Controller

En esta sección se proporciona información sobre el inicio de Lifecycle Controller, su activación y desactivación, y el inicio por primera vez. Antes de usar Lifecycle Controller, asegúrese de que la red e iDRAC7 estén configuradas. Para obtener más información, consulte la Guía del usuario de iDRAC7.

## Inicio de Lifecycle Controller

Para iniciar Lifecycle Controller durante el reinicio del sistema, pulse la tecla <F10> en los 10 segundos posteriores a la aparición del logotipo del fabricante o el proveedor del servicio. La primera vez que se inicia, Lifecycle Controller muestra el asistente Configuración de LC, que le permite configurar el idioma preferido y la configuración de red.

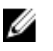

NOTA: Si el sistema no accede a Lifecycle Controller, consulte la sección Causas y soluciones de los mensajes de inicio.

### Enlaces relacionados

[Uso de la configuración de LC](#page-12-0)

### Causas y soluciones de los mensajes de inicio

En la tabla se enumeran los mensajes que aparecen durante el inicio del sistema, junto con la causa que los provoca y su solución.

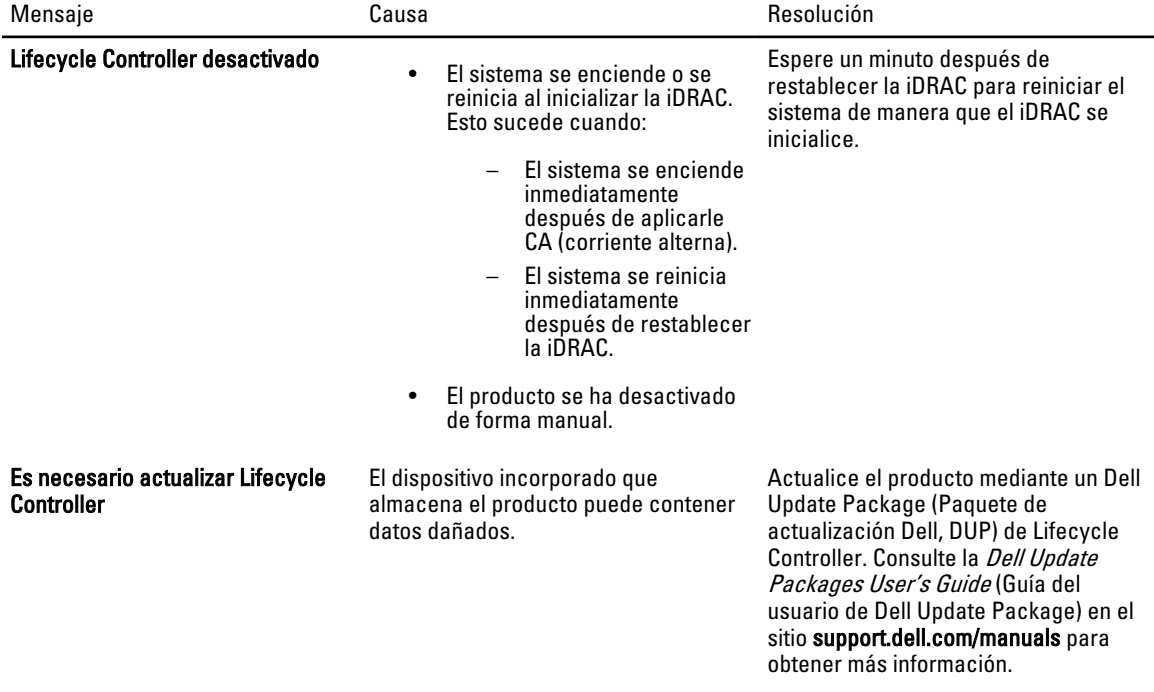

<span id="page-11-0"></span>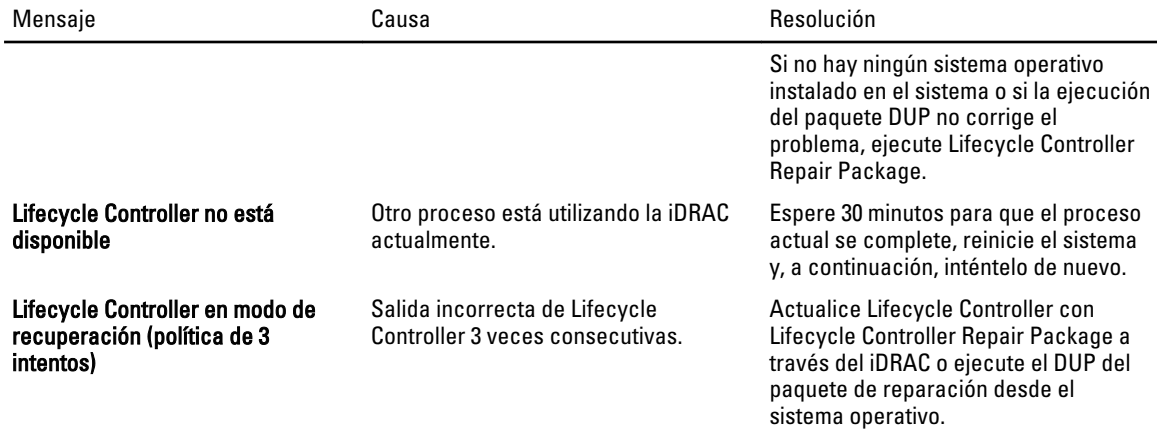

#### Enlaces relacionados

Desactivación de Lifecycle Controller [Reparación de Lifecycle Controller](#page-66-0)

### Activación de Lifecycle Controller

Para iniciar el sistema en Lifecycle Controller:

- 1. Pulse <F2> en los cinco segundos posteriores al inicio del sistema. Se mostrará la página Menú principal de Configuración del sistema.
- 2. Haga clic en Configuración de iDRAC. Se mostrará la página Configuración de iDRAC.
- 3. Haga clic en Lifecycle Controller.
- 4. Seleccione Activado.
- 5. Vuelva a la página Menú principal de Configuración del sistema y haga clic en Terminar para guardar la configuración.

El sistema se reiniciará automáticamente.

### Desactivación de Lifecycle Controller

Para evitar que el sistema acceda a Lifecycle Controller durante el inicio:

- 1. Pulse <F2> en los cinco segundos posteriores al inicio del sistema. Se mostrará la página Menú principal de Configuración del sistema.
- 2. Haga clic en Configuración de iDRAC. Se mostrará la página Configuración de iDRAC.
- 3. Haga clic en Lifecycle Controller.
- 4. En Lifecycle Controller, seleccione Desactivado.
- 5. Vaya a la página Menú principal de Configuración del sistema y haga clic en Terminar para guardar la configuración.

El sistema se reiniciará automáticamente.

### <span id="page-12-0"></span>Cancelación de Lifecycle Controller

Si Lifecycle Controller hace que el sistema se reinicie dos veces, cancele sus acciones. Si Lifecycle Controller provoca el reinicio del sistema por tercera vez, se mostrará el mensaje Actualice LC y tendrá que utilizar Lifecycle Controller Repair Package para recuperar la aplicación.

- PRECAUCIÓN: Esta acción cancela todas las tareas que Lifecycle Controller está ejecutando. Se recomienda encarecidamente cancelar las acciones de Lifecycle Controller solo cuando sea imprescindible.
- 1. Pulse <F2> en los cinco segundos posteriores al inicio del sistema. Se mostrará la página Menú principal de Configuración del sistema.
- 2. En la página System Setup Main Menu (Menú principal de Configuración del sistema) haga clic en iDRAC Settings (Configuración de iDRAC). Se mostrará la página Configuración de iDRAC.
- 3. Haga clic en Lifecycle Controller.
- 4. En Cancelar acciones de Lifecycle Controller, seleccione Sí.
- 5. Vaya a la página Menú principal de Configuración del sistema y haga clic en Terminar para guardar la configuración.

El sistema se reiniciará automáticamente.

## Uso de Lifecycle Controller por primera vez

La primera vez que use Lifecycle Controller, es recomendable que ejecute los siguientes asistentes:

- 1. Configuración de LC: ejecute el asistente solo para cambiar el idioma, el teclado o la configuración de la red.
- 2. Actualización de la plataforma: aplique todas las actualizaciones.

#### Enlaces relacionados

Uso de la configuración de LC [Actualización de plataforma](#page-27-0)

### Uso de la configuración de LC

Utilice el asistente Configuración de LC para especificar el idioma, el diseño del teclado y la configuración de red exclusivos de Lifecycle Controller. Esta configuración no modifica los valores del sistema y otras aplicaciones.

### Especificación del idioma y el tipo de teclado

- 1. Haga clic en Configuración de LC en el panel izquierdo.
- 2. En el panel derecho, haga clic en Idioma y teclado. Utilice las teclas de flecha hacia arriba y flecha hacia abajo para desplazarse por las diferentes opciones y seleccionarlas.
	- Seleccione el idioma en el menú desplegable Idioma.
	- Seleccione el tipo de teclado en el menú desplegable Tipo de teclado.
- 3. Haga clic en Terminar para guardar la nueva configuración.

### Configuración de los valores de red (tarjeta NIC)

- 1. Haga clic en Configuración de LC en el panel izquierdo.
- 2. Haga clic en Configuración de la red en el panel derecho.
- 3. Seleccione la tarjeta NIC que desee configurar en el menú desplegable Tarjeta NIC.
- 4. En el menú desplegable Fuente de dirección IP, seleccione una de estas opciones:

NOTA: La función Fuente de configuración IP solo es compatible con IPv4.

- Sin configuración: no configura la NIC.
- DHCP: obtiene la dirección IP de un servidor DHCP.
- IP estática: utiliza una dirección IP estática. Especifique estas propiedades de dirección IP: Dirección IP, Máscara de subred, Puerta de enlace predeterminada, Dirección DNS. Si no dispone de esta información, póngase en contacto con el administrador de red.
- 5. Haga clic en Terminar para guardar la configuración.

**XXIII NOTA:** Si la configuración de Lifecycle Controller no se efectuó correctamente, aparecerá un mensaje de error.

### Acceso a la ayuda

Cada pantalla de Lifecycle Controller tiene una ayuda asociada. Haga clic en Ayuda (en la esquina superior derecha) para ver la ayuda de la pantalla actual.

### Visualización del archivo Léame

Haga clic en Acerca de  $\rightarrow$  Ver Léame para ver el archivo Léame.

# <span id="page-14-0"></span>Funciones de Lifecycle Controller

En esta sección se proporciona una breve descripción de las funciones de Lifecycle Controller, así como información sobre los asistentes que le ayudará a utilizar Lifecycle Controller de forma más eficaz. Cada función es un asistente de Lifecycle Controller. Lifecycle Controller presenta estas funciones:

- Inicio: vuelva a la pantalla Inicio.
- Registro del Lifecycle: vea y exporte el registro de Lifecycle, y añádale una nota de trabajo.
- Actualización de la plataforma: aplique actualizaciones o realice una reversión de la plataforma del sistema.
- Configuración de hardware: configure los dispositivos del sistema.
- Implementación del sistema operativo: instale un sistema operativo.
- Restauración de plataforma: haga una copia de seguridad, expórtela y restaure el perfil del sistema.
- Diagnósticos de hardware: permite realizar diagnósticos para validar la memoria, los dispositivos de E/S, la CPU, los discos físicos y otros periféricos.
- Configuración de LC: especifique el idioma, el diseño del teclado y la configuración de red mientras utiliza Lifecycle Controller.
- Configuración del sistema: vea la información de versión de Lifecycle Controller y UEFI.

#### Enlaces relacionados

Registro del Lifecycle [Actualización de la plataforma](#page-15-0) [Reversión de la plataforma](#page-15-0) [Configuración de hardware](#page-16-0) [Implementación del sistema operativo](#page-17-0) [Restauración de plataforma](#page-18-0) [Diagnósticos de hardware](#page-20-0) [Uso de la configuración de LC](#page-12-0) [Programa de configuración del sistema](#page-20-0)

## Registro del Lifecycle

Lifecycle Controller proporciona el historial de cambios de firmware de los componentes relacionados que están instalados en un sistema administrado. Este asistente le permite ver y exportar el registro de Lifecycle, así como añadir una nota de trabajo a un historial de registro. El registro contiene la siguiente información:

- Historial de la actualización de firmware basado en el dispositivo, la versión, la fecha y la hora.
- Eventos basados en gravedad, categoría, fecha y hora.
- Historial de comentarios del usuario por fecha y hora.

#### Enlaces relacionados

[Visualización del historial del registro de Lifecycle](#page-59-0) [Exportar registro del Lifecycle](#page-60-0) [Adición de una nota de trabajo al registro del Lifecycle](#page-60-0)

## <span id="page-15-0"></span>Actualización de la plataforma

#### Use el asistente Actualización de plataforma para:

- Ver las versiones actuales del firmware y las aplicaciones instaladas.
- Ver la lista de las actualizaciones disponibles.
- Seleccione las actualizaciones necesarias y las descargas (automáticas), y aplique las actualizaciones para los componentes siguientes:
	- LC
	- Diagnósticos
	- Paquete de controladores del sistema operativo
	- BIOS
	- NIC
	- iDRAC
	- Unidad de suministro de energía
	- Controladora RAID

### Enlaces relacionados

Métodos de descarga [Actualización de plataforma](#page-27-0)

### Métodos de descarga

Acceda a uno de los siguientes medios o ubicaciones para llevar a cabo las actualizaciones:

- Servidor FTP (con o sin proxy)
- Unidades locales: unidad flash USB, DVD *Dell Server Updates* (Actualizaciones del servidor Dell) y DVD *Dell* Lifecycle Controller OS Driver Packs (Paquetes de controladores del SO Dell Lifecycle Controller).
- Recurso compartido de red (CIFS o NFS)

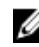

NOTA: Si el servidor FTP o el recurso compartido de red se utiliza para actualizar, configure la tarjeta de red mediante el asistente Configuración de LC antes de acceder a las actualizaciones.

### Compatibilidad de versión

La función Compatibilidad de versión le permite actualizar las versiones de firmware de los componente que son compatibles con los componentes del sistema. Si hay problemas de compatibilidad, Lifecycle Controller muestra mensajes de error de actualización o degradación durante la actualización.

## Reversión de la plataforma

Lifecycle Controller le permite revertir el firmware del componente a una versión instalada previamente. Se recomienda utilizar esta función en caso de problemas con la versión actual o cuando se desea volver a la versión previamente instalada.

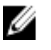

NOTA: No puede revertir los diagnósticos de hardware, Lifecycle Controller y la instalación del paquete de controladores del sistema operativo a versiones anteriores.

La versión anterior de un componente está disponible si su firmware se ha actualizado al menos una vez mediante Lifecycle Controller o Dell Update Package (Paquete de actualización Dell).

### <span id="page-16-0"></span>Enlaces relacionados

[Reversión a una versión de firmware anterior](#page-30-0)

### Configuración de hardware

Lifecycle Controller proporciona los siguientes asistentes para configurar los diferentes componentes del sistema:

- Asistentes de configuración
- Inventario de hardware
- Eliminar configuración y restablecer valores predeterminados

### Asistentes de configuración

Utilice los asistentes de configuración para configurar los dispositivos del sistema. Los asistentes disponibles son:

- Asistentes de configuración del sistema: incluye las opciones Seguridad del panel anterior, Configuración de iDRAC, Configuración de fecha y hora del sistema y Configuración de la tarjeta VFlash SD.
- Asistentes de configuración de almacenamiento: incluye las opciones Configuración RAID, Cifrado de clave y Dividir duplicado.

### Enlaces relacionados

[Control del acceso al panel anterior](#page-34-0) [Configuración de iDRAC](#page-35-0) [Configuración de la fecha y la hora del sistema](#page-35-0) [Configuración de la tarjeta VFlash SD](#page-48-0) [Configuración RAID mediante RAID por hardware](#page-42-0) [Configuración RAID mediante RAID por software](#page-46-0) [Creación de un disco virtual seguro en la controladora serie 7](#page-47-0) [Aplicación de la clave local en la controladora RAID](#page-50-0) [División del disco duplicado](#page-51-0)

### Vista y exportación del inventario de hardware

Lifecycle Controller proporciona los asistentes siguientes para administrar el inventario del sistema:

- Ver inventario actual
- Exportar inventario actual
- Ver inventario de serie
- Exportar inventario de serie
- Recopilar el inventario del sistema al reiniciar

### Cómo ver y exportar el inventario actual

Puede ver la información de hardware sobre los componentes de hardware instalados actualmente en el interior del chasis del sistema y la configuración de cada componente. En la tabla se enumeran todos los componentes de hardware que están instalados actualmente (por ejemplo, ventiladores, dispositivos PCI, NIC, DIMM, unidad de suministro de energía, etc.), así como sus propiedades y valores. Esta información se puede exportar en formato XML a una unidad flash USB o un recurso compartido de red. El archivo XML se guarda en este formato:

#### HardwareInventory\_<servicetag>\_<timestamp>.xml.

Para obtener más información sobre los nombres de los componentes de hardware fáciles de usar, consulte la sección [Nombres de componentes del sistema fáciles de usar.](#page-72-0)

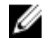

<span id="page-17-0"></span>NOTA: Los datos incorrectos del inventario se muestran o exportan después de realizar la operación Eliminar configuración y restablecer valores predeterminados. Consulte [Visualización y exportación del inventario actual](#page-26-0) [después de restablecer Lifecycle Controller](#page-26-0) para ver los datos correctos del inventario.

#### Enlaces relacionados

[Visualización del inventario de hardware actual o de serie](#page-24-0) [Exportación del inventario de hardware actual o de serie](#page-24-0) [Visualización o exportación del inventario de hardware después del reemplazo de piezas](#page-24-0)

#### Cómo Ver y exportar el inventario de serie

Es posible ver la información de hardware y la configuración de los componentes instalados de fábrica. Esta información se puede exportar en formato XML a una unidad flash USB, un recurso compartido de red o ambos sitios.

Para obtener más información sobre los nombres de los componentes de hardware fáciles de usar, consulte la sección [Nombres de componentes del sistema fáciles de usar.](#page-72-0)

NOTA: La función Ver y exportar el inventario de serie estará desactivada si se aplicó la opción Eliminar Ø configuración y restablecer valores predeterminados, que borra el inventario de serie de forma permanente.

#### Enlaces relacionados

[Visualización del inventario de hardware actual o de serie](#page-24-0) [Exportación del inventario de hardware actual o de serie](#page-24-0)

#### Recopilar el inventario del sistema al reiniciar

Cuando se habilita la propiedad Recopilar el inventario del sistema al reiniciar, se descubre la información del inventario de hardware y la configuración de las piezas, y se compara con la información del inventario del sistema anterior en cada reinicio del sistema.

#### Enlaces relacionados

[Actualización de la información del inventario del servidor](#page-54-0)

### Eliminar configuración y restablecer valores predeterminados

La configuración actual de iDRAC se puede eliminar, así como restablecer a los valores predeterminados de fábrica. Esta acción también elimina los registros de Lifecycle Controller, la información de inventario enviada de fábrica y las licencias del nodo administrado.

#### Enlaces relacionados

[Eliminación de la configuración y restablecimiento de los valores predeterminados](#page-61-0)

### Implementación del sistema operativo

El asistente Implementación del sistema operativo le ayuda a instalar varios sistemas operativos personalizados y estándar en el sistema administrado, así como configurar RAID durante la instalación.

#### Enlaces relacionados

[Instalación del sistema operativo](#page-31-0) [Actualización de plataforma](#page-27-0)

### Acceso al controlador

Lifecycle Controller proporciona un repositorio local para los controladores que son necesarios para la instalación del sistema operativo. En función del sistema operativo que se vaya a instalar, el asistente Implementación del sistema operativo extrae estos controladores y los copia en un directorio temporal del sistema administrado. Estos archivos se <span id="page-18-0"></span>eliminan tras un periodo de 18 horas o al pulsar la tecla <F10> para cancelar la instalación del sistema operativo o acceder de nuevo a Lifecycle Controller tras el reinicio.

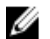

NOTA: Lifecycle Controller tiene controladores incorporados instalados de fábrica, pero hay controladores más recientes. Antes de instalar el sistema operativo, ejecute el asistente Actualización de la plataforma para asegurarse de que tiene los controladores más recientes.

### Configuración RAID

Durante la instalación del sistema operativo, puede realizar una de las siguientes operaciones:

- Implementar el sistema operativo sin configurar RAID
- Configurar los discos mediante el asistente de configuración RAID opcional e implementar el sistema operativo.

En la tabla se enumeran las operaciones de Lifecycle Controller que se realizan según la disponibilidad de la controladora RAID y la opción seleccionada.

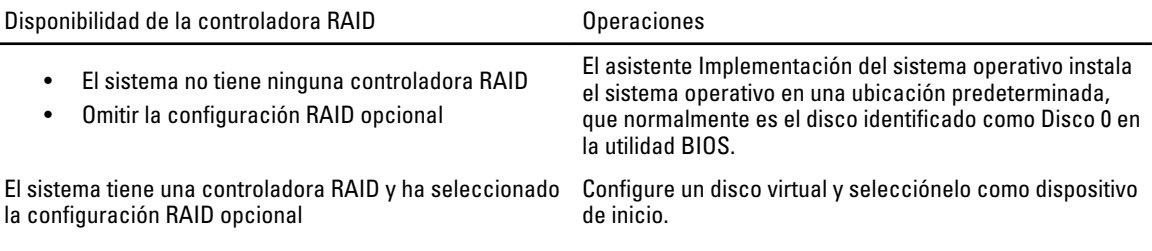

## Restauración de plataforma

Lifecycle Controller proporciona asistentes para copias de seguridad, exportación y restauración de la configuración del sistema, así como para la administración de firmware de las piezas sustituidas.

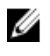

NOTA: Es necesario adquirir una licencia para activar la función. Para obtener más información sobre la adquisición y el uso de licencias, consulte la Guía del usuario del iDRAC7.

### Copia de seguridad del perfil del servidor

Utilice esta función con licencia para realizar lo siguiente y guardar la copia de seguridad de los archivos de imagen en la tarjeta VFlash SD:

- Haga una copia de seguridad de lo siguiente:
	- Inventario del hardware y del firmware; por ejemplo, BIOS, NDC, tarjetas NIC complementarias compatibles con Lifecycle Controller y controladoras de almacenamiento (nivel RAID, disco virtual y atributos de la controladora).
	- Información del sistema
	- Imágenes, datos y configuración del firmware de Lifecycle Controller, y firmware y configuración de iDRAC.
- De forma opcional, puede proteger la copia de seguridad del archivo de imagen con una frase de contraseña.

#### Enlaces relacionados

[Copia de seguridad del perfil del servidor](#page-54-0)

### <span id="page-19-0"></span>Exportar perfil del servidor

Use esta función con licencia para exportar la copia de seguridad del archivo de imagen almacenada en la tarjeta VFlash SD a un dispositivo USB o recurso compartido de red.

Enlaces relacionados

[Exportación del perfil del servidor a la unidad flash USB o al recurso compartido de red](#page-55-0) [Dispositivo USB](#page-25-0) [Recurso compartido de red](#page-25-0)

### Importar perfil del servidor

Use esta función para importar y restaurar el servidor a un estado de funcionamiento ya conocido desde una copia de seguridad del archivo de imagen ubicada en una tarjeta VFlash SD, un recurso compartido de red o un dispositivo USB.

Las tareas de restauración se pueden cancelar con la utilidad Configuración de iDRAC, pulsando F2 durante la prueba POST y haciendo clic en Sí en Cancelar acciones de Lifecycle Controller, o restableciendo el iDRAC7. Esto inicia el proceso de recuperación y restaura el sistema a un estado conocido anteriormente. El proceso de recuperación puede tardar más de cinco minutos, según la configuración del sistema. Para comprobar si el proceso de recuperación ha concluido, consulte los registros de Lifecycle en la interfaz web de iDRAC.

### Enlaces relacionados

[Importación del perfil del servidor desde una tarjeta VFlash SD, un recurso compartido de red o una unidad flash](#page-56-0)  [USB](#page-56-0) [Importación del perfil del servidor después del reemplazo de la placa base](#page-58-0) **Tarieta VFlash SD** [Recurso compartido de red](#page-57-0) [Dispositivo USB](#page-57-0)

### Configuración de reemplazo de piezas

Utilice esta función para actualizar una pieza nueva automáticamente con la versión o la configuración de firmware de la pieza reemplaza, o ambas cosas. La actualización se realiza automáticamente al reiniciar el sistema después de reemplazar la pieza. Esta función se activa con una licencia, y se puede desactivar remotamente con los Servicios remotos de Lifecycle Controller o a través de Lifecycle Controller.

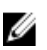

NOTA: Es necesario adquirir una licencia para activar la función. Para obtener más información sobre la adquisición y el uso de licencias, consulte la Guía del usuario del iDRAC7.

### Enlaces relacionados

[Configuración del reemplazo de piezas](#page-53-0)

### Dispositivos compatibles

Puede actualizar la configuración y el firmware de las piezas para los siguientes dispositivos:

NOTA: Solo se admiten actualizaciones de firmware de piezas en tarjetas SAS y unidades de suministro de energía.

- Tarjetas NIC
- PERC, SAS y CERC series 6 y 7
- Unidades de suministro de energía

## <span id="page-20-0"></span>Diagnósticos de hardware

Se recomienda ejecutar los diagnósticos con la **utilidad de Diagnósticos de hardware** como parte de un plan de mantenimiento periódico para verificar si el sistema y el hardware conectado funcionan correctamente. La utilidad de diagnósticos tiene una vista física (en vez de lógica) del hardware conectado, por lo que puede identificar problemas de hardware que el sistema operativo y otras herramientas en línea no pueden. La utilidad de diagnósticos de hardware sirve para validar la memoria, los dispositivos de E/S, la CPU, los discos físicos y otros periféricos.

### Enlaces relacionados

[Realización de diagnósticos de hardware](#page-31-0)

## Programa de configuración del sistema

### Configuración avanzada de hardware

Los asistentes Configuración avanzada de hardware de Lifecycle Controller le permiten configurar el BIOS, el iDRAC y determinados dispositivos (como la tarjeta NIC y las controladoras RAID) mediante HII (Infraestructura de interfaz humana). HII es un estándar de UEFI para visualizar y establecer la configuración de un dispositivo. Puede emplear una sola utilidad para configurar varios dispositivos, que pueden tener diferentes utilidades de configuración previas al inicio. Las utilidades también proporcionan versiones localizadas de dispositivos, como la configuración del BIOS.

Según la configuración de su sistema, es posible que también aparezcan otros tipos de dispositivos en Configuración avanzada de hardware, siempre que sean compatibles con el estándar de configuración de HII.

El asistente Configuración avanzada de hardware le permite configurar lo siguiente:

- Configuración del BIOS del sistema
- Adaptador Intel Pro/1000 PT para servidor
- Adaptador Intel Pro/1000 PT de doble puerto para servidor
- Adaptador Intel Gigabit VT de puerto cuádruple para servidor
- Adaptador Intel 10 Gigabit AF DA de doble puerto para servidor
- Adaptador Intel 10 Gigabit AT de puerto para servidor
- Adaptador Intel 10 Gigabit XF SR de puerto para servidor
- Broadcom (puerto doble) 10G KX4
- Broadcom (puerto cuádruple) GBE
- Intel (puerto cuádruple) GBE
- Intel (puerto doble) 10G KX4
- Broadcom (puerto doble) 10G SFP+
- Broadcom (puerto cuádruple) 10/100/1000 BASET
- Intel (puerto cuádruple) 10/100/1000 BASET
- Intel (puerto doble) 10/100/1000 BASET
- Ethernet Gigabit Broadcom NetXtreme
- Broadcom 5709C NetXtreme II GigE
- Broadcom 5709C NetXtreme II GigE
- Broadcom 57710 NetXtreme II 10GigE
- Tarjeta mezzanine Intel Ethernet X520 10 GBE KX4-KR de dos puertos
- Broadcom 57712 (puerto doble) 10GigE

<span id="page-21-0"></span>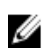

NOTA: Puede configurar solo una tarjeta NIC a la vez.

Las tarjetas NIC integradas de Broadcom se controlan mediante el BIOS y la configuración almacenada en el mismo dispositivo. Por este motivo, el campo **Protocolo de inicio** de la HII de las tarjetas NIC integradas no tiene ningún efecto; este valor está controlado por el BIOS en la pantalla Dispositivos integrados. Para establecer las tarjetas NIC integradas en un modo de inicio iSCSI o PXE, seleccione **Configuración del BIOS del sistema** y, a continuación, seleccione Dispositivos integrados. En la lista de cada NIC integrada, seleccione el valor correspondiente: Activado cuando no quiera capacidad de inicio, Activado con PXE para utilizar la NIC para el inicio en PXE o Activado con iSCSI si desea utilizar la NIC para iniciar el sistema desde un destino iSCSI.

#### Enlaces relacionados

[Modificación de la configuración del dispositivo](#page-49-0)

## Reparación de Lifecycle Controller

Si, durante la prueba POST (autoprueba de encendido), el sistema muestra el mensaje Es necesario actualizar Lifecycle Controller, el dispositivo incorporado que almacena Lifecycle Controller puede contener datos corruptos. Para solucionar este problema, consulte la sección [Reparación de Lifecycle Controller](#page-66-0).

## Acerca de la configuración RAID

Lifecycle Controller admite opciones de RAID por software y de RAID por hardware.

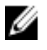

NOTA: También puede configurar RAID mediante el asistente Implementación del sistema operativo. Para obtener más información, consulte la sección Configuración RAID mediante el asistente Implementación del sistema operativo.

### Enlaces relacionados

[Configuración RAID mediante RAID por hardware](#page-42-0) [Configuración RAID mediante RAID por software](#page-46-0) [Creación de un disco virtual seguro en la controladora serie 7](#page-47-0) [Aplicación de la clave local en la controladora RAID](#page-50-0) [División del disco duplicado](#page-51-0)

## Cifrado de clave

Utilice esta función para:

- Establecer el cifrado para las controladoras PERC H710, H710P y H810 RAID en uno de estos modos:
	- Cifrado de clave local: aplica una clave local a la controladora RAID y elimina las claves.
	- Sin cifrado: no se aplica ningún cifrado a la controladora y la opción Establecer clave de cifrado local está disponible.
- Cifre los discos virtuales no seguros que tenga. Para hacerlo, active el cifrado en la controladora.

#### Enlaces relacionados

[Aplicación de la clave local en la controladora RAID](#page-50-0)

### Modo de cifrado de clave local

Mientras la controladora se encuentra en el modo Cifrado de clave local, puede realizar las tareas siguientes:

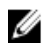

 $\mathscr U$  NOTA: Para obtener más información sobre las especificaciones y la información relacionada con la configuración de las controladoras PERC H710, H710P y H810, consulte el PERC H710, H710P, and H810 Technical Guidebook (Manual técnico de PERC H710, H710P y H810).

• Cifrar discos virtuales no seguros: activa el cifrado de datos de todos los discos virtuales no seguros que admiten seguridad.

NOTA: Esta opción está disponible si hay discos virtuales conectados a una controladora que admite seguridad.

- Restablecer la clave de la controladora y los discos cifrados con una nueva clave: reemplaza la clave local existente con una nueva clave.
- Quitar cifrado y eliminar datos: elimine la clave de cifrado de la controladora y todos los discos virtuales seguros, junto con sus datos. Tras la eliminación, el estado de la controladora cambia al modo Sin cifrado.

#### Enlaces relacionados

[Cifrado de discos virtuales no seguros](#page-49-0) [Restablecimiento de la clave de la controladora con una clave local nueva](#page-50-0) [Eliminación del cifrado y de datos](#page-51-0)

# <span id="page-24-0"></span>Operaciones de Lifecycle Controller

En esta sección se especifican las tareas necesarias para realizar diversas operaciones en Lifecycle Controller.

## Visualización del inventario de hardware actual o de serie

Para ver los componentes de hardware instalados actualmente o instalados de serie y su configuración:

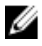

NOTA: En el caso del inventario de serie, el estado de los pocos parámetros para los componentes instalados se muestra como Desconocido.

- 1. En el panel izquierdo, haga clic en Configuración de hardware.
- 2. En el panel derecho, haga clic en Inventario de hardware.
- 3. Haga clic en Ver inventario actual o en Ver inventario de serie para visualizar el inventario actual o instalado de serie.

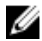

**NOTA:** Lifecycle Controller no indica la versión del controlador que utiliza la controladora RAID. Para ver la versión, utilice iDRAC7, OpenManage Server Administrator Storage Service o cualquier otra aplicación de administración de almacenamiento de terceros.

### Enlaces relacionados

[Cómo ver y exportar el inventario actual](#page-16-0) [Cómo Ver y exportar el inventario de serie](#page-17-0)

### Visualización o exportación del inventario de hardware después del reemplazo de piezas

Para ver o exportar el inventario de hardware después del reemplazo de piezas:

- 1. Inicie Lifecycle Controller.
- 2. Haga clic en Configuración del hardware en el panel izquierdo.
- 3. En el panel derecho, haga clic en Inventario de hardware.
- 4. Haga clic en Ver inventario actual.

Lifecycle Controller muestra el inventario de hardware antiguo.

- 5. Reinicie el sistema y vuelva a abrir Lifecycle Controller.
- 6. Acceda a Inventario de hardware y haga clic en Ver inventario actual para ver el inventario más reciente o en Exportar inventario actual para exportar el inventario más reciente a una ubicación externa.

### Enlaces relacionados

[Cómo ver y exportar el inventario actual](#page-16-0)

## Exportación del inventario de hardware actual o de serie

Antes de exportar los componentes de hardware instalados actualmente o de serie, asegúrese de que se cumplen los siguientes requisitos previos:

- <span id="page-25-0"></span>Si utiliza el recurso compartido de red (carpeta compartida), configure las opciones de Configuración de la red. Consulte [Uso de la configuración de LC](#page-12-0) para obtener más información.
- Si va a guardar el archivo exportado en una unidad flash USB, asegúrese de que la unidad flash USB está conectada al sistema administrado.

Para exportar el inventario de hardware actual o de serie:

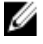

NOTA: En el caso del inventario de serie, el estado de los pocos parámetros para los componentes instalados se muestra como Desconocido.

- 1. En el panel izquierdo, haga clic en Configuración de hardware.
- 2. En el panel derecho, haga clic en Inventario de hardware.
- 3. Haga clic en Exportar inventario actual o Exportar inventario de hardware de serie.
- 4. Seleccione Dispositivo USB si va a exportar el registro del inventario a una unidad flash USB local y en Recurso compartido de red si va a exportar el archivo a una carpeta compartida en una red.
- 5. Haga clic en Comprobar conexión de red para verificar si Lifecycle Controller puede conectarse a la dirección IP que ha proporcionado. De forma predeterminada, envía comandos ping a la IP de la puerta de enlace, a la IP del servidor DNS y a la IP del host.

NOTA: Lifecycle Controller no puede enviar comandos ping al nombre de dominio ni muestra su dirección IP si el DNS no puede descifrar el nombre de dominio. Asegúrese de que el problema del DNS se ha solucionado e inténtelo de nuevo.

6. Haga clic en Terminar para exportar el inventario.

El texto HardwareInventory\_<servicetag>\_<timestamp>.xml o FactoryShippedHWInventory\_<servicetag>.xml se copia en la ubicación especificada. Para el inventario actual, la fecha y la hora tienen el formato aaaa-mm -ddthh:mm:ss, y la 't' se refiere al tiempo.

NOTA: Lifecycle Controller no indica la versión del controlador que utiliza la controladora RAID. Para ver la versión, utilice iDRAC7, OpenManage Server Administrator Storage Service o cualquier otra aplicación de administración de almacenamiento de terceros.

### Enlaces relacionados

[Cómo ver y exportar el inventario actual](#page-16-0) [Cómo Ver y exportar el inventario de serie](#page-17-0) Dispositivo USB Recurso compartido de red

### Dispositivo USB

Para exportar a una unidad flash USB:

- 1. En el menú desplegable Seleccionar dispositivo, seleccione el dispositivo USB (unidad flash USB).
- 2. En el cuadro de texto Ubicación de archivos, introduzca una ruta de acceso válida de directorio o subdirectorio del dispositivo. Por ejemplo, 2011\Nov. Si no especifica la ruta de acceso, el archivo se almacenará en la ubicación raíz del dispositivo.

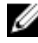

**NOTA:** Lifecycle Controller admite 256 caracteres en las rutas de acceso, y no admite caracteres especiales como :,  $\hat{r}$ , ?, ", <, >, |, #, % y ^ en los nombres de carpeta.

### Recurso compartido de red

Para exportar un recurso compartido de red, seleccione CIFS o NFS y escriba la información necesaria.

#### <span id="page-26-0"></span>Enlaces relacionados

- **CIFS**
- **NFS**

### CIFS

Escriba los datos siguientes para CIFS:

- Nombre del recurso compartido: escriba la ruta de acceso a la carpeta compartida donde desea exportar el archivo. Por ejemplo, \\192.168.20.26\nombrerecursocompartido o \\nombreservidor\nombrerecursocompartido.
- Dominio y nombre de usuario: escriba el dominio y el nombre de usuario necesarios para iniciar sesión en el recurso compartido de red. Por ejemplo, nombreiniciodesesión@midominio o dominio\nombredeusuario. Si no hay ningún dominio, escriba el nombre de usuario.
- Contraseña: escriba la contraseña correcta.
- Ubicación de archivos: escriba los subdirectorios existentes. Por ejemplo, 2011\nov.

NOTA: Lifecycle Controller admite 256 caracteres en las rutas de acceso, y no admite caracteres especiales como :,  $\hat{r}$ , ?,  $\hat{i}$ ,  $\langle \cdot, \cdot \rangle$ ,  $\hat{i}$ ,  $\hat{\pi}$ , % y  $\wedge$  en los nombres de carpeta.

### **NFS**

Escriba los datos siguientes para NFS:

- Nombre del recurso compartido: escriba la ruta de acceso a la carpeta compartida donde debe guardar el archivo. Por ejemplo, \\xxx.xxx.xx.xx\nombrerecursocompartido.
- Ubicación de archivos: escriba los subdirectorios existentes. Por ejemplo, 2011\Nov.

Ø

**NOTA:** Lifecycle Controller admite 256 caracteres en las rutas de acceso, y no admite caracteres especiales como :,  $*, ?, '', <, >, |, #, \%$  y ^ en los nombres de carpeta.

### Visualización y exportación del inventario actual después de restablecer Lifecycle Controller

Para ver o exportar los datos de inventario actual correctos después de restablecer Lifecycle Controller:

NOTA: Una vez realizada la función Eliminar configuración y restablecer valores predeterminados, el sistema se apaga.

- 1. Encienda el sistema y espere un par de minutos hasta que iDRAC empiece a funcionar.
- 2. Pulse <F10> para iniciar Lifecycle Controller; se recopilará el inventario del sistema, ya que la opción CSIOR está activada de forma predeterminada.
- 3. Cuando Lifecycle Controller se haya iniciado, vaya a Configuración de hardware y haga clic en Ver inventario de hardware actual o Exportar inventario de hardware actual para ver o exportar el inventario de hardware actual respectivamente. Si aparece el mensaje siguiente, haga clic en Sí, reinicie el sistema e inténtelo de nuevo. El sistema ha detectado un cambio de hardware. El inventario de hardware actual no contiene las últimas actualizaciones, pues hay una actualización en curso. Para ver o exportar el inventario de hardware más reciente, vuelva

a iniciar Lifecycle Controller e inténtelo de nuevo. ¿Desea continuar con la información del inventario de hardware actual anterior?

### Enlaces relacionados

[Visualización del inventario de hardware actual o de serie](#page-24-0) [Exportación del inventario de hardware actual o de serie](#page-24-0)

## <span id="page-27-0"></span>Visualización de la información de la versión actual

Para visualizar las versiones actuales y la fecha y la hora del firmware de varios componentes del sistema:

- 1. Haga clic en Actualización de la plataforma en el panel izquierdo.
- 2. En el panel derecho, haga clic en Ver las versiones actuales.

## Actualización de plataforma

Puede actualizar la plataforma con la última versión de Lifecycle Controller mediante el asistente Actualización de plataforma. Se recomienda ejecutar el asistente Actualización de plataforma periódicamente para tener acceso a las actualizaciones más recientes. Puede actualizar el firmware del componente mediante repositorios o DUP individuales (DUP de un solo componente).

NOTA: Asegúrese de que el nombre del archivo para los DUP de un solo componente no tiene ningún espacio en blanco.

Para actualizar la plataforma:

- 1. Haga clic en Actualización de la plataforma en el panel izquierdo.
- 2. En el panel derecho, haga clic en Iniciar actualización de plataforma.
- 3. Seleccione el tipo de actualización y uno de estos repositorios de actualización: Servidor FTP, Unidad local o Recurso compartido de red.
- 4. Especifique los detalles.
- 5. Para comprobar si Lifecycle Controller puede conectarse a la dirección IP proporcionada, haga clic en Comprobar conexión de red. De forma predeterminada, envía comandos ping a la IP de la puerta de enlace, a la IP del servidor DNS y a la IP del host.

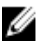

Ø

NOTA: Lifecycle Controller no puede enviar comandos ping al nombre de dominio ni muestra su dirección IP si el DNS no puede descifrar el nombre de dominio. Asegúrese de que el problema del DNS se ha solucionado e inténtelo de nuevo.

#### 6. Haga clic en Next (Siguiente).

Se mostrará la página Seleccionar actualizaciones con los nombres de los componentes que tienen actualizaciones disponibles.

7. Seleccione los componentes que se deben actualizar y haga clic en Aplicar.

Se iniciará el proceso de actualización del firmware, que finaliza tras varios reinicios del sistema, según el número de componentes seleccionados.

**NOTA:** El sistema no se reinicia cuando se actualizan los paquetes de controladores del SO o los diagnósticos de hardware.

#### Enlaces relacionados

[Actualización de la plataforma](#page-15-0) [Métodos de descarga](#page-15-0) [Selección del tipo y la fuente de actualización](#page-28-0) [Selección y aplicación de actualizaciones](#page-30-0) [Actualización o reversión de dispositivos que afecta a la configuración del Módulo de plataforma segura](#page-31-0)

### <span id="page-28-0"></span>Selección del tipo y la fuente de actualización

Para llevar a cabo las actualizaciones, puede descargar paquetes DUP de un solo componente o un repositorio (Catalog.xml) a través del asistente Actualización de la plataforma en una de las fuentes siguientes:

NOTA: El archivo Catalog.xml contiene paquetes del servidor individual. Cada paquete incluye toda la información de DUP (clave de seguridad md5, fecha y hora, ruta de acceso, Id. de publicación, versión, etc.).

• Servidor FTP: servidor FTP de Dell, servidor FTP local o servidor FTP que utiliza un servidor proxy.

NOTA: Asegúrese de que el repositorio (archivo de catálogo) y los DUP que se han descargado del sitio ftp.dell.com se copian en la carpeta raíz de la fuente.

- Unidad local: utilice una unidad flash USB, el DVD *Dell Server Updates* (Actualizaciones del servidor Dell) o el DVD Lifecycle Controller OS Driver Packs (Paquetes de controladores del SO Dell Lifecycle Controller).
- Recurso compartido de red

#### Enlaces relacionados

[Acceso a las actualizaciones en un servidor FTP local](#page-52-0) [Configuración de la unidad flash USB local](#page-53-0) [Comparación de versiones de firmware](#page-30-0) Uso de DUP de un solo componente Uso del repositorio Uso de la unidad local [Uso del servidor local del servidor FTP](#page-29-0) [Uso de Recurso compartido de red](#page-29-0) [Actualización o reversión de dispositivos que afecta a la configuración del Módulo de plataforma segura](#page-31-0)

### Uso de DUP de un solo componente

Para utilizar DUP de un solo componente:

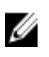

NOTA: Asegúrese de que el nombre del archivo para los DUP de un solo componente no tiene ningún espacio en blanco.

En el cuadro Ubicación del catálogo o ruta de paquete de actualización, especifique el nombre del DUP (por ejemplo, APP\_WIN\_RYYYZZZ.EXE); si el DUP está en un subdirectorio, especifique el nombre del subdirectorio y el nombre del DUP (por ejemplo, subdirectorio\APP\_WIN\_RYYYZZZ.EXE).

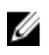

NOTA: Lifecycle Controller admite 256 caracteres en las rutas de acceso, y no admite caracteres especiales como :,  $*$ , ?, ", <, >, |, #, % y ^ en los nombres de carpeta.

### Uso del repositorio

Para usar el repositorio:

Si el archivo de catálogo se encuentra en la carpeta raíz, no introduzca el nombre de archivo en el cuadro Ubicación del catálogo o ruta de paquete de actualización. Sin embargo, si el catálogo de archivo se encuentra en un subdirectorio, introduzca el nombre del subdirectorio (por ejemplo, subdirectorio).

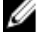

NOTA: Si el archivo de catálogo y DUP se han descargado del sitio ftp.dell.com, no los copie en un subdirectorio.

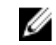

NOTA: Lifecycle Controller admite 256 caracteres en las rutas de acceso, y no admite caracteres especiales como :,  $\hat{r}$ , ?, ", <, >, |,  $\hat{r}$ , % y ^ en los nombres de carpeta.

### Uso de la unidad local

- <span id="page-29-0"></span>1. En el menú desplegable Seleccionar dispositivo, seleccione el dispositivo USB (unidad flash USB) que contiene las actualizaciones (DUP o repositorio).
- 2. En el cuadro Ubicación del catálogo o ruta de paquete de actualización, especifique la ubicación o el subdirectorio donde se encuentra el catálogo.

### Uso del servidor local del servidor FTP

Para utilizar el FTP local, el FTP de Dell, el FTP local que utiliza la configuración del proxy o el FTP del proveedor del servicio configurado como servidor proxy, especifique los datos siguientes:

• Dirección: la dirección IP del servidor FTP local o ftp.dell.com.

NOTA: Si utiliza el FTP de Dell, no especifique ninguna otra información.

- Nombre de usuario: el nombre de usuario para acceder a la ubicación FTP.
- Contraseña: la contraseña para acceder a la ubicación FTP.
- Ubicación del catálogo o ruta de paquete de actualización: nombre de la ubicación o el subdirectorio de DUP donde se encuentra el catálogo.

Este paso es opcional para la fuente del controlador del sistema operativo.

NOTA: Si el archivo de catálogo y DUP se han descargado del sitio ftp.dell.com, no los copie en un subdirectorio.

- Servidor: el nombre de host del servidor proxy.
- Puerto: número de puerto del servidor proxy.
- Nombre usuario: nombre de usuario necesario para la autenticación en el servidor proxy.
- Contraseña: contraseña necesaria para la autenticación en el servidor proxy.
- Tipo: tipo de servidor proxy. Lifecycle Controller admite los tipos de proxy HTTP y SOCKS 4.

#### Enlaces relacionados

[Uso del repositorio](#page-28-0) [Uso de DUP de un solo componente](#page-28-0)

### Uso de Recurso compartido de red

Para utilizar una carpeta compartida en una red, seleccione Recurso compartido de red (CIFS o NFS) e introduzca los detalles que se proporcionan en la tabla siguiente:

#### Tabla 1. Detalles de Recurso compartido de red

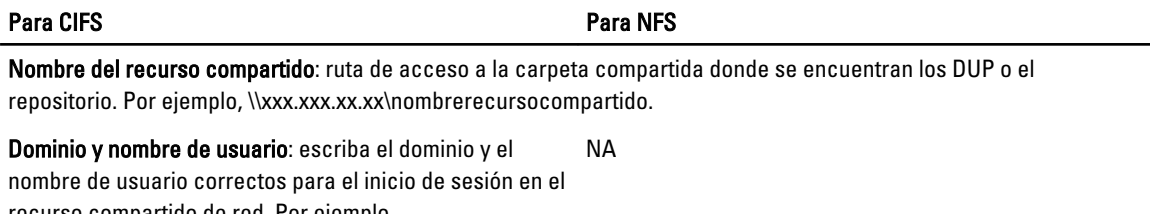

recurso compartido de red. Por ejemplo, nombreiniciodesesión@midominio; si no hay ningún

dominio, escriba el nombre de inicio de sesión.

#### Contraseña: escriba la contraseña correcta. NA

Ubicación del catálogo o ruta de paquete de actualización: nombre de la ubicación o el subdirectorio de DUP donde se encuentra el catálogo.

NOTA: Si el archivo de catálogo y DUP se han descargado del sitio ftp.dell.com, no los copie en un subdirectorio.

Ø

### <span id="page-30-0"></span>Selección y aplicación de actualizaciones

Para seleccionar y aplicar las actualizaciones, haga clic en Aplicar después de seleccionarlas. Lifecycle Controller selecciona de forma predeterminada aquellos componentes para los que hay actualizaciones disponibles. Para obtener más información, consulte la Ayuda en línea de Lifecycle Controller.

Cuando finaliza el proceso de actualización, el sistema se reinicia. Si se aplican varias actualizaciones, el sistema se reinicia después de cada una, abre directamente Lifecycle Controller y sigue con las demás actualizaciones seleccionadas.

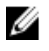

NOTA: El sistema no se reinicia tras actualizar el paquete de controladores del sistema operativo y los diagnósticos de hardware.

Si la actualización del firmware de iDRAC se interrumpe, es posible que deba esperar hasta 30 minutos antes de intentar realizar otra actualización de firmware.

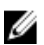

NOTA: Cuando utiliza Lifecycle Controller para actualizar el firmware de la unidad de suministro de energía, el sistema se apaga tras la primera tarea. El firmware de la unidad de suministro de energía tarda unos minutos en actualizarse; después, el sistema se enciende automáticamente.

## Reversión a una versión de firmware anterior

El asistente Reversión le permite volver a versiones anteriores del BIOS y del firmware.

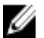

NOTA: Si solo ha actualizado el BIOS o el firmware una vez, la función de reversión le permite volver a la imagen de firmware del componente instalada de fábrica. Si ha actualizado el firmware varias veces, las imágenes instaladas de fábrica se habrán sustituido, por lo que no se pueden recuperar.

Para revertir la plataforma:

- 1. Haga clic en Actualización de la plataforma en el panel izquierdo.
- 2. Haga clic en Iniciar reversión de la plataforma en el panel derecho.

En la página Reversión de la plataforma se mostrará una lista de los componentes que se pueden revertir. Las versiones más recientes estarán seleccionadas de forma predeterminada.

3. Seleccione la imagen de reversión necesaria y haga clic en Aplicar.

Una vez que haya finalizado el proceso de actualización, el sistema se reiniciará. Si se aplican varias actualizaciones, es posible que el sistema se reinicie entre una otra y abra directamente Lifecycle Controller.

### Enlaces relacionados

[Reversión de la plataforma](#page-15-0) Comparación de versiones de firmware [Actualización o reversión de dispositivos que afecta a la configuración del Módulo de plataforma segura](#page-31-0)

### Comparación de versiones de firmware

Si desea comparar la versión de la actualización o la reversión con la versión instalada actualmente en el sistema, compare las versiones mostradas en los campos Actual y Disponible.

- Componente: muestra el nombre de los componentes. Selecciona la casilla de verificación para todas las actualizaciones que desee aplicar.
- Actual: muestra la versión del componente instalada actualmente en el sistema.
- Disponible: muestra la versión de la actualización que está disponible.

### <span id="page-31-0"></span>Actualización o reversión de dispositivos que afecta a la configuración del Módulo de plataforma segura

La activación del Módulo de plataforma segura (TPM) con medición antes del inicio activa la protección de BitLocker en el sistema. Cuando la protección de BitLocker está activada, la actualización o reversión de componentes como la controladora RAID, la tarjeta NIC o el BIOS requiere la introducción de una contraseña de recuperación o la inserción de una unidad flash USB que contenga una clave de recuperación durante el siguiente inicio del sistema. Para obtener más información sobre el establecimiento de la configuración de TPM, consulte la *BIOS User Guide* (Guía del usuario del BIOS), que está disponible en el sitio support.dell.com/manuals.

Cuando Lifecycle Controller detecta que la seguridad de TPM está establecida en Activada con medición antes del inicio, se muestra un mensaje de advertencia indicando que determinadas actualizaciones requieren la contraseña de recuperación o una unidad flash USB con la clave de recuperación. En el mensaje de advertencia también se indican los componentes que afectan a BitLocker.

Si no desea actualizar o revertir las versiones de estos componentes, vaya a la página Seleccionar actualizaciones y deseleccione las casillas de verificación de dichos componentes.

## Realización de diagnósticos de hardware

Para realizar diagnósticos del hardware:

- 1. En el panel izquierdo de Lifecycle Controller, haga clic en Diagnósticos de hardware.
- 2. En el panel derecho, haga clic en Ejecutar los diagnósticos de hardware. Cuando se abra la utilidad de diagnósticos, siga las instrucciones que aparecen en pantalla.

Una vez que hayan finalizado las pruebas, los resultados se mostrarán en la pantalla. Para solucionar los problemas que se indiquen en los resultados de las pruebas, busque las soluciones en el sitio support.dell.com. Para salir de la utilidad Diagnósticos de hardware, reinicie el sistema y pulse F10 para volver a entrar a Lifecycle **Controller** 

#### Enlaces relacionados

[Diagnósticos de hardware](#page-20-0)

### Instalación del sistema operativo

Antes de instalar el sistema operativo, asegúrese de que se cumplen los siguientes requisitos previos:

- La unidad óptica de DVD está conectada.
- El disco duro está conectado.
- Los medios virtuales están conectados. Para obtener más información, consulte la Guía del usuario de iDRAC.
- La controladora PERC o RAID por Software se instaló con el firmware más reciente, y hay al menos un disco físico disponible para crear el disco virtual. Para obtener más información sobre las controladoras compatibles y el firmware relacionado, consulte la documentación del sistema operativo.

Para instalar el sistema operativo:

- 1. Inicie el sistema y pulse la tecla <F10> en los 10 segundos posteriores a la aparición del logotipo de Dell para abrir Lifecycle Controller.
- 2. Haga clic en Implementación del sistema operativo en el panel izquierdo.
- 3. Haga clic en Implementar sistema operativo en el panel derecho y seleccione una de las acciones siguientes:
	- Configurar primero RAID (opcional) y haga clic en Siguiente, si el sistema tiene una controladora RAID.
- Ir directamente a la implementación del sistema operativo y haga clic en Siguiente para omitir la configuración RAID.
- <span id="page-32-0"></span>4. Seleccione el sistema operativo de la lista, inserte el medio del sistema operativo y efectúe las tareas restantes.

NOTA: Si selecciona un sistema operativo que admite el modo de inicio UEFI, se ofrecen las opciones BIOS o UEFI para seleccionar el modo de inicio.

5. Reinicie el sistema.

El sistema operativo se instala automáticamente en la unidad virtual seleccionada.

### Enlaces relacionados

Selección del sistema operativo [Reinicio del sistema](#page-34-0) Uso de la configuración RAID opcional

## Uso de la configuración RAID opcional

Puede configurar RAID si no hay ninguna configuración existente, u omitir la configuración RAID e implementar el sistema operativo. También puede configurar RAID a través de la página de configuración de RAID, en la ficha Configuración de hardware → Asistentes de configuración → Configuración RAID.

### Configuración RAID mediante el asistente Implementación del sistema operativo

Para configurar RAID mediante el asistente Implementación del sistema operativo:

Ø NOTA: Si el sistema tiene una controladora RAID, puede configurar un disco virtual como dispositivo de inicio.

- 1. Haga clic en Implementación del sistema operativo en el panel izquierdo de la página de Inicio.
- 2. Seleccione Configurar primero RAID. Se abrirá el asistente Configuración RAID, que muestra todas las controladoras de almacenamiento que se pueden configurar.
- 3. Seleccione una controladora de almacenamiento. Se mostrarán las opciones de la configuración RAID.
- 4. Complete la configuración RAID y haga clic en Terminar.

La configuración RAID se aplica a los discos y el asistente Implementación del sistema operativo abre la página Seleccionar el sistema operativo.

## Selección del sistema operativo

Puede seleccionar un sistema operativo en función de su disponibilidad y las preferencias del usuario. Realice cualquiera de estas acciones:

- Selección de un sistema operativo disponible en la lista
- [Selección de sistema operativo personalizado](#page-33-0)
- [Selección de un sistema operativo no disponible en la lista](#page-33-0)

### Selección de un sistema operativo disponible en la lista

Para instalar un sistema operativo que esté disponible en la lista:

1. Seleccione el sistema operativo necesario de la lista y haga clic en Siguiente.

<span id="page-33-0"></span>Los controladores se extraerán del directorio OEMDRV y Lifecycle Controller le pedirá que inserte el medio de instalación del sistema operativo.

2. Lifecycle Controller muestra dos modos de instalación: UEFI o BIOS. Seleccione una de las opciones y haga clic en Siguiente.

Si el sistema operativo seleccionado no admite el modo UEFI, esta opción estará desactivada. No obstante, si el sistema operativo que se va a instalar es parcialmente compatible con la instalación basada en UEFI, este podría fallar e impedirle que inicie el equipo en el sistema operativo. Revise la documentación del sistema operativo antes de instalarlo en modo UEFI. En los demás casos, establezca el modo de inicio en BIOS e instale el sistema operativo.

- 3. Cuando se le solicite, introduzca el medio de instalación del sistema operativo estándar y haga clic en Siguiente. Lifecycle Controller validará el medio.
- 4. Si el medio de instalación del sistema operativo estándar es correcto, proceda con la instalación. De lo contrario, introduzca el medio correcto y haga clic en Siguiente. Se mostrará la página Reinicie el sistema.

### Selección de sistema operativo personalizado

Para instalar un sistema operativo personalizado:

- 1. Seleccione el sistema operativo necesario de la lista y haga clic en Siguiente. Los controladores se extraerán del directorio OEMDRV y Lifecycle Controller le pedirá que inserte el medio de instalación del sistema operativo.
- 2. Inserte el medio del sistema operativo personalizado con todos los componentes del sistema operativo específicos para sus requisitos y haga clic en Siguiente.
- 3. Si la comprobación de validación falla, se mostrará el mensaje siguiente: El medio seleccionado no coincide con la certificación de medios estándar del sistema operativo <nombre del sistema operativo seleccionado>
- 4. Haga clic en Sí para continuar o en No para insertar un medio distinto e intentarlo de nuevo. Se mostrará la página Reinicie el sistema.

### Selección de un sistema operativo no disponible en la lista

Para instalar un sistema operativo que no esté disponible en la lista:

- 1. Seleccione Cualquier otro sistema operativo y haga clic en Siguiente. No se extraerá ningún controlador, así que prepare los controladores para el sistema operativo necesario.
- 2. Inserte el medio de instalación del sistema operativo con todos los componentes del sistema operativo específicos para sus requisitos y haga clic en Siguiente.

**ZA NOTA:** Lifecycle Controller no valida los medios.

Se mostrará la página Reinicie el sistema.

#### Enlaces relacionados

[Reinicio del sistema](#page-34-0) [Acceso al controlador](#page-17-0)

## <span id="page-34-0"></span>Reinicio del sistema

Haga clic en Terminar para reiniciar el sistema y proceder con la instalación del sistema operativo. El sistema se iniciará en el medio de instalación del sistema operativo.

### Situaciones tras el reinicio

En la tabla siguiente se proporciona una lista de situaciones tras el reinicio, junto con las acciones de usuario correspondiente y su impacto.

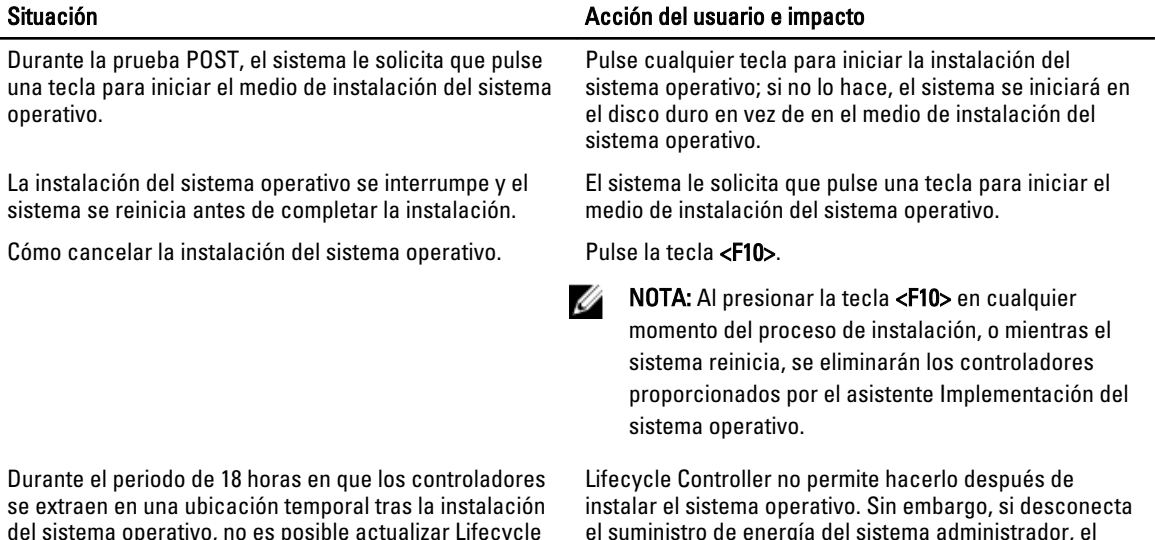

del sistema operativo, no es posible actualizar Lifecycle Controller, los controladores ni los diagnósticos de hardware mediante un DUP. Si intenta hacerlo, el paquete DUP mostrará un mensaje para indicar que hay otra sesión activa.

el suministro de energía del sistema administrador, el directorio OEMDRV se borrará.

## Control del acceso al panel anterior

Para controlar el acceso al panel anterior:

- 1. En la página Inicio de Lifecycle Controller, seleccione Configuración de hardware.
- 2. En el panel derecho, seleccione Asistentes de configuración.
- 3. En Asistentes de configuración del sistema, haga clic en Seguridad del panel anterior.
- 4. Establezca Acceso al panel de control del sistema en una de las siguientes opciones:
	- Ver y modificar
	- Ver solamente
	- Desactivado
- 5. Haga clic en Terminar para aplicar los cambios.

### <span id="page-35-0"></span>Opciones de acceso al panel de control del sistema

La configuración de seguridad del panel anterior de Lifecycle Controller permite a los administradores restringir el acceso a la interfaz del panel de control. A continuación se indican las opciones disponibles:

- Ver y modificar: podrá obtener información y hacer cambios por medio de la interfaz del panel de control del sistema.
- Ver solamente: podrá desplazarse por las pantallas de datos para obtener información por medio de la interfaz del panel de control del sistema.
- Desactivado: no tendrá acceso a la información ni podrá controlarla, solo podrá ver la información que muestre el controlador de administración. Tampoco podrá especificar acciones.

## Configuración de la fecha y la hora del sistema

Para establecer la fecha y la hora del sistema administrado:

- 1. En la página Inicio de Lifecycle Controller, seleccione Configuración de hardware.
- 2. En el panel derecho, seleccione Asistentes de configuración.
- 3. En Asistentes de configuración del sistema, haga clic en Configuración de fecha y hora del sistema. La fecha y la hora del sistema predeterminadas que se muestran en Lifecycle Controller son la fecha y la hora que indica el BIOS del sistema.
- 4. Modifique los valores de **Hora del sistema** y Fecha del sistema (HH:MM:SS AM/PM) según proceda.
- 5. Haga clic en Terminar para aplicar los cambios.

## Configuración de iDRAC

Utilice el asistente Configuración del iDRAC para configurar los parámetros del iDRAC aplicables al sistema como, por ejemplo, los de LAN, configuración de IP común, IPv4, IPv6, medios virtuales y configuración de usuarios de la LAN.

Para configurar y administrar parámetros del iDRAC:

- 1. Haga clic en Configuración de hardware en el panel izquierdo de la página Inicio.
- 2. Haga clic en Asistentes de configuración en el panel derecho.
- 3. En Asistentes de configuración del sistema, haga clic en Configuración del iDRAC y configure los parámetros siguiente.
	- [Configuración de la LAN](#page-36-0)
	- [Configuración avanzada de la LAN](#page-36-0)
	- [Configuración de IP común](#page-37-0)
	- [Configuración de IPv4](#page-38-0)
	- [Configuración de IPv6](#page-39-0)
	- [Configuración de medios virtuales](#page-40-0)
	- [Configuración de usuario de LAN](#page-41-0)
- 4. En la página Resumen, consulte el resumen de todos los cambios y haga clic en Aplicar para guardar los cambios. Aparecerá un mensaje Espere por favor mientras se guardan los cambios. Una vez que haya finalizado la operación, se muestra un pantalla de confirmación con una tabla que contiene tres valores: Sin cambios, Éxito o Error para todos los parámetros modificados.
- 5. Haga clic en Terminar para aplicar la nueva configuración del iDRAC.
### <span id="page-36-0"></span>Configuración de la LAN

Para ver y configurar LAN:

- 1. En Configuración de iDRAC, seleccione Configuración de la LAN.
- 2. Especifique los detalles para LAN de iDRAC, IPMI en la LAN, Dirección MAC y Selección de NIC.

#### Tabla 2. : Atributos de configuración de la LAN

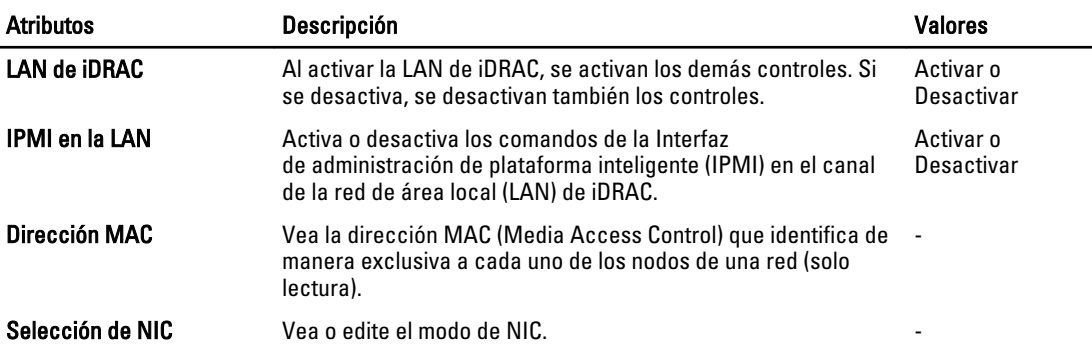

### Modos de NIC

Los diferentes tipos de modo de NIC para activar el NIC son:

- Dedicado: esta opción con licencia permite que el dispositivo de acceso remoto utilice la interfaz de red dedicada disponible en Remote Access Controller (RAC). Esta interfaz no se comparte con el sistema operativo host y dirige el tráfico de administración a una red física diferente, de modo que está separado del tráfico de la aplicación.
- LOM1, LOM2, LOM3 o LOM4: permite que la interfaz de red acceda al sistema de forma remota en función del LOM seleccionado.

### Configuración avanzada de la LAN

Para establecer la configuración avanzada de la LAN:

- 1. En Configuración del iDRAC, seleccione Configuración de la LAN y, a continuación, seleccione Configuración avanzada de la LAN.
- 2. Establezca los atributos adicionales de VLAN, Id. de VLAN, Prioridad de VLAN, Negociar automáticamente, Velocidad de la LAN y LAN dúplex.
- 3. Haga clic en Aceptar para guardar la configuración y regresar al menú Configuración de la LAN.

#### Tabla 3. : Atributos de configuración avanzada de la LAN

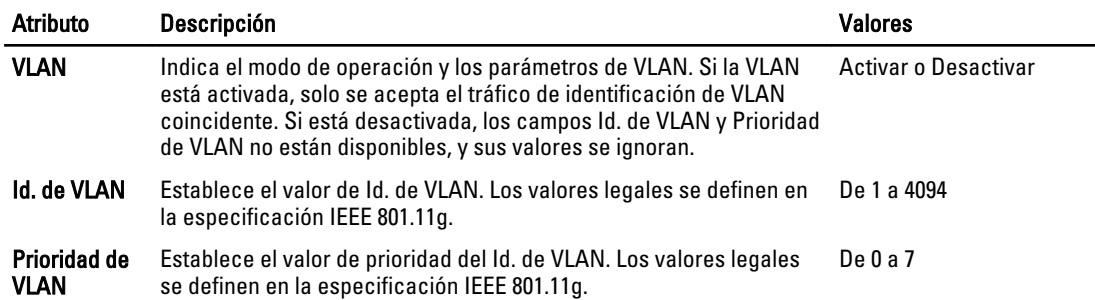

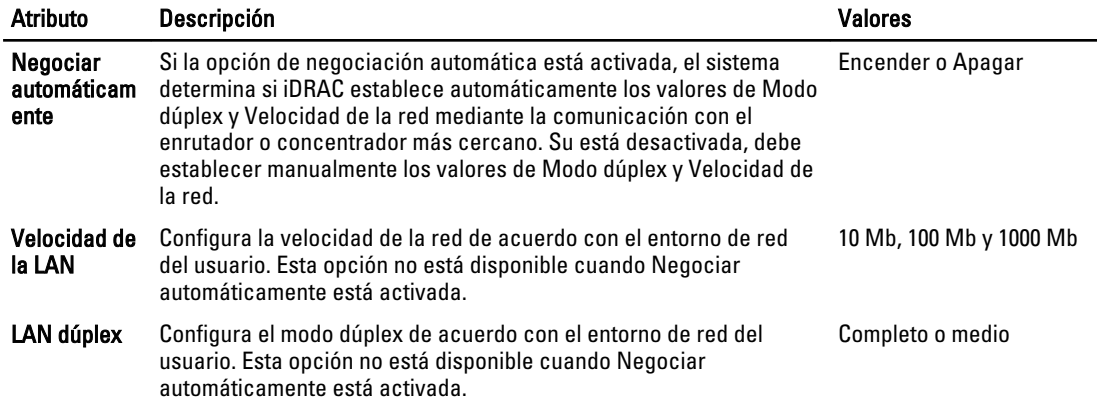

### Configuración de IP común

Para establecer la configuración de IP común:

### 1. En Configuración de iDRAC, vaya a Configuración de IP.

- 2. Registre el nombre de iDRAC.
- 3. Establezca el nombre de dominio en DHCP.
- 4. Especifique el nombre de dominio.
- **5.** Especifique la cadena de nombre de host.
- 6. Haga clic en Aceptar para guardar la configuración y regresar al menú Configuración de iDRAC.
	- La información establecida durante la configuración se borrará si se restablecen los valores originales predeterminados de iDRAC o si se actualiza el firmware de iDRAC.

### Tabla 4. : Atributos de la configuración de IP común

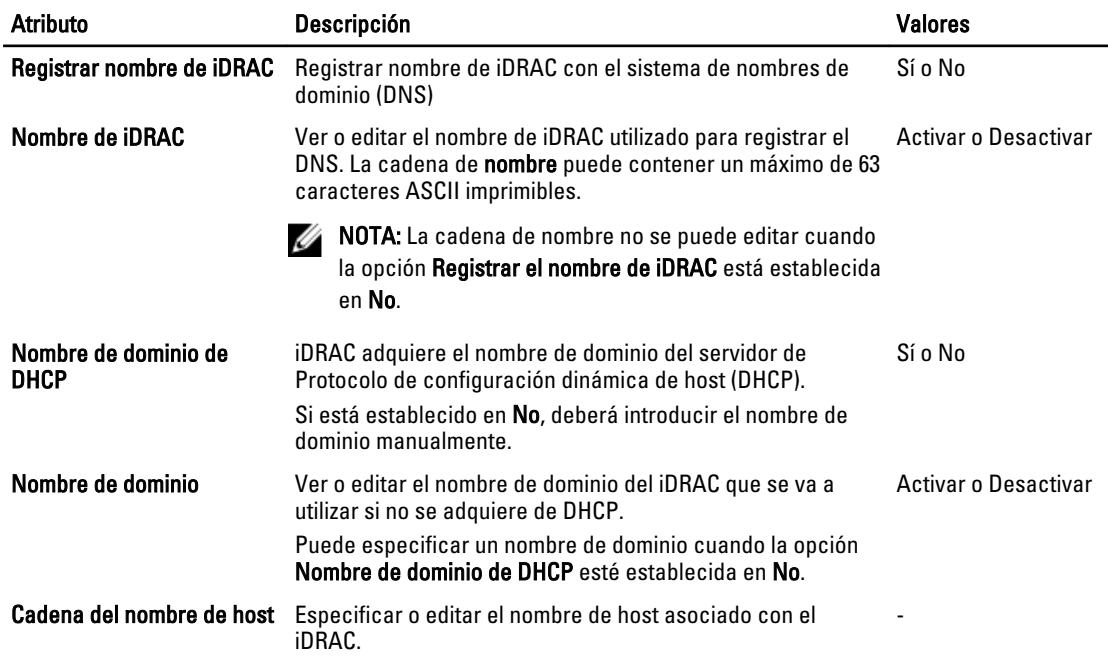

#### Atributo Descripción Valores

La cadena de nombre de host puede contener hasta 62 caracteres ASCII imprimibles.

### Configuración de IPv4

Para establecer la configuración de IPv4:

- 1. En Configuración de IP, vaya a Configuración de IPv4 y active o desactive el protocolo.
- 2. Establezca la clave de cifrado RMCP+.
- 3. Especifique la Fuente de dirección IP.
- 4. Especifique los valores configurados por el usuario.
- 5. Haga clic en Siguiente para continuar.

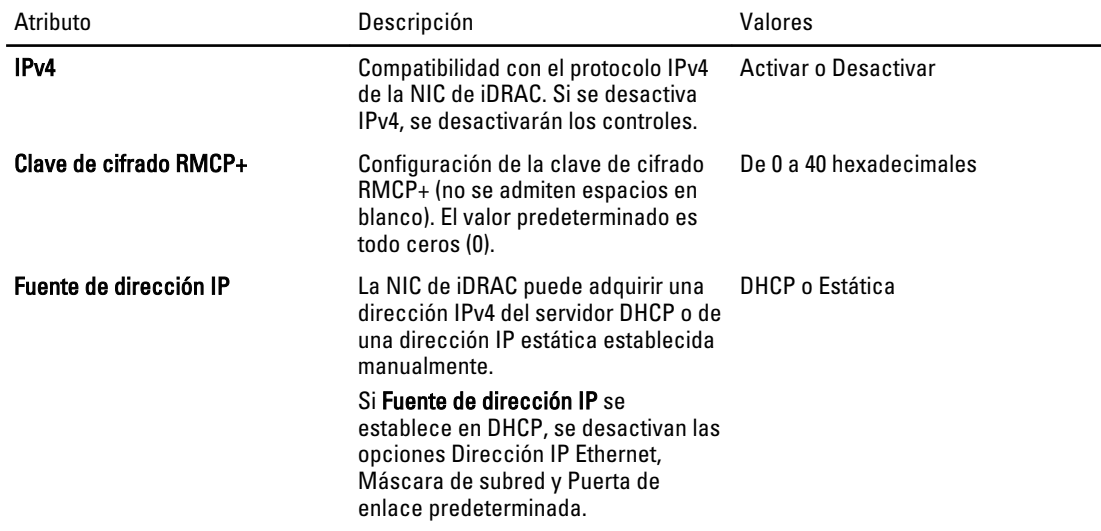

### Configuración de la dirección IP Ethernet para IPv4

Haga clic en la configuración de Dirección IP Ethernet para especificar los controles configurados por el usuario e indique los valores apropiados para lo siguiente:

### Tabla 5. Configuración de la dirección IP Ethernet para IPv4

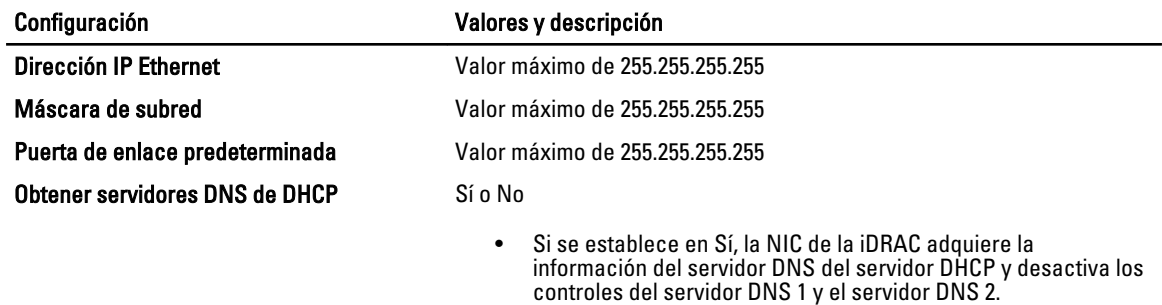

• Si se establece en No, la NIC de la iDRAC no adquiere la información del servidor DNS del servidor DHCP, y tendrá definir manualmente los campos Servidor DNS 1 y Servidor DNS 2.

#### <span id="page-39-0"></span>Configuración Valores y descripción

Servidor DNS 1 (Servidor DNS principal) Valor máximo de 255.255.255.255

Servidor DNS 2 (Servidor DNS secundario) Valor máximo de 255.255.255.255

### Configuración de IPv6

Para establecer la configuración de IPv6:

Ø NOTA: Es necesario adquirir una licencia para activar la función. Para obtener más información sobre la adquisición y el uso de licencias, consulte la Guía del usuario del iDRAC7.

- 1. Seleccione IPV6 en la Configuración de IP y active o desactive el protocolo.
- 2. Especifique la Fuente de dirección IP.
- 3. Especifique los valores configurados por el usuario para la dirección IP Ethernet alternativa.
- 4. Haga clic en Siguiente para quardar la configuración y continúe.

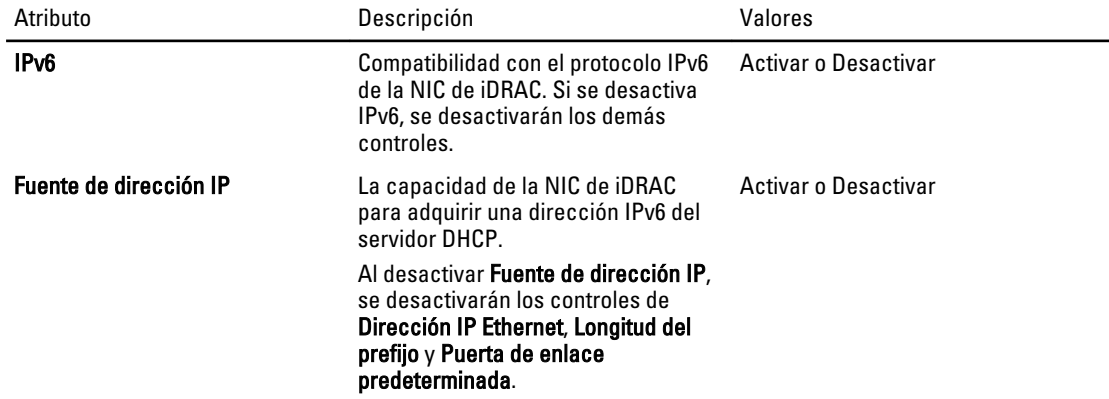

### Configuración de la dirección IP Ethernet para IPv6

Haga clic en la configuración de Dirección IP Ethernet para especificar los controles configurados por el usuario e indique los valores apropiados para lo siguiente:

#### Tabla 6. Configuración de la dirección IP Ethernet para IPv6

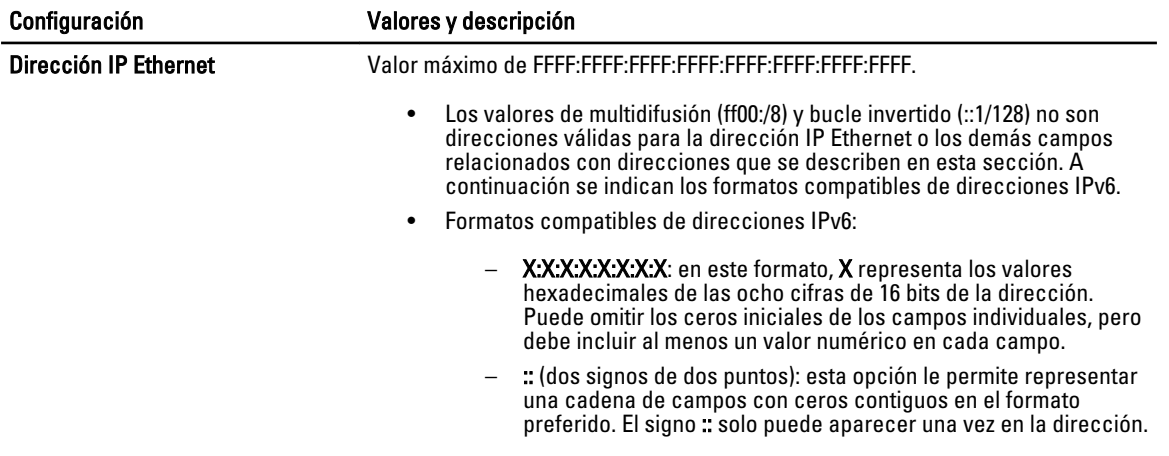

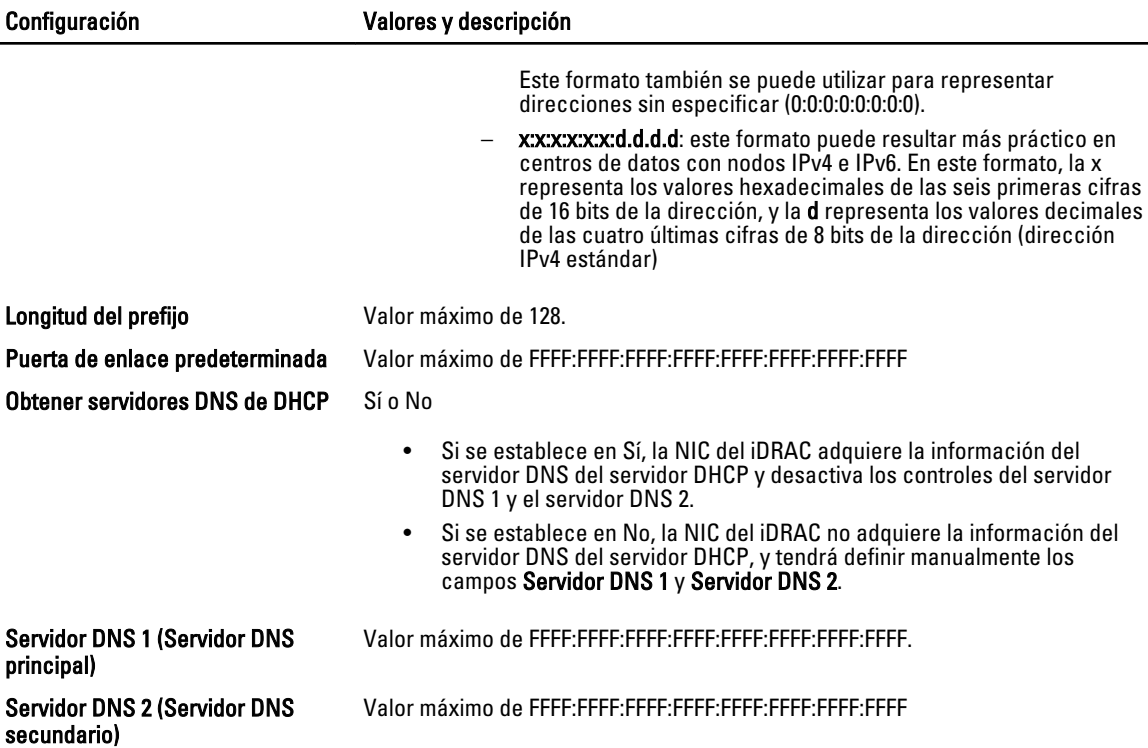

### Configuración de medios virtuales

La opción Medios virtuales solo está disponible si el sistema incluye iDRAC7 Enterprise. Utilice el asistente Configuración de medios virtuales para establecer los modos de control de los dispositivos de medios virtuales disponibles. Consulte la *Integrated Dell Remote Access Controller 7 (iDRAC7) User's Guide* (Guía del usuario de Integrated Dell Remote Access Controller 7 (iDRAC)) que está disponible en el sitio support.dell.com/manuals para obtener más información sobre los dispositivos de medios virtuales compatibles.

NOTA: Es necesario adquirir una licencia para activar la función. Para obtener más información sobre la adquisición y el uso de licencias, consulte la Guía del usuario de iDRAC7.

Para establecer la configuración de medios virtuales:

### 1. En Configuración de iDRAC, vaya a Configuración de medios virtuales.

- 2. Seleccione uno de los modos de control:
	- Conectado

Ø

- Desconectado
- Conectado automáticamente
- 3. Haga clic en Siguiente para continuar.

### Modo de conexión de los medios virtuales

Los modos de conexión disponibles para la configuración de los medios virtuales:

### Tabla 7. : Modo de conexión de medio virtual

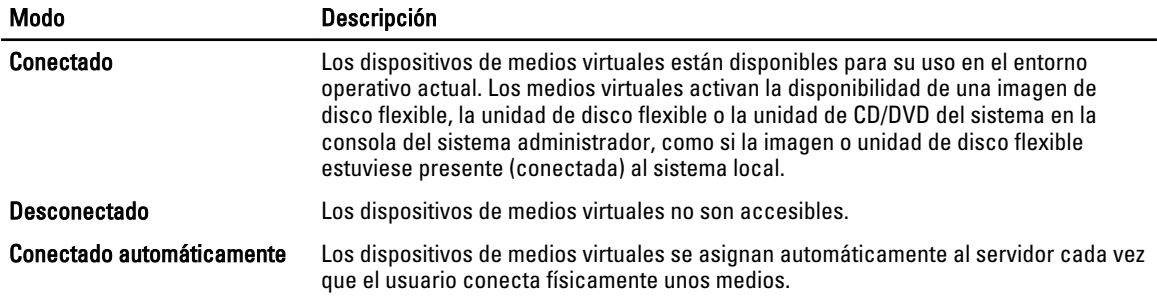

### Configuración de usuario de LAN

Utilice esta opción para configurar los valores de usuario de LAN como, por ejemplo, el acceso a la cuenta, los atributos relacionados con la cuenta o la autenticación de tarjeta smart. Siga estos pasos:

### 1. En Configuración de iDRAC, vaya a Configuración de usuario de LAN.

- 2. Establezca la configuración del usuario.
- 3. Haga clic en Siguiente para continuar.

### Tabla 8. : Configuración de usuario de LAN

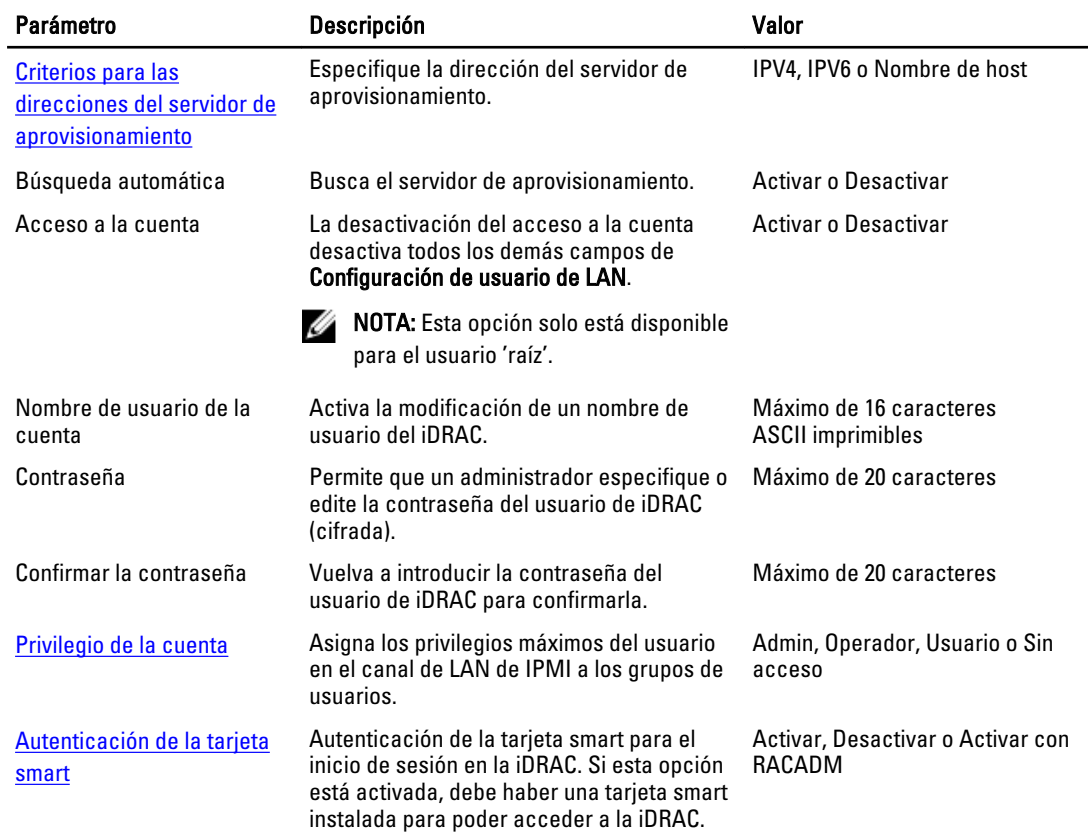

### Criterios para las direcciones del servidor de aprovisionamiento

• Una lista de direcciones IP o nombres de host y puertos separados por comas.

- <span id="page-42-0"></span>• El nombre de host puede ser de dominio completo.
- Dirección IPv4: comienza con "(" y termina con ")", si se especifica al mismo tiempo que un nombre de host.
- Se puede optar por poner tanto las direcciones IP como los nombres de hosts seguidos de ":" y un número de puerto.
- Ejemplos de cadenas válidas: nombre de host, nombredehost.dominio.com

### Privilegio de la cuenta

### Tabla 9. : Privilegio de la cuenta

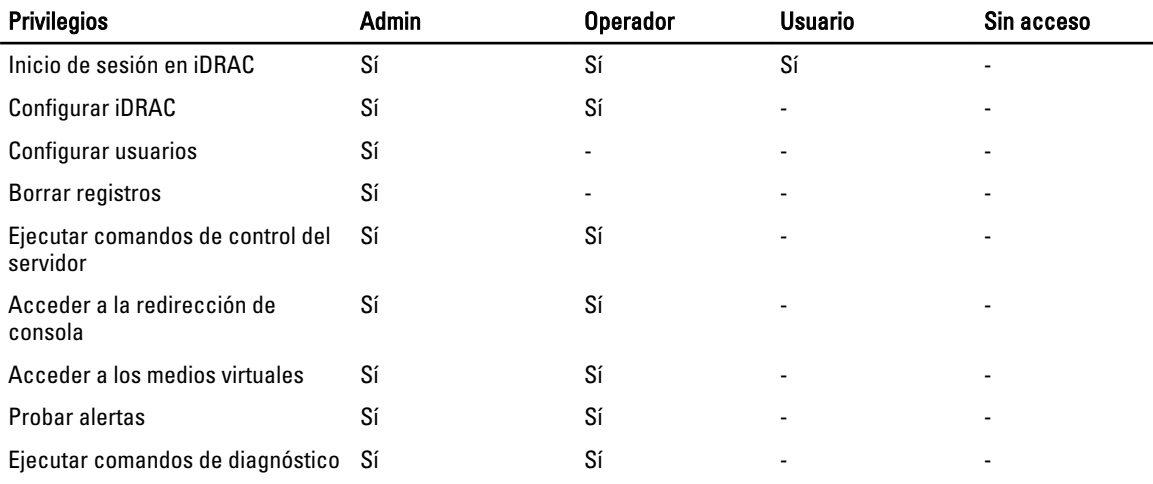

### Autenticación de la tarjeta smart

Puede establecer los valores siguientes para la autenticación de la tarjeta smart:

- Activada: al activar el inicio de sesión con la tarjeta smart se desactivan todas las interfaces de línea de comandos fuera de banda, incluso SSM, Telnet, conexión serie, RACADM remoto e IPMI en la LAN.
- Desactivada: en los próximos inicios de sesión desde la interfaz gráfica de usuario (GUI), se mostrará la página de inicio de sesión normal. Todas las interfaces de línea de comandos fuera de banda (Secure Shell (SSH), Telnet, conexión serie y RACADM incluidas) se establecen en sus estados predeterminados.
- Activada con RACADM: si activa el inicio de sesión con tarjeta smart con RACADM se desactivarán todas las interfaces de línea de comandos fuera de banda —incluidas SSM, Telnet, conexión serie, RACADM remoto e IPMI en la LAN—, pero se permitirá el acceso con RACADM.

## Configuración RAID mediante RAID por hardware

Si el sistema cuenta con una o más controladoras RAID PERC compatibles con firmware PERC 8 o superior, o controladoras RAID SAS, utilice el asistente Configuración RAID para configurar un disco virtual como dispositivo de inicio.

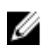

**NOTA:** Si el sistema tiene varias tarjetas de la controladora de almacenamiento interno, todas las demás tarjetas externas no se podrán configurar. Si no hay ninguna tarjeta interna, las tarjetas externas se pueden configurar.

Para configurar RAID:

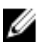

NOTA: Se recomienda conocer a fondo el RAID y la configuración del hardware para llevar a cabo la configuración RAID.

- 1. Haga clic en Configuración del hardware en el panel izquierdo.
- 2. Haga clic en Asistentes de configuración en el panel derecho.
- 3. En Asistentes de configuración de almacenamiento, haga clic en Configuración RAID para iniciar el asistente.

Se mostrará la página Ver configuración RAID actual y seleccionar controladora.

- <span id="page-43-0"></span>4. Seleccione la controladora y haga clic en Siguiente. Aparecerá la página Seleccione el nivel RAID.
- 5. Seleccione el nivel RAID y haga clic en Siguiente. Se mostrará la página Seleccionar discos físicos.
- 6. Seleccione las propiedades del disco físico y haga clic en Siguiente. Se mostrará la página Atributos del disco virtual.
- 7. Seleccione los parámetros del disco virtual y haga clic en Siguiente. Aparecerá la página Resumen.
- 8. Para aplicar la configuración RAID, haga clic en Terminar.

### Enlaces relacionados

Visualización de la configuración RAID actual Selección de la controladora RAID Se encontró una configuración ajena [Selección de niveles RAID](#page-44-0) [Selección de discos físicos](#page-45-0) [Configuración de Atributos del disco virtual](#page-45-0) [Visualización del resumen](#page-46-0)

### Visualización de la configuración RAID actual

En la página Ver configuración RAID actual y seleccionar controladora se muestran los atributos de los discos virtuales que ya están configurados en las controladoras RAID admitidas y conectadas al sistema. Tiene dos opciones:

- Aceptar los discos virtuales existentes sin realizar cambios. Para seleccionar esta opción, haga clic en Atrás. Si tiene que instalar el sistema operativo en un disco virtual existente, asegúrese de que el tamaño de dicho disco y el nivel RAID son correctos.
- Utilizar el asistente **Configuración RAID** para eliminar todos los discos virtuales existentes y crear un único disco nuevo para utilizarlo como nuevo dispositivo de inicio. Para seleccionar esta opción, haga clic en Siguiente.

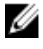

NOTA: RAID 0 no proporciona redundancia de datos. Otros niveles RAID proporcionan redundancia de datos y le permiten reconstruir los datos en caso de fallo del disco.

NOTA: Lifecycle Controller solo permite crear un disco virtual. Para crear varios discos virtuales, utilice la opción Ø ROM. Para acceder a la opción ROM, pulse CTRL+R durante el inicio.

### Selección de la controladora RAID

En la página Ver configuración RAID actual y seleccionar controladora se muestran todas las controladoras RAID compatibles que están conectadas al sistema. Seleccione la controladora RAID en la que desea crear el disco virtual y, a continuación, haga clic en Siguiente.

### Se encontró una configuración ajena

La página Se encontró una configuración ajena se muestra únicamente cuando hay un disco de configuración ajeno en la controladora RAID seleccionada.

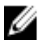

NOTA: Si ha seleccionado una controladora RAID S110, los discos ajenos se muestran como discos no RAID en Lifecycle Controller y tendrá que inicializarlos para crear un disco virtual.

<span id="page-44-0"></span>Una configuración ajena es un conjunto de discos físicos que contienen una configuración RAID que se ha introducido en el sistema pero aún no es administrada por la controladora RAID a la que está asociada. Puede tener una configuración ajena si los discos físicos se han movido de una controladora RAID de otro sistema a una controladora RAID del sistema actual.

Existen dos opciones: Ignorar la configuración ajena y Borrar la configuración ajena.

- Si la configuración ajena contiene datos que necesita, seleccione Ignorar la configuración ajena. Si selecciona esta opción, el espacio de disco que contiene la configuración ajena no se podrá utilizar en un disco virtual nuevo.
- Para eliminar todos los datos de los discos físicos que contienen la configuración ajena, seleccione Borrar la configuración ajena. Esta opción borra el espacio de disco que contiene la configuración ajena y esta pasa a estar disponible para su uso en un disco virtual nuevo.

Después de seleccionar una de las opciones, haga clic en Siguiente.

### Selección de niveles RAID

En el menú desplegable Nivel RAID, seleccione el nivel RAID para el disco virtual:

- RAID 0: secciona datos entre los discos físicos. RAID 0 no mantiene datos redundantes. Cuando un disco físico genera errores en un disco virtual RAID 0, no hay ningún método para recrear los datos. Este nivel ofrece un buen rendimiento de lectura y escritura sin redundancia de datos.
- RAID 1: refleja o duplica datos de un disco físico a otro. Si un disco físico genera errores, los datos se pueden recrear utilizando los datos del otro lado del duplicado. RAID 1 ofrece un buen rendimiento de lectura y un rendimiento de escritura promedio con una buena redundancia de datos.
- RAID 5: secciona datos entre los discos físicos y utiliza información de paridad para mantener datos redundantes. Si un disco físico genera errores, los datos se pueden recrear utilizando la información de paridad. RAID 5 ofrece un buen rendimiento de lectura y un rendimiento de escritura más lento con una buena redundancia de datos.
- RAID 6: secciona datos entre los discos físicos y utiliza dos conjuntos de información de paridad para la redundancia de datos adicionales. Si un disco físico genera errores, los datos se pueden recrear utilizando la información de paridad. RAID 6 ofrece mejor redundancia de datos y rendimiento de lectura, pero un rendimiento de escritura más lento.
- RAID 10: combina discos físicos duplicados con seccionamiento de datos. Si un disco físico genera errores, los datos se pueden recrear utilizando los datos duplicados. RAID 10 ofrece buen rendimiento de lectura y escritura con una buena redundancia de datos.
- RAID 50: una matriz de nivel dual que utiliza varios conjuntos RAID 5 en una sola matriz. Se puede producir un solo error de disco físico en cada RAID 5 sin que se pierdan datos en toda la matriz. RAID 50 tiene un mayor rendimiento de escritura, pero su rendimiento disminuye, el acceso a datos o programas se hace más lento y las velocidades de transferencia en la matriz se reducen cuando un disco físico genera errores y se realiza la reconstrucción.
- RAID 60: combina el seccionamiento directo de niveles de bloque de RAID 0 con la paridad doble distribuida de RAID 6. El sistema debe tener un mínimo de ocho discos físicos para utilizar RAID 60. Los errores durante la reconstrucción de un solo disco físico en un conjunto RAID 6 no provocan la pérdida de datos. RAID 60 tiene una mejor tolerancia de errores, puesto que es necesario el error de más de dos discos físicos en cualquier tramo para que haya pérdida de datos.

### Requisito mínimo del disco para diferentes niveles RAID

#### Tabla 10. : Nivel RAID y número de discos

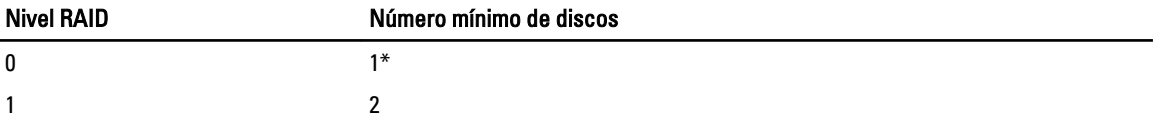

<span id="page-45-0"></span>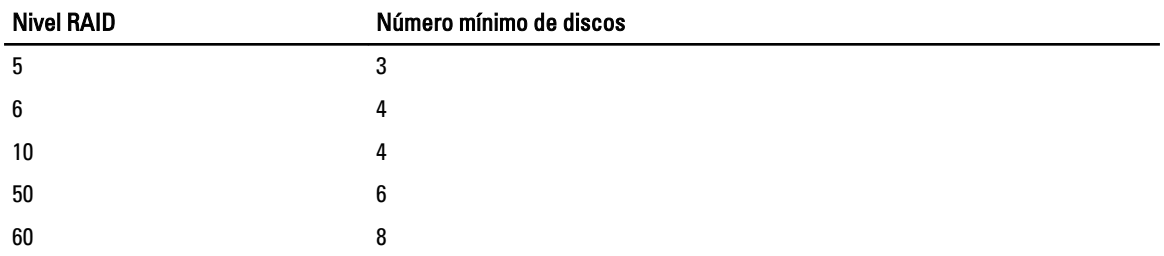

\* La controladora RAID S110 requiere un mínimo de 2 discos.

### Selección de discos físicos

Utilice la pantalla Seleccionar discos físicos para seleccionar los discos físicos que tenga que utilizar el disco virtual, y seleccione las propiedades relacionadas con los discos físicos.

El número de discos físicos necesarios para el disco virtual varía en función del nivel RAID. La cantidad mínima y máxima de discos físicos necesarios para el nivel RAID se mostrará en la pantalla.

- Desde el menú desplegable Protocolo, seleccione el protocolo para la agrupación de discos: SCSI conectada en serie (SAS) o Serie ATA (SATA). Las unidades SAS se utilizan para obtener un rendimiento alto y las unidades SATA proporcionan una solución más rentable. Una agrupación de discos es una agrupación lógica de discos físicos en la que se puede crear uno o más discos virtuales. El protocolo es el tipo de tecnología utilizada para implementar RAID.
- Desde el menú desplegable Tipo de medio, seleccione el tipo de medio para la agrupación de discos: Unidades de disco duro (HDD) o Discos de estado sólido (SSD). Las unidades de disco duro utilizan medios magnéticos de rotación tradicionales para almacenar datos y los discos de estado sólido implementan memoria flash para tal efecto.
- Desde el menú desplegable Seleccionar longitud del tramo, seleccione la longitud del tramo. El valor de esta longitud hace referencia al número de discos físicos incluidos en cada tramo. La longitud del tramo se aplica solo a RAID 10, RAID 50 y RAID 60. El menú desplegable Seleccionar longitud del tramo solo está activo si el usuario ha seleccionado RAID-10, RAID-50 o RAID-60.
- Seleccione los discos físicos utilizando las casillas de verificación que hay en la parte inferior de la pantalla. La selección del disco físico debe cumplir los requisitos de nivel RAID y longitud del tramo. Para seleccionar todos los discos físicos, haga clic en Seleccionar todo.

### Configuración de Atributos del disco virtual

Utilice esta página para especificar los siguientes valores de los atributos del disco virtual:

- En la caja Tamaño, especifique el tamaño del disco virtual.
- En el menú desplegable Tamaño del elemento de la sección, seleccione el tamaño del elemento de la sección. Este tamaño indica el espacio de disco que una sección consume de cada disco físico de la sección. El menú desplegable Tamaño del elemento de la sección puede contener más opciones que las mostradas inicialmente en la pantalla. Utilice las teclas de flecha hacia arriba y flecha hacia abajo para que se muestren todas las opciones.
- Desde el menú desplegable Política de lectura, seleccione la política de lectura:
	- Lectura anticipada: la controladora lee los sectores secuenciales del disco virtual cuando busca datos. La política Lectura anticipada puede mejorar el rendimiento del sistema si los datos se escriben en sectores secuenciales del disco virtual.
	- Sin lectura anticipada: la controladora no utiliza la política Lectura anticipada. La política Sin lectura anticipada puede mejorar el rendimiento del sistema si los datos son aleatorios y no están escritos en sectores secuenciales.
	- Lectura anticipada adaptativa: la controladora inicia la política Lectura anticipada solo si la lectura más reciente requiere los sectores secuenciales del disco a los que se ha accedido. Si la lectura reciente

requiere sectores aleatorios del disco a los que se ha accedido, la controladora utilizará la política Sin lectura anticipada.

- <span id="page-46-0"></span>• Desde el menú desplegable Política de escritura, seleccione la política de escritura:
	- Escritura simultánea: la controladora envía una señal de compleción de la solicitud de escritura solo después de que los datos se escriban en el disco. La política Escritura simultánea proporciona una mayor seguridad de los datos que la política Escritura diferida, ya que el sistema da por sentado que los datos están solo disponibles después de que se hayan escrito en el disco.
	- Escritura diferida: la controladora envía una señal de compleción de solicitud de escritura en cuanto los datos están en la caché de la controladora, pero todavía no se han escrito en el disco. La política Escritura diferida puede proporcionar un rendimiento de escritura más rápido, pero también proporciona menos seguridad de los datos ya que un fallo en el sistema podría impedir que los datos se escribieran en el disco.
	- Forzar escritura no simultánea: la caché de escritura está activa independientemente de si la controladora tiene una batería operativa. Si la controladora no tiene una batería operativa, los datos se pueden perder en el caso de que haya un fallo de alimentación.
- Para asignar un repuesto dinámico al disco virtual, seleccione Asignar un disco de repuesto dinámico si está disponible.

Un repuesto dinámico es un disco físico de copia de seguridad no usado que se utiliza para recrear datos a partir de un disco virtual redundante. Un repuesto dinámico se puede utilizar solo con un nivel RAID redundante. Los repuestos dinámicos también tienen unos requisitos referentes al tamaño del disco físico. El repuesto dinámico debe ser igual de grande o más grande que el disco físico más pequeño incluido en el disco virtual. Si la disponibilidad del disco físico y el nivel RAID no cumplen estos requisitos, no se asigna ningún repuesto dinámico.

• Protección del disco virtual con la clave de seguridad de la controladora.

NOTA: El disco virtual seguro se crea solo si se ha creado la clave de seguridad de la controladora y los discos Ø seleccionados son dispositivos de cifrado automático (SED).

### Visualización del resumen

Ø

En la página Resumen se muestran los atributos de los discos virtuales de acuerdo con sus selecciones.

PRECAUCIÓN: Al hacer clic en Terminar, se eliminan todos los discos virtuales existente, salvo las configuraciones ajenas que haya especificado. Se perderán todos los datos almacenados en los discos virtuales.

Si desea volver a una página anterior para revisar o cambiar las selecciones, haga clic en Atrás. Para salir del asistente sin realizar cambios, haga clic en Cancelar.

Haga clic en Terminar para crear un disco virtual con los atributos que se muestran.

## Configuración RAID mediante RAID por software

En el caso de la controladora S110, no se olvide de cambiar la opción Controladora SATA a Modo RAID. Para hacerlo mediante el BIOS, debe estar instalada la versión más reciente del BIOS. Si desea obtener más información sobre las versiones del BIOS para diferentes sistemas, consulte el archivo Léame de Lifecycle Controller.

NOTA: Si tiene una versión más antigua del BIOS, puede configurar RAID solo a través de la Opción ROM.

Utilice esta función para configurar RAID si hay una controladora PERC S110 en la placa base del sistema. Si la opción de RAID por software está seleccionada, Lifecycle Controller mostrará los discos físicos como discos no RAID o discos listos para RAID.

- Disco no RAID: un único disco sin propiedades RAID. Es necesario inicializarlo para poder aplicar los niveles RAID.
- Disco listo para RAID: el disco se inicializa y se puede aplicar un nivel RAID.

NOTA: Los sistemas operativos Linux y VMware no se pueden instalar con una controladora RAID por software (S110).

Para configurar RAID por software, lleve a cabo las tareas siguientes:

- 1. Haga clic en Configuración del hardware en el panel izquierdo.
- 2. Haga clic en Asistentes de configuración en el panel derecho.
- 3. En Asistentes de configuración de almacenamiento, haga clic en Configuración RAID para iniciar el asistente: Se mostrará la página Ver configuración RAID actual y seleccionar controladora.
- 4. Seleccione la controladora y haga clic en Siquiente.

Si los discos no RAID están conectados a la controladora seleccionada, seleccione los discos físicos no RAID y haga clic en Siguiente para inicializarlos. De lo contrario, se mostrará la página Seleccione el nivel RAID.

NOTA: Durante la inicialización, se suprimirán todos los datos en los discos no RAID.

- 5. Seleccione el nivel RAID y haga clic en Siguiente. Se mostrará la página Seleccionar discos físicos.
- 6. Seleccione las propiedades del disco físico y haga clic en Siguiente. Se mostrará la página Atributos del disco virtual.
- 7. Seleccione los parámetros del disco virtual y haga clic en Siguiente. Aparecerá la página Resumen.
- 8. Para aplicar la configuración RAID, haga clic en Terminar.

#### Enlaces relacionados

[Selección de la controladora RAID](#page-43-0) [Se encontró una configuración ajena](#page-43-0) [Selección de niveles RAID](#page-44-0) [Selección de discos físicos](#page-45-0) [Configuración de Atributos del disco virtual](#page-45-0) [Visualización del resumen](#page-46-0)

## Creación de un disco virtual seguro en la controladora serie 7

Asegúrese de que la controladora esté cifrada con una clave local.

Para crear un disco virtual seguro en la controladora serie 7:

- 1. Haga clic en Configuración del hardware en el panel izquierdo.
- 2. Haga clic en Asistentes de configuración en el panel derecho.
- 3. En Asistentes de configuración de almacenamiento, haga clic en Configuración RAID para iniciar el asistente. Se mostrará la página Ver configuración RAID actual y seleccionar controladora junto con información sobre si el disco virtual que se muestra es seguro.
- 4. Seleccione la controladora y haga clic en Siguiente.

Si los discos no RAID están conectados a la controladora seleccionada, seleccione los discos físicos no RAID y haga clic en Siguiente para inicializarlos. De lo contrario, se mostrará la página Seleccione el nivel RAID.

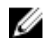

NOTA: Durante la inicialización, se suprimirán todos los datos en los discos no RAID.

- 5. Seleccione el nivel RAID y haga clic en Siguiente. Se mostrará la página Seleccionar discos físicos.
- 6. Desde el menú desplegable Capacidad de cifrado, seleccione Cifrado automático. Se mostrarán los discos de cifrado automático (SED).
- 7. Seleccione los SED, especifique las propiedades y haga clic en Siguiente. Se mostrará la página Atributos del disco virtual.
- 8. Seleccione los parámetros del disco virtual y la opción Disco virtual seguro, y haga clic en Siguiente. Aparecerá la página Resumen.
- 9. Para aplicar la configuración RAID, haga clic en Terminar.

### Enlaces relacionados

[Selección de la controladora RAID](#page-43-0) [Se encontró una configuración ajena](#page-43-0) [Selección de niveles RAID](#page-44-0) [Selección de discos físicos](#page-45-0) [Configuración de Atributos del disco virtual](#page-45-0) [Visualización del resumen](#page-46-0) [Aplicación de la clave local en la controladora RAID](#page-50-0)

## Configuración de la tarjeta VFlash SD

Utilice la función con licencia para activar o desactivar la tarjeta VFlash SD, compruebe el estado y las propiedades e inicialice la tarjeta VFlash SD. Lifecycle Controller es compatible con tarjetas VFlash SD de 1 GB, 2 GB, 8 GB y 16 GB.

Ø

NOTA: Las opciones de la tarjeta VFlash SD están atenuadas si no hay ninguna tarjeta SD insertada en la ranura.

Consulte la Integrated Dell Remote Access Controller 7 (iDRAC7) User's Guide (Guía del usuario de Integrated Dell Remote Access Controller 7 (iDRAC7)) disponible en el sitio support.dell.com/manuals para obtener más información sobre la tarjeta VFlash SD y el procedimiento de instalación.

Utilice la función de configuración de la tarjeta VFlash SD para:

- Activar o desactivar la tarjeta VFlash SD.
- Determinar las propiedades de la tarjeta VFlash SD:
	- Nombre
	- Estado: las acciones de respuesta para estados como En buen estado, Aviso y Crítico son Ninguna, Inicializar e intentar de nuevo, y Extraer, restablecer e intentar de nuevo o Inicializar e intentar de nuevo, respectivamente.
	- Tamaño: indica el tamaño total de la tarjeta VFlash SD.
	- Espacio disponible: indica el tamaño disponible en la tarjeta VFlash SD para crear una partición nueva.
	- Protegido contra escritura: indica si el seguro de protección contra escritura de la tarjeta VFlash SD está establecido en la posición de activado o desactivado.
- Inicializar VFlash: suprime todas las particiones existentes de la tarjeta VFlash SD.

### Activación o desactivación de la unidad VFlash

Asegúrese de establecer el seguro de protección contra escritura de la tarjeta VFlash SD en la posición Desactivar.

Si está establecido en Activado, la tarjeta VFlash SD estará configurada como una unidad virtual que aparece en la secuencia de arranque del BIOS, permitiéndole iniciar el sistema desde la tarjeta VFlash. Si está establecido en Desactivado, no se podrá acceder a la unidad flash virtual.

Para activar o desactivar la tarjeta VFlash SD:

- 1. Haga clic en Configuración del hardware en el panel izquierdo.
- 2. Haga clic en Asistentes de configuración en el panel derecho.
- 3. En Asistentes de configuración del sistema, haga clic en Configuración de la tarjeta VFlash SD. Se mostrará la página Tarjeta VFlash SD.
- 4. Desde el menú desplegable Medios VFlash, seleccione Activado o Desactivado.
- 5. Haga clic en Terminar para aplicar los cambios.

### Inicialización de VFlash

- 1. En Asistentes de configuración del sistema, haga clic en Configuración de la tarjeta VFlash SD. Se muestra la página Tarjeta VFlash SD.
- 2. Haga clic en Inicializar VFlash para borrar todos los datos que se encuentren en la tarjeta VFlash SD.

 $\mathscr U$  NOTA: La opción Inicializar VFlash no estará disponible una vez que desactive la tarjeta VFlash SD.

## Modificación de la configuración del dispositivo

Para modificar la configuración del dispositivo con la Configuración avanzada de hardware:

- 1. Seleccione Configuración del sistema en el panel izquierdo.
- 2. Haga clic en Configuración avanzada de hardware en el panel derecho.
- 3. Seleccione el dispositivo que desee configurar.

En función de los cambios de los valores de configuración, es posible que se muestre el mensaje siguiente: Para que se guarden o activen uno o más valores es necesario reiniciar el sistema. ¿Desea reiniciarlo ahora?

4. Seleccione No para seguir aplicando cambios de configuración. Los cambios se aplicarán durante el próximo reinicio del sistema.

### Enlaces relacionados

[Configuración avanzada de hardware](#page-20-0)

## Cifrado de discos virtuales no seguros

Asegúrese de que se cumplen estos requisitos previos:

- La controladora seleccionada tiene función de seguridad.
- Los discos virtuales que admiten seguridad se deben conectar a la controladora.
- La controladora tiene que estar en modo de cifrado de clave local.

Para cifrar discos virtuales no seguros:

NOTA: Todos los discos virtuales creados en el mismo disco físico se cifran de manera automática.

- 1. Haga clic en Configuración del hardware en el panel izquierdo.
- 2. Haga clic en Asistentes de configuración en el panel derecho.
- 3. En Asistentes de configuración de almacenamiento, haga clic en Cifrado de clave.
- 4. Seleccione la controladora que está cifrada y haga clic en Siguiente.

**XXIII NOTA:** El modo de cifrado (Clave de cifrado local) aplicado a la controladora seleccionada no cambia.

- 5. Seleccione Cifrar discos virtuales no seguros y haga clic en Siguiente.
- 6. Para activar el cifrado, seleccione los discos virtuales no seguros y haga clic en Terminar.

Ø

### <span id="page-50-0"></span>Enlaces relacionados

[Modo de cifrado de clave local](#page-21-0)

## Aplicación de la clave local en la controladora RAID

Antes de aplicar la clave local en la controladora RAID, asegúrese de que la controladora admite seguridad.

Para aplicar la clave local en la controladora RAID:

- 1. Haga clic en Configuración del hardware en el panel izquierdo.
- 2. Haga clic en Asistentes de configuración en el panel derecho.
- 3. En Asistentes de configuración de almacenamiento, haga clic en Cifrado de clave.
- 4. Seleccione la controladora para aplicar una clave local y haga clic en Siguiente.
- 5. Haga clic en Establecer cifrado de clave local y en Siguiente.

NOTA: Las opciones de la controladora que no admitan el cifrado se desactivarán.

- 6. Introduzca el identificador de clave de cifrado asociado con la frase de contraseña introducida. Este identificador es una sugerencia de frase de contraseña; debe especificar la frase de contraseña cuando Lifecycle Controller se lo solicite con esta sugerencia.
- 7. Escriba una frase de contraseña en el cuadro de texto de Frase de contraseña nueva.
- **AOTA:** La controladora utiliza la frase de contraseña para cifrar los datos del disco. Esta frase debe contener entre 8 y 32 caracteres para ser válida; además, debe incluir una combinación de letras mayúsculas y minúsculas, números y símbolos, sin espacios.
- 8. Vuelva a escribir la frase de contraseña en el cuadro de texto Confirmar frase de contraseña y haga clic en Terminar.

#### Enlaces relacionados

[Cifrado de clave](#page-21-0) [Selección de la controladora RAID](#page-43-0) [Se encontró una configuración ajena](#page-43-0) [Selección de niveles RAID](#page-44-0) [Selección de discos físicos](#page-45-0) [Configuración de Atributos del disco virtual](#page-45-0) [Visualización del resumen](#page-46-0)

### Restablecimiento de la clave de la controladora con una clave local nueva

Para restablecer la clave de la controladora con una clave local nueva:

- 1. Haga clic en Configuración del hardware en el panel izquierdo.
- 2. Haga clic en Asistentes de configuración en el panel derecho.
- 3. En Asistentes de configuración de almacenamiento, haga clic en Cifrado de clave.
- 4. Seleccione la controladora en la que se aplicará la clave local y haga clic en Siguiente.
- 5. En el cuadro de texto Frase de contraseña existente, escriba la frase de contraseña existente asociada al identificador de clave de cifrado que se muestra.
- 6. En el cuadro de texto Nuevo identificador de clave de cifrado, introduzca el identificador nuevo. El Identificador de clave de cifrado es una sugerencia de frase de contraseña; debe introducir la frase de contraseña cuando Lifecycle Controller solicite esta sugerencia.

7. Escriba la frase de contraseña que se asociará al nuevo identificador de clave de cifrado en el cuadro de texto Frase de contraseña nueva

#### Enlaces relacionados

[Modo de cifrado de clave local](#page-21-0)

## Eliminación del cifrado y de datos

Para quitar el cifrado y suprimir datos en los discos virtuales:

- 1. Haga clic en **Configuración del hardware** en el panel izquierdo.
- 2. Haga clic en Asistentes de configuración y Cifrado de clave en el panel derecho.
- 3. Seleccione la controladora de la que debe suprimir la clave aplicada y haga clic en Siguiente.
- 4. Seleccione Quitar cifrado y eliminar datos en el panel derecho y haga clic en Siguiente.
- 5. Seleccione Eliminar clave de cifrado y todos los discos virtuales y haga clic en Terminar.

PRECAUCIÓN: El cifrado existente, los discos virtuales y todos los datos se habrán suprimido de forma permanente.

#### Enlaces relacionados

[Modo de cifrado de clave local](#page-21-0)

## División del disco duplicado

Para dividir la matriz duplicada de discos virtuales RAID-1:

- 1. Haga clic en Configuración del hardware en el panel izquierdo.
- 2. Haga clic en Asistentes de configuración en el panel derecho.
- 3. En Asistentes de configuración de almacenamiento, haga clic en Dividir duplicado. Se mostrará la página Dividir duplicado con los discos virtuales duplicados.
- 4. Seleccione la controladora relacionada y haga clic en Terminar.
- **AOTA:** La función Dividir duplicado no es compatible con las controladoras RAID por software.

El sistema se apagará aunque se haya desvinculado correctamente una matriz duplicada.

## Configuración del servidor FTP local

Si los usuarios de su organización utilizan una red privada sin acceso a sitios externos, específicamente ftp.dell.com, puede proporcionar actualizaciones de plataforma desde un servidor FTP de configuración local. Los usuarios de la organización podrán acceder a las actualizaciones o controladores de su servidor Dell desde el servidor FTP local en lugar de hacerlo desde el sitio ftp.dell.com. Los usuarios que tengan acceso al sitio ftp.dell.com a través de un servidor proxy no necesitarán un servidor FTP local. Compruebe el sitio ftp.dell.com frecuentemente para asegurarse de que el servidor FTP local tiene las actualizaciones más recientes.

### Autenticación de FTP

Lifecycle Controller admite el inicio de sesión anónimo en el servidor FTP mediante la dirección de dicho servidor para la descarga de información del catálogo, aunque debe especificar el nombre de usuario y la contraseña del servidor FTP. Si utiliza un servidor de seguridad, configúrelo para que permita el tráfico FTP saliente en el puerto 21. El servidor de seguridad debe estar configurado para aceptar tráfico de respuesta FTP entrante.

### Requisitos para un servidor FTP local

Los siguientes requisitos corresponden a la configuración de un servidor FTP local.

- El servidor FTP local debe utilizar el puerto predeterminado (21).
- Debe utilizar el asistente Configuración de LC para configurar la tarjeta de red en el sistema antes de acceder a configuraciones desde el servidor FTP local.

### Copia del repositorio en un servidor FTP local desde el DVD Dell Server Updates (Actualizaciones del servidor Dell)

Para copiar el repositorio:

1. Descargue la imagen ISO de *Dell Server Updates* (Actualizaciones del servidor Dell) en su sistema desde el sitio support.dell.com y grábela en un DVD.

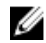

**NOTA:** Para actualizar los paquetes de controladores del SO, utilice el DVD Dell Lifecycle Controller OS Driver Packs (Paquetes de controladores del SO Dell Lifecycle Controller).

- 2. Copie la carpeta de repositorio del DVD en el directorio raíz del servidor FTP local.
- 3. Utilice el servidor FTP local para actualizar la plataforma.

### Uso de Dell Repository Manager para crear el repositorio y copiarlo en un servidor FTP local

Para crear y copiar el repositorio:

1. Copie el repositorio creado con Dell Repository Manager en el directorio raíz del servidor FTP local.

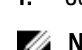

NOTA: Para obtener información sobre cómo crear un repositorio para su sistema, consulte la *Dell Repository* Manager User Guide (Guía del usuario de Dell Repository Manager) en el sitio support.dell.com/manuals.

2. Utilice el servidor FTP local para actualizar la plataforma.

### Acceso a las actualizaciones en un servidor FTP local

Los usuarios de la organización necesitan saber la dirección IP del servidor FTP local para poder especificar el repositorio en línea cuando utilicen el asistente Implementación del sistema operativo a través de Lifecycle Controller y Actualización de la plataforma también a través de Lifecycle Controller.

Si los usuarios acceden al servidor FTP local a través de un servidor proxy, necesitarán saber la siguiente información del servidor proxy:

- La dirección IP o nombre del host del servidor proxy
- El número de puerto del servidor proxy
- El nombre de usuario necesario para la autenticación en el servidor proxy
- La contraseña necesaria para la autenticación en el servidor proxy
- El tipo de servidor proxy
- Si desea descargar controladores mediante un servidor proxy para acceder a un servidor FTP, debe especificar los siguientes datos:
	- Dirección: la dirección IP del servidor FTP local o ftp.dell.com.
	- Nombre de usuario: el nombre de usuario para acceder a la ubicación FTP.
- <span id="page-53-0"></span>– Contraseña: la contraseña utilizada para acceder a esta ubicación FTP.
- Servidor proxy: el nombre del host del servidor o la dirección IP del servidor proxy.
- Puerto proxy: el número de puerto del servidor proxy.
- Tipo de proxy: el tipo de servidor proxy. Lifecycle Controller es compatible con los tipos de proxy HTTP y SOCKS 4.
- Nombre usuario proxy: nombre de usuario necesario para la autenticación en el servidor proxy.
- Contraseña del proxy: contraseña necesaria para la autenticación en el servidor proxy.

## Configuración de la unidad flash USB local

Si los usuarios de su organización utilizan una red privada sin acceso a emplazamientos externos como ftp.dell.com, puede proporcionar actualizaciones desde una unidad flash USB configurada localmente.

La unidad flash USB utilizada como un repositorio debe tener una capacidad mínima de 8 GB de contenido.

Los usuarios que tengan acceso al sitio ftp.dell.com a través de un servidor proxy no necesitan una unidad flash USB.

Para obtener las actualizaciones más recientes, descargue la imagen ISO de Dell Server Updates (Actualizaciones del servidor Dell) más reciente para su sistema desde el sitio support.dell.com.

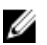

NOTA: Lifecycle Controller es compatible con unidades ópticas SATA internas, unidades ópticas USB y dispositivos de medios virtuales. Si el medio de instalación está dañado o no se puede leer, es posible que Lifecycle Controller no detecte la presencia de un medio. En este caso, se mostrará un mensaje de error indicando que no hay ningún medio disponible.

### Copia del repositorio en una unidad flash USB local desde el DVD Dell Server Updates

Para copiar el repositorio:

- 1. Descargue la imagen ISO de *Dell Server Updates* (Actualización del servidor Dell) del sitio support.dell.com y grábela en un DVD.
- 2. Copie la carpeta de repositorio del DVD en el directorio raíz de la unidad flash USB.
- 3. Utilice esta unidad flash USB para actualizar la plataforma.

### Uso de Dell Repository Manager para crear el repositorio y copiarlo en una unidad flash USB

Para crear y copiar el repositorio:

1. Copie el repositorio creado con Dell Repository Manager en el directorio raíz de la unidad flash USB.

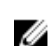

2. Utilice esta unidad flash USB para actualizar la plataforma.

NOTA: Para obtener información sobre cómo crear un repositorio para su sistema, consulte la *Dell Repository* Manager User Guide (Guía del usuario de Dell Repository Manager) en el sitio support.dell.com/manuals.

## Configuración del reemplazo de piezas

Antes de llevar a cabo la configuración de las piezas reemplazadas, asegúrese de que se cumplen los requisitos previos siguientes:

Active Recopilar el inventario del sistema al reiniciar para que Lifecycle Controller invoque las funciones Actualización de firmware de pieza y Actualización de configuración de pieza automáticamente al iniciar el sistema.

**NOTA:** Asegúrese de que estas dos funciones no estén desactivadas.

- Active la propiedad Recopilar el inventario del sistema al reiniciar. Si está desactivada y se agregan nuevos componentes sin acceder manualmente a Lifecycle Controller tras haber encendido el sistema, la caché de la información sobre el inventario del sistema puede quedarse anticuada. En el modo manual, debe pulsar la tecla <F10> durante el reinicio del sistema después del reemplazo de piezas.
- La tarjeta o pieza reemplazada debe pertenecer a la misma familia que el componente anterior.

Para actualizar la configuración y el firmware de las piezas:

- 1. Haga clic en Restauración de plataforma en el panel izquierdo.
- 2. Haga clic en Reemplazo de piezas en el panel derecho.

Aparecerá la página Configuración de reemplazo de piezas.

- 3. En el menú desplegable de actualización de firmware de piezas, seleccione una de las siguientes opciones:
	- Desactivada: no se realizará la actualización del firmware de piezas reemplazadas.
	- Permitir solo la actualización de la versión: la actualización del firmware de piezas reemplazadas solo se llevará a cabo si la versión del firmware de la nueva pieza es anterior a la pieza original.
	- Utilice firmware de pieza reemplazada: el firmware de la pieza nueva se actualizará a la versión de la pieza original.
- 4. Seleccione una de las siguientes opciones en el menú desplegable de actualización de la configuración de la pieza:
	- Desactivada: la función está desactivada y la configuración actual no se aplicará si se reemplaza una pieza.
	- Aplicar siempre: la función está activada y la configuración actual se aplicará si se reemplaza una pieza.
	- Aplicar solo si el firmware coincide: la función está activada y la configuración actual se aplicará solo si el firmware actual coincide con el firmware de una pieza reemplazada.

### Enlaces relacionados

[Configuración de reemplazo de piezas](#page-19-0)

## Actualización de la información del inventario del servidor

Para activar la recopilación del inventario durante el reinicio:

- 1. Haga clic en Configuración del hardware en el panel izquierdo.
- 2. Seleccione Inventario de hardware en el panel derecho.
- 3. Haga clic en Recopilar el inventario del sistema al reiniciar.
- 4. En Recopilar el inventario del sistema al reiniciar, haga clic en Activada o Desactivada.

### Enlaces relacionados

[Recopilar el inventario del sistema al reiniciar](#page-17-0)

## Copia de seguridad del perfil del servidor

Antes de llevar a cabo una copia de seguridad del perfil del servidor, asegúrese de que se cumplen estos requisitos previos:

- El servidor tiene una etiqueta de servicio válida (7 caracteres).
- La tarjeta VFlash SD está instalada, inicializada y activada.
- La tarjeta VFlash SD tiene un espacio libre mínimo de 500 MB.
- Utilice una única consola virtual de iDRAC al llevar a cabo la copia de seguridad.

Para realizar la copia de seguridad del perfil del servidor:

- 1. Seleccione Restauración de plataforma en el panel izquierdo.
- 2. Seleccione Copia de seguridad del perfil del servidor en el panel derecho.
- 3. Haga clic en Terminar para generar el archivo de copia de seguridad sin introducir la frase de contraseña. De forma alternativa, para generar el archivo cifrado de copia de seguridad sin utilizar una frase de contraseña, haga clic en Terminar.
- 4. En el campo Contraseña del archivo de copia, especifique una frase de contraseña (por ejemplo, Rt@#12tv).

NOTA: Una frase de contraseña válida tiene de 8 a 32 caracteres. Debe incluir una combinación de mayúsculas, minúsculas, números y símbolos sin espacios. La frase de contraseña es opcional y si se utiliza para la copia de seguridad, debe hacerse durante la restauración.

### 5. En el campo Confirmar frase de contraseña, vuelva a escribir la frase de contraseña y haga clic en Terminar. El sistema se reiniciará y Lifecycle Controller estará desactivado. No podrá acceder a Lifecycle Controller hasta que no se haya completado el proceso de copia de seguridad. Se mostrará un mensaje de proceso satisfactorio cuando inicie Lifecycle Controller después de haberse completado la copia de seguridad.

**NOTA:** Puede comprobar los registros de Lifecycle en una interfaz web de iDRAC para saber cuál es el estado correspondiente al perfil del servidor de copia de seguridad. Si desea ver el registro en Lifecycle Controller después de haberse completado la copia de seguridad, haga clic en Registro del Lifecycle → Ver historial del registro de Lifecycle.

### Enlaces relacionados

[Copia de seguridad del perfil del servidor](#page-18-0) Comportamiento del sistema o de la función durante la copia de seguridad

### Comportamiento del sistema o de la función durante la copia de seguridad

- Lifecycle Controller está desactivado.
- Automáticamente, se crea una partición con un nombre de etiqueta SRVCNF en la tarjeta VFlash SD para almacenar la copia de seguridad del archivo de imagen. Si ya existe una partición con el nombre de etiqueta SRVCNF, esta se sobrescribirá.
- Este proceso puede requerir hasta 45 minutos según la configuración del servidor.
- Se realiza una copia de seguridad de toda la información de configuración.
- No se realiza ninguna copia de seguridad de los diagnósticos ni de la información del paquete de controladores.
- La copia de seguridad genera errores si se lleva a cabo un ciclo de encendido de CA.

## Exportación del perfil del servidor a la unidad flash USB o al recurso compartido de red

Antes de exportar el perfil del servidor, asegúrese de que se cumplen estos requisitos previos:

- La tarjeta VFlash SD está instalada en el sistema y debe contener la copia de seguridad del archivo de imagen.
- La unidad flash USB tiene un espacio libre mínimo de 500 MB.
- El recurso compartido de red está accesible y tiene un espacio libre mínimo de 500 MB.
- Utilice la misma tarjeta VFlash SD utilizada al realizar la copia de seguridad.

Para exportar el perfil del servidor a una unidad flash USB o a un recurso compartido de red:

- 1. Seleccione Restauración de plataforma en el panel izquierdo.
- 2. Seleccione Exportar perfil del servidor en el panel derecho.

<span id="page-56-0"></span>3. Seleccione Dispositivo USB o Recurso compartido de red, introduzca los detalles y haga clic en Terminar. El archivo Copia\_de\_seguridad\_<service\_tag>\_<time\_stamp>.img se exportará a la ubicación especificada.

### Enlaces relacionados

Comportamiento del sistema o de la función durante la exportación [Exportar perfil del servidor](#page-19-0) [Dispositivo USB](#page-25-0) [Recurso compartido de red](#page-25-0)

### Comportamiento del sistema o de la función durante la exportación

- Este proceso puede requerir hasta 15 minutos según la configuración del servidor.
- Lifecycle Controller exporta la copia de seguridad del archivo de imagen al formato Copia\_de\_seguridad \_<etiquedadeservicio>\_<fecha\_hora>.img. La <etiqueta\_de\_servicio> se copia del nombre de la copia de seguridad correspondiente al archivo de imagen. La <fecha\_hora> es el momento en el que se ha iniciado la copia de seguridad.
- Tras una exportación correcta, el evento se registra en el Registro del Lifecycle.

## Importación del perfil del servidor desde una tarjeta VFlash SD, un recurso compartido de red o una unidad flash USB

Antes de importar el perfil del servidor, asegúrese de que se cumplen estos requisitos previos:

- La etiqueta de servicio del servidor es la misma que cuando se realizó la copia de seguridad.
- Si va a llevar a cabo una restauración desde una tarjeta VFlash SD, debe estar instalada y debe haber una imagen de la copia de seguridad en una carpeta con la etiqueta SRVCNF. Esta imagen debe ser de la misma plataforma que la que intenta restaurar.
- Si realiza una restauración desde un recurso compartido de red, asegúrese de que el recurso compartido de red donde se haya guardado la copia de seguridad del archivo de imagen sea accesible.
- Utilice una única consola virtual de iDRAC al realizar la operación de restauración.

Puede importar el perfil del servidor desde una tarjeta VFlash SD, un recurso compartido de red o una unidad flash USB.

### Enlaces relacionados

[Comportamiento del sistema o de la función durante la importación](#page-58-0) Tarjeta VFlash SD [Recurso compartido de red](#page-57-0) [Dispositivo USB](#page-57-0) [Situaciones tras la importación](#page-58-0) [Importar perfil del servidor](#page-19-0)

### Tarjeta VFlash SD

Para importar desde una tarjeta VFlash SD:

- 1. Seleccione Restauración de plataforma en el panel izquierdo.
- 2. Seleccione Importar perfil del servidor en el panel derecho.
- 3. Seleccione Tarjeta VFlash Secure Digital (SD) y haga clic en Siguiente.
- 4. Seleccione Conservar configuración o Eliminar configuración.
	- Conservar configuración: conserva el nivel RAID, el disco virtual y los atributos de la controladora.
- Eliminar configuración: elimina el nivel RAID, el disco virtual y los atributos de la controladora.
- <span id="page-57-0"></span>5. Si ha protegido la copia de seguridad del archivo de imagen con una frase de contraseña, introdúzcala (especificada durante la copia de seguridad) en el cuadro Contraseña del archivo de copia y haga clic en Terminar.

#### Enlaces relacionados

[Comportamiento del sistema o de la función durante la importación](#page-58-0) [Importar perfil del servidor](#page-19-0) [Importación del perfil del servidor después del reemplazo de la placa base](#page-58-0)

### Recurso compartido de red

Para importar desde un recurso compartido de red:

- 1. Seleccione Restauración de plataforma en el panel izquierdo.
- 2. Seleccione Importar perfil del servidor en el panel derecho.
- 3. Seleccione Recurso compartido de red y haga clic en Siguiente.
- 4. Seleccione CIFS o NFS, introduzca el nombre del archivo de copia de seguridad, junto con la ruta de acceso del directorio y el subdirectorio, y haga clic en Siguiente.
- 5. Seleccione Conservar configuración o Eliminar configuración.
	- Conservar configuración: conserva el nivel RAID, el disco virtual y los atributos de la controladora.
	- Eliminar configuración: elimina el nivel RAID, el disco virtual y los atributos de la controladora.
- 6. Si ha protegido la copia de seguridad del archivo de imagen con una frase de contraseña, introdúzcala (especificada durante la copia de seguridad) en el cuadro Contraseña del archivo de copia y haga clic en Terminar.

#### Enlaces relacionados

[Comportamiento del sistema o de la función durante la importación](#page-58-0) [Importar perfil del servidor](#page-19-0) [Importación del perfil del servidor después del reemplazo de la placa base](#page-58-0)

### Dispositivo USB

Para importar desde una unidad flash USB:

- 1. Seleccione Restauración de plataforma en el panel izquierdo.
- 2. Seleccione Importar perfil del servidor en el panel derecho.
- 3. Seleccione Dispositivo USB y haga clic en Siguiente.
- 4. En el menú desplegable Elegir dispositivo, seleccione la unidad flash USB conectada.
- 5. En el cuadro de texto Ubicación de archivos, especifique la ruta de acceso del directorio o subdirectorio del dispositivo seleccionado donde se debe almacenar la copia de seguridad del archivo de imagen.
- 6. Seleccione Conservar configuración o Eliminar configuración.
	- Conservar configuración: conserva el nivel RAID, el disco virtual y los atributos de la controladora.
	- Eliminar configuración: elimina el nivel RAID, el disco virtual y los atributos de la controladora.
- 7. Si ha protegido la copia de seguridad del archivo de imagen con una frase de contraseña, introdúzcala (especificada durante la copia de seguridad) en el cuadro Contraseña del archivo de copia y haga clic en Terminar.

#### Enlaces relacionados

[Comportamiento del sistema o de la función durante la importación](#page-58-0) [Importar perfil del servidor](#page-19-0)

### Importación del perfil del servidor después del reemplazo de la placa base

### <span id="page-58-0"></span>Comportamiento del sistema o de la función durante la importación

- Lifecycle Controller no está disponible durante la restauración, y se activa cuando finaliza la operación de importación.
- Restaura todo el contenido de la copia de seguridad, incluido el contenido de Lifecycle Controller.
- La importación puede durar hasta 45 minutos, depende de la configuración del servidor.
- No se restauran los diagnósticos ni la información del paquete de controladores.
- Si de producen más reinicios durante las tareas ejecutadas en Lifecycle Controller, se debe a que hubo un problema al intentar establecer la configuración del dispositivo, lo cual provoca nuevos intentos de ejecutar la tarea. Consulte los registros de Lifecycle para obtener información sobre el dispositivo defectuoso.
- La operación de importación de una tarjeta falla si la ranura en que se ha instalado anteriormente ha cambiado.
- La operación de importación solo restaura la licencia perpetua. Las licencias de evaluación y permanentes no se restauran.

### Situaciones tras la importación

El sistema administrado realiza las operaciones siguientes:

- 1. Si está encendido, el sistema se apaga. Si el sistema se inicia en un sistema operativo, intenta apagarse de forma ordenada. En caso de que no consiga hacerlo, fuerza el apagado después de 15 minutos.
- 2. El sistema se enciende e inicia Servicios del sistema para ejecutar tareas de restauración del firmware en los dispositivos compatibles (BIOS, controladoras de almacenamiento y tarjetas NIC complementarias).
- 3. El sistema se reinicia y accede a Servicios del sistema para ejecutar tareas de validación del firmware, restauración de la configuración de los dispositivos compatibles (BIOS, controladoras de almacenamiento y tarjetas NIC complementarias) y verificación final de todas las tareas ejecutadas.
- 4. El sistema se apaga y restaura el firmware y la configuración del iDRAC. Cuando termina, el iDRAC se restablece y el sistema puede tardar un máximo de 10 minutos en encenderse.
- 5. El sistema se enciende y finaliza el proceso de restauración. Consulte los registros de Lifecycle para ver las entradas del proceso de restauración.

### Enlaces relacionados

[Importación del perfil del servidor desde una tarjeta VFlash SD, un recurso compartido de red o una unidad flash](#page-56-0)  [USB](#page-56-0)

## Importación del perfil del servidor después del reemplazo de la placa base

Antes de importar el perfil del servidor después del reemplazo de la placa base, asegúrese de que se cumplen los siguientes requisitos previos:

- Está disponible una imagen de copia de seguridad del servidor con la placa base anterior.
- Si va a realizar la restauración desde una tarjeta VFlash SD de Dell, esta debe estar instalada y contener la imagen de copia de seguridad en una carpeta etiquetada con el nombre SRVCNF. Esta imagen debe corresponder a la misma plataforma que intenta restaurar.
- Si realiza la restauración desde un recurso compartido de red, asegúrese de que el recurso compartido de red donde se encuentra la copia de seguridad del archivo de imagen sea accesible.

Después de reemplazar la placa base, importe el perfil del servidor desde una tarjeta VFlash, un recurso compartido de red o un dispositivo USB.

- Consulte [Situaciones tras la importación](#page-58-0)
- La etiqueta de servicio se restaurará en la nueva placa base desde el archivo de copia de seguridad.

### Enlaces relacionados

[Importar perfil del servidor](#page-19-0) [Tarjeta VFlash SD](#page-56-0) [Recurso compartido de red](#page-57-0) [Dispositivo USB](#page-57-0)

## Visualización del historial del registro de Lifecycle

Utilice esta función para ver:

Ø

- Inventario de firmware
- Historial de actualizaciones de firmware
- Eventos de configuración y actualización

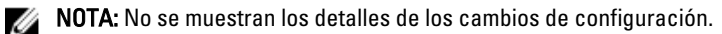

• Notas de trabajo del usuario

Al visualizar el registro de Lifecycle, utilice distintas opciones de filtrado y clasificación.

NOTA: Puesto que hay varias herramientas de gestión de sistemas que generan registros de Lifecycle, es posible que no vea los eventos inmediatamente después de haberse generado estos registros.

Para visualizar el historial del Registro del Lifecycle y utilizar las opciones de filtrado:

- 1. Haga clic en Registro del Lifecycle en el panel izquierdo.
- 2. Haga clic en Ver historial del registro de Lifecycle en el panel derecho.
	- Núm.: el número de serie del evento.
	- Categoría: la categoría a la que pertenecen los eventos. Las categorías disponibles son:
		- \* Estado del sistema: eventos relacionados con el hardware instalado como, por ejemplo, el ventilador, la conexión NIC/LOM/CNA del suministro de energía, errores del BIOS, etc.
		- Almacenamiento: eventos relacionados con los componentes externos o internos de almacenamiento como la controladora, el gabinete, los discos físicos y el RAID por software.
		- Configuración: eventos relacionados con los cambios de hardware y software como la agregación o retirada del hardware del sistema, cambios de configuración hechos con Lifecycle Controller o el sistema operativo, etc.
		- Auditoría: eventos relacionados con el inicio de sesión del usuario, la intromisión, las licencias, etc.
		- Actualizaciones: eventos relacionados con las actualizaciones o reversiones del firmware y los controladores.
		- Notas de trabajo: eventos registrados por el usuario.
	- Id. de mensaje: cada evento se representa con un único Id. de mensaje, por ejemplo, SWC0001.
	- Descripción: una breve descripción del evento. Por ejemplo, "Se ha detectado el Paquete de controladores del SO de Dell, v.6.4.0.14, X14".
	- Fecha y hora: cuándo se ha producido el evento.
- 3. Utilice las opciones siguientes en Filtrar por categoría para ver información específica relacionada con cada una de las categorías:
	- Todo: muestra todos los datos del Registro del Lifecycle

– Cualquier otro evento: muestra los datos basados en el evento seleccionado. Por ejemplo, Auditoría, Configuración, Almacenamiento, Estado del sistema, Actualizaciones, etc.

## Exportar registro del Lifecycle

Utilice esta función para exportar la información del registro de Lifecycle a un archivo XML. Guarde este archivo en un dispositivo USB o en un recurso compartido de red. Consulte el [Esquema del registro de Lifecycle](#page-70-0) para obtener más información acerca del esquema. Antes de exportar el registro de Lifecycle, asegúrese de que se cumplen estos requisitos previos:

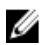

NOTA: Puesto que hay varias herramientas de gestión de sistemas que generan registros de Lifecycle, es posible que no vea los eventos inmediatamente después de haberse generado estos registros.

- Si necesita guardar el archivo exportado en una unidad flash USB, asegúrese de que haya una conectada al nodo gestionado.
- Si utiliza un recurso compartido de red (una carpeta compartida), establezca la Configuración de red adecuada. Consulte [Uso de la configuración de LC](#page-12-0) para obtener más información.

Para exportar el registro de Lifecycle:

- 1. Haga clic en Registro del Lifecycle en el panel izquierdo.
- 2. Haga clic en Exportar registro del Lifecycle, en el panel derecho.
- 3. Seleccione Dispositivo USB o Recurso compartido de red.
- 4. Si selecciona Recurso compartido de red, haga clic en Comprobar conexión de red para comprobar si Lifecycle Controller puede conectarse a la dirección IP que le haya facilitado usted. De manera predeterminada, envía comandos ping a la IP de la puerta de enlace, a la IP del servidor DNS y a la IP del host.

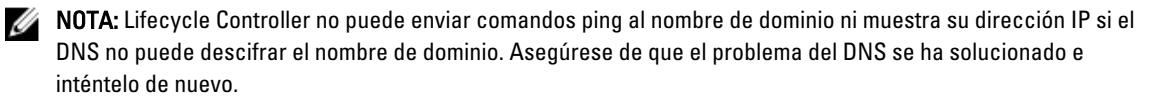

5. Haga clic en Terminar.

El Registro del Lifecycle se exportará a la ubicación especificada.

### Enlaces relacionados

[Dispositivo USB](#page-25-0) [Recurso compartido de red](#page-25-0)

## Adición de una nota de trabajo al registro del Lifecycle

Utilice esta función para grabar comentarios que se puedan utilizar posteriormente. Por ejemplo, la información sobre el tiempo de inactividad programado o, en el caso de los administradores (que trabajan en diferente turnos), indicaciones entre ellos sobre los cambios que han aplicado.

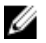

NOTA: Puede escribir hasta 50 caracteres en el campo Registro del Lifecycle.

Para agregar una nota de trabajo:

- 1. Haga clic en Registro del Lifecycle en el panel izquierdo.
- 2. Haga clic en Agregar una nota de trabajo al Registro del Lifecycle en el panel derecho.
- 3. En el campo Agregar una nota de trabajo al Registro del Lifecycle, especifique los comentarios y haga clic en Aceptar.

## Eliminación de la configuración y restablecimiento de los valores predeterminados

Utilice esta función para eliminar los datos confidenciales y la información relacionada con la configuración en los casos siguientes:

- Retirada de un sistema administrado.
- Reutilización de un sistema administrado para una aplicación diferente.
- Traslado de un sistema administrado a una ubicación no segura.

PRECAUCIÓN: Esta función restablece la iDRAC a los valores predeterminados de fábrica, y elimina todas las credenciales de usuario, la configuración de la dirección IP, los certificados de cifrado y las licencias de iDRAC. También elimina todo el contenido de Lifecycle Controller, como los registros que contienen el historial de todos los cambios, actualizaciones y reversiones de firmware, comentarios de usuarios, e inventario de hardware y firmware actuales y de serie. Se recomienda exportar el registro de Lifecycle a una ubicación segura antes de utilizar esta función. Tras la operación, el sistema se apaga y debe encenderlo manualmente.

Para eliminar la configuración y restablecer los valores predeterminados de fábrica:

- 1. En el panel izquierdo, haga clic en Configuración de hardware.
- 2. En el panel derecho, haga clic en Eliminar configuración y restablecer valores predeterminados.
- 3. Seleccione Restablecer Lifecycle Controller.
- 4. Haga clic en Terminar. Aparecerá un mensaje.
- 5. Haga clic en Sí para continuar o en No para cancelar la operación.

#### Enlaces relacionados

[Eliminar configuración y restablecer valores predeterminados](#page-17-0)

## Solución de problemas y preguntas más frecuentes

En esta sección se describen los mensajes de error que Lifecycle Controller suele generar y se ofrecen sugerencias para resolver los errores. Asimismo, se responde a las preguntas más frecuentes por parte de los usuarios de Lifecycle Controller.

## Mensajes de error

En la tabla siguiente se enumeran algunos de los errores:

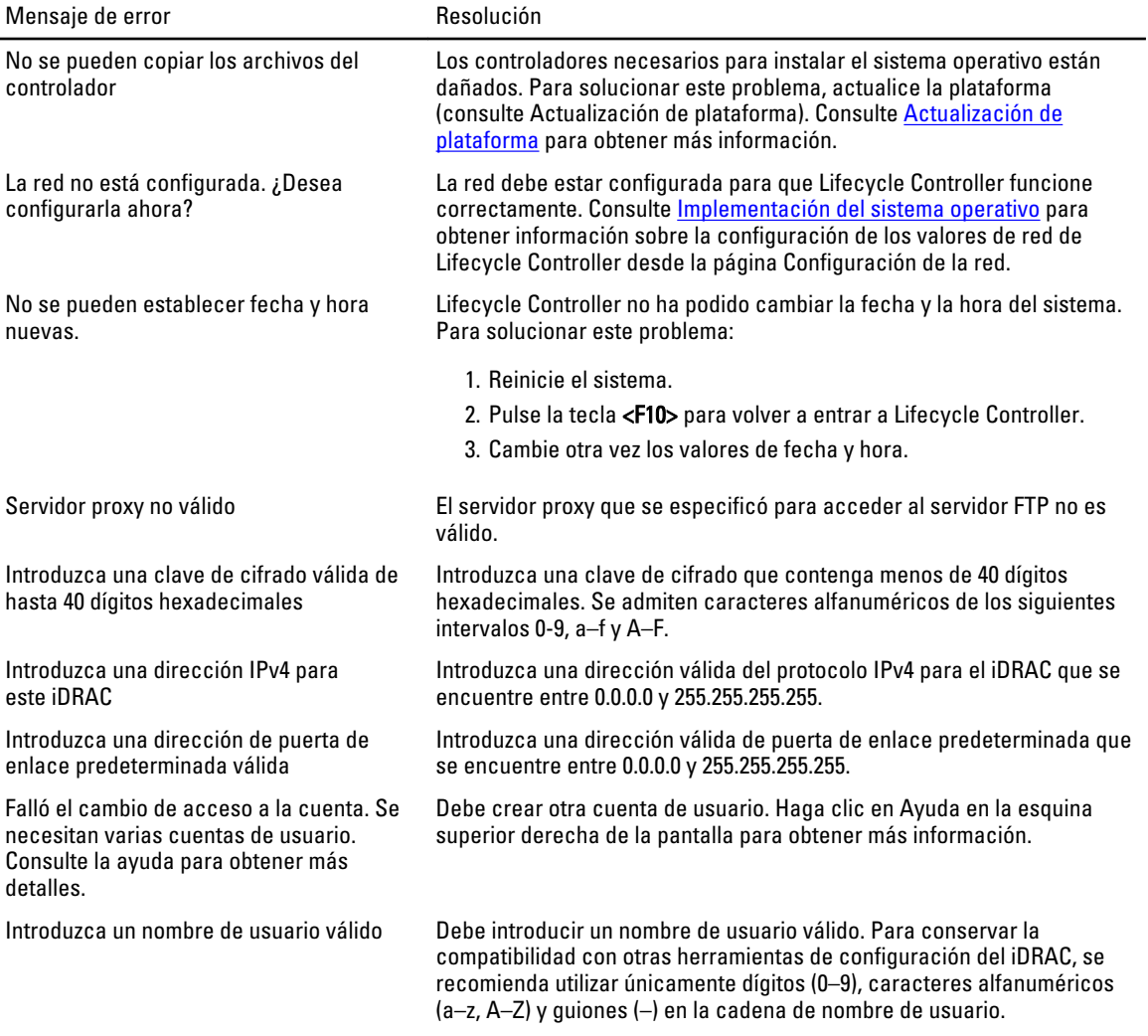

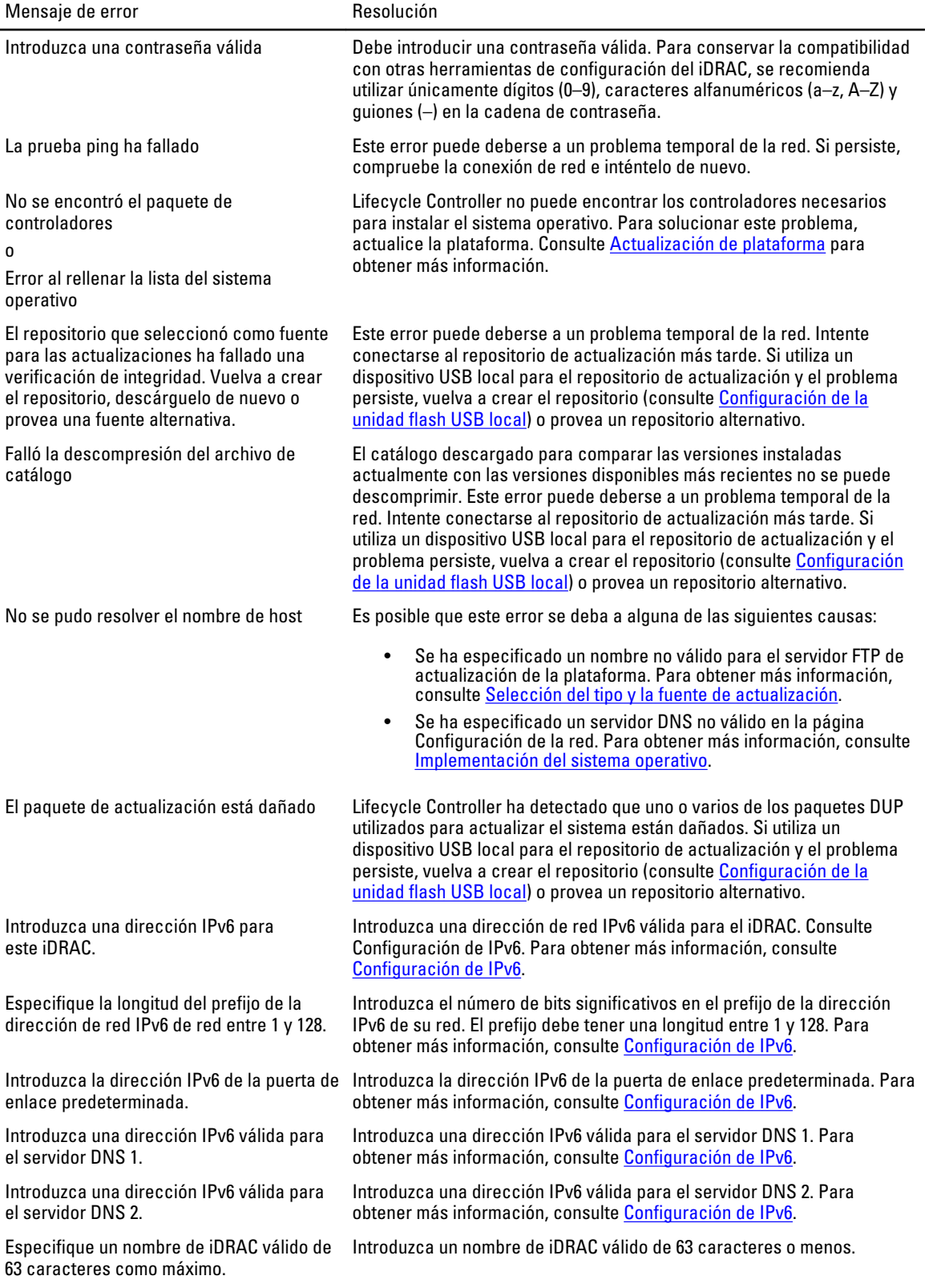

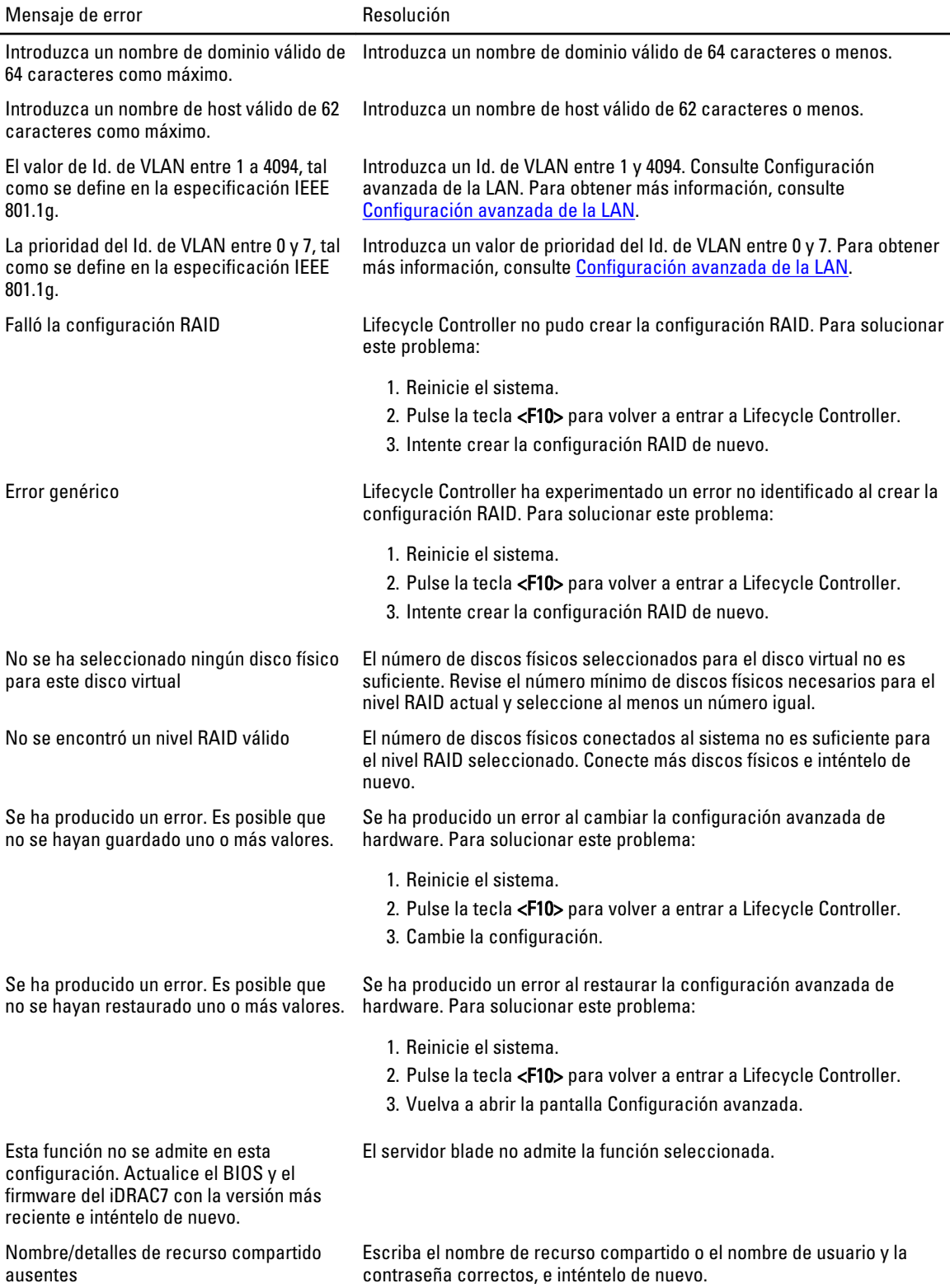

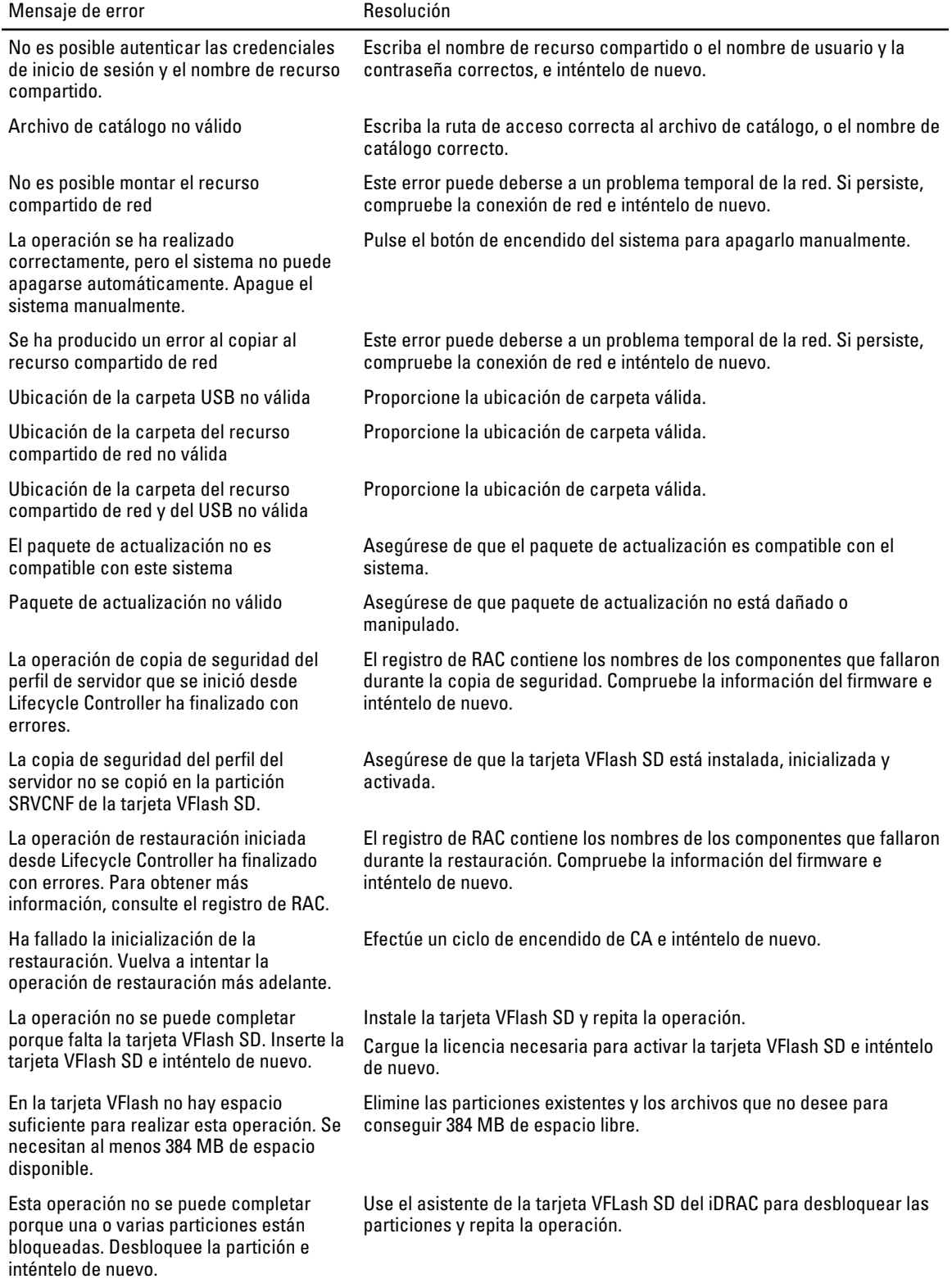

<span id="page-66-0"></span>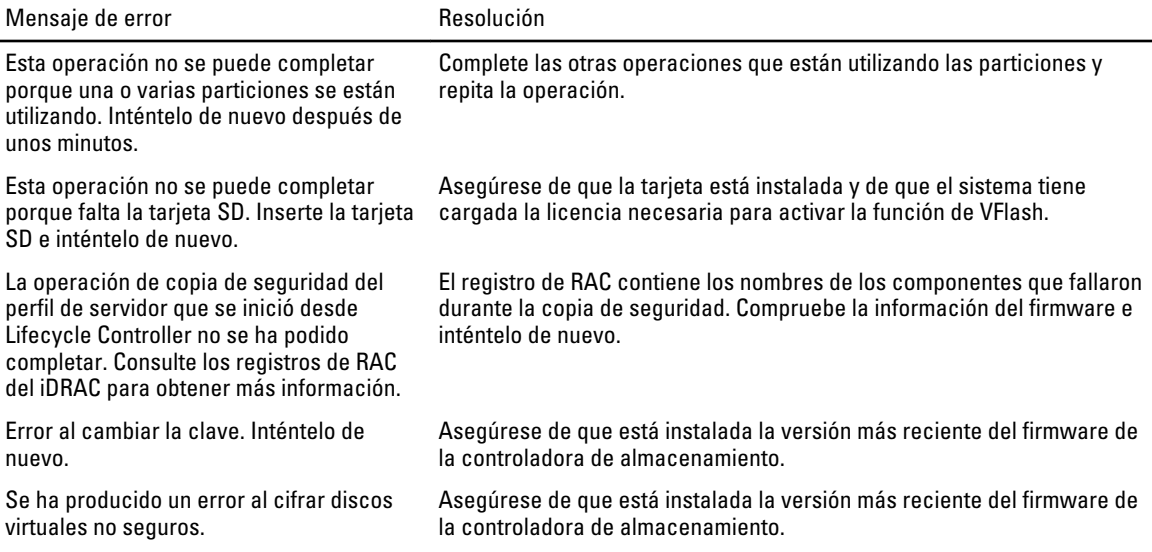

## Reparación de Lifecycle Controller

Si el mensaje Es necesario actualizar Lifecycle Controller aparece durante la prueba POST (autoprueba de encendido), el dispositivo incorporado que almacena Lifecycle Controller puede contener datos dañados. Para resolver el problema, lo primero que debe hacer es intentar actualizar Lifecycle Controller mediante la ejecución de Lifecycle Controller Dell Update Package (Paquete de actualización Dell, DUP). Consulte la Dell Update Packages User's Guide (Guía del usuario de Dell Update Package) disponible en el sitio support.dell.com/manuals para obtener más información. Si el problema no se soluciona ejecutando DUP, utilice Lifecycle Controller Repair Package:

- 1. Vaya a la dirección ftp.dell.com → LifecycleController y descárguese el archivo LC2\_Repair\_Package\_1.a.b.c.d.usc (o una versión más reciente) en una ubicación temporal.
- 2. Conéctese a iDRAC en el sistema mediante la interfaz web de iDRAC. Para obtener más información sobre iDRAC, consulte la *Integrated Dell Remote Access Controller 7(iDRAC7) User's Guide* (Guía del usuario de Integrated Dell Remote Access Controller 7(iDRAC7)).
- 3. En la interfaz web de iDRAC7, vaya a Descripción general → Configuración de iDRAC → Actualización del firmware de iDRAC.

Se mostrará la ventana Actualización del firmware.

- 4. Haga clic en el botón Examinar y seleccione el paquete Lifecycle Controller Repair Package que se haya descargado del sitio ftp.dell.com. Se mostrará la página Estado (Paso 2 de 3).
- **5.** Haga clic en **Next** (Siguiente). Aparecerá la página Actualización (Paso 3 de 3).
- 6. Cuando la actualización haya finalizado, reinicie el sistema.
- 7. Pulse la tecla <F10> dentro de los 10 segundos posteriores a la aparición del logotipo de Dell para iniciar Lifecycle Controller.
- 8. Complete la instalación de todas las actualizaciones recomendadas. Consulte Actualización de plataforma para obtener más información. Cuando las actualizaciones se hayan completado, el sistema se reiniciará automáticamente.
- 9. Mientras el sistema se esté reiniciando, pulse de nuevo la tecla <F10> para volver a abrir Lifecycle Controller.

## Preguntas más frecuentes

1. Cuando Lifecycle Controller descarga actualizaciones, ¿dónde se guardan los archivos?

Los archivos se guardan en la memoria no volátil, ubicada en la placa base del sistema principal. Esta memoria no es extraíble ni accesible a través del sistema operativo.

2. ¿Se requiere un dispositivo de medios virtuales o una tarjeta VFlash SD para almacenar los datos para las actualizaciones?

No. Los archivos se almacenan en la memoria de la placa base del sistema principal.

### 3. ¿Qué son los medios virtuales?

Los medios virtuales son los medios remotos, como los CD, DVD y memorias USB, que el servidor identifica como medios locales.

### 4. ¿Qué debo hacer si falla alguna actualización?

Si falla una actualización, Lifecycle Controller se reinicia e intenta llevar a cabo todas las actualizaciones pendientes seleccionadas. Después del último reinicio, el sistema vuelve a la página Inicio de Lifecycle Controller. Inicie de nuevo Actualizaciones de la plataforma, vuelva a seleccionar la actualización que haya fallado y haga clic en Aplicar.

**XXIII NOTA:** Si la actualización del firmware de iDRAC se interrumpe, es posible que deba esperar hasta 30 minutos antes de intentar realizar otra actualización del firmware de iDRAC.

### 5. ¿Qué es una tarjeta VFlash SD?

Una tarjeta VFlash SD es una tarjeta SD (Secure Digital) formateada que se conecta a iDRAC7 Enterprise. La tarjeta VFlash SD se puede formatear y activar mediante iDRAC para hacerla accesible como una unidad USB para el almacenamiento de datos. La unidad flash virtual es una partición en la tarjeta VFlash SD en la que puede escribir remotamente una imagen ISO. Consulte la *Integrated Dell Remote Access Controller 7 (iDRAC7) User's* Guide (Guía del usuario de Integrated Dell Remote Access Controller 7 (iDRAC7)) disponible en el sitio support.dell.com/manuals para obtener más información.

### 6. ¿Puedo agregar mis propios controladores para utilizarlos durante la instalación del sistema operativo?

No. No puede agregar sus propios controladores para la instalación del sistema operativo. Consulte [Actualización](#page-27-0)  [de plataforma](#page-27-0) para obtener más información sobre cómo actualizar los controladores utilizados para la instalación del sistema operativo.

7. ¿Puedo actualizar los controladores que utiliza el sistema operativo instalado a través de Lifecycle Controller?

No. Lifecycle Controller solo proporciona los controladores necesarios para la instalación del sistema operativo. Para actualizar los controladores que utiliza el sistema operativo, consulte la documentación de ayuda de su sistema operativo.

### 8. ¿Puedo añadir mis propios controladores y firmware a un dispositivo USB local para actualizar Lifecycle Controller?

No. Solo son compatibles los controladores y el firmware descargados del DVD Dell Server Updates (Actualizaciones del servidor Dell). Consulte [Configuración de la unidad flash USB local](#page-53-0) para obtener más información.

- 9. ¿Puedo eliminar Lifecycle Controller? No.
- 10. ¿Puedo utilizar medios virtuales como fuente de medios del sistema operativo durante la instalación?

Sí. Consulte la *Guía del usuario de iDRAC7* del dispositivo iDRAC del sistema para obtener más información (disponible en el sitio support.dell.com/manuals).

11. ¿Puedo utilizar un USB virtual para mi repositorio de actualización?

Sí. Consulte la *Guía del usuario de iDRAC7* para obtener más información (disponible en el sitio support.dell.com/ manuals).

#### 12. ¿Qué es UEFI? ¿Con qué versión cumple Lifecycle Controller?

UEFI (interfaz de firmware extensible unificado) es una especificación que ofrece información detallada de una interfaz para llevar a cabo la transición de control desde el entorno previo al inicio hasta el sistema operativo. Lifecycle Controller cumple con la versión UEFI 2.1. Consulte uefi.org para obtener más información.

### 13. Dentro de la función Configuración de hardware, ¿cuál es la diferencia entre Asistentes de configuración y Configuración avanzada?

Lifecycle Controller ofrece dos maneras de configurar hardware: por medio de Asistentes de configuración y Configuración avanzada.

Asistentes de configuración le guiará por la secuencia de pasos para configurar los dispositivos del sistema. Los Asistentes de configuración incluyen iDRAC, RAID, Fecha y hora del sistema, y Seguridad física. Consulte [Configuración de hardware](#page-16-0) para obtener más información.

La opción Configuración avanzada permite configurar dispositivos activados de Infraestructura de interfaz humana (HII) (por ejemplo, NIC y BIOS). Consulte [Configuración avanzada de la LAN](#page-36-0) para obtener más información.

#### 14. ¿Lifecycle Controller admite la reversión del BIOS y del firmware?

Sí. Consulte [Reversión de la plataforma](#page-15-0) para obtener más información.

#### 15. ¿Qué dispositivos son compatibles con las actualizaciones de sistemas?

Lifecycle Controller es actualmente compatible con las actualizaciones del BIOS, el firmware iDRAC, el firmware de suministro de energía y algún firmware de controladoras RAID y NIC. Consulte [Actualización de plataforma](#page-27-0) para obtener más información.

#### 16. ¿Qué dispositivos son compatibles con Configuración avanzada dentro de Configuración de hardware?

La opción Configuración avanzada está disponible para el BIOS y NIC. En función de la configuración del sistema, también pueden aparecer otros dispositivos en Configuración Avanzada si son compatibles con el estándar de configuración HII. Consulte [Configuración de hardware](#page-16-0) para obtener más información.

#### 17. ¿Qué debo hacer si mi sistema se bloquea mientras utilizo Lifecycle Controller?

Si su sistema se bloquea mientras utiliza Lifecycle Controller, aparecerá una pantalla negra con texto rojo. Para resolver el problema, primero intente reiniciar el sistema y vuelva a acceder a Lifecycle Controller. Si esto no resuelve el problema, lleve a cabo las pasos descritos en [Reparación de Lifecycle Controller.](#page-66-0) Si sigue sin resolverse el problema, póngase en contacto con Dell para recibir asistencia técnica.

### 18. ¿Cómo averiguo los detalles de la versión instalada actualmente del producto Lifecycle Controller? Haga clic en Acerca de en el panel de navegación de la izquierda.

### 19. ¿Qué debo hacer si tengo un problema con la sincronización del ratón cuando accedo a Lifecycle Controller en la consola virtual de iDRAC?

Asegúrese de que la opción Cursor sencillo disponible en Herramientas, en el menú Consola virtual de iDRAC, esté seleccionada en el cliente de la consola virtual de iDRAC. Consulte la Integrated Dell Remote Access Controller 7 (iDRAC7) User's Guide (Guía del usuario de Integrated Dell Remote Access Controller 7 (iDRAC7)) disponible en el sitio web del servicio de asistencia Dell Support en el sitio support.dell.com/manuals para obtener más información.

### 20. ¿Por qué debo mantener la opción CSIOR activada?

La opción CSIOR (Recopilar inventario del sistema al reiniciar) debe activarse para que Lifecycle Controller invoque parte de la actualización de firmware y de la configuración de hardware automáticamente al iniciar el sistema.

21. ¿Por qué no se puede acceder a algunas funciones en Lifecycle Controller?

Las funciones como la configuración de la tarjeta VFlash SD, Reemplazo de piezas, Inventario de hardware (Ver y Exportar) y Registro del Lifecycle dependen de la firmware de iDRAC más reciente. Asegúrese de que la última versión de firmware de iDRAC esté instalada.

# 6

## <span id="page-70-0"></span>Esquema del registro de Lifecycle

#### En esta sección se muestra un esquema típico del registro de Lifecycle.

<?xml version="1.0" encoding="UTF-8"?> <xs:schema xmlns:xs="http://www.w3.org/ 2001/XMLSchema" xmlns:dm="http://www.w3.org/2001/XMLSchema" targetNamespace="http://www.w3.org/2001/XMLSchema" elementFormDefault="qualified" attributeFormDefault="unqualified"> <xs:element name="Description" type="xs:string"/> <xs:element name="MessageID" type="xs:string"/> <xs:element name="Arg" type="xs:string"/> <xs:element name="MessageArguments"> <xs:complexType> <xs:sequence minOccurs="0"> <xs:element ref="dm:Arg" minOccurs="0"/> </xs:sequence> </xs:complexType> </ xs:element> <xs:element name="Event"> <xs:complexType> <xs:sequence minOccurs="0"> <xs:element ref="dm:Description"minOccurs="0"/> <xs:element ref="dm:MessageID" minOccurs="0"/> <xs:element ref="dm:MessageArguments"inOccurs="0"/> </xs:sequence> <xs:attribute name="TimeStamp" type="xs:string"use="required"/> <xs:attribute name="AgentID" type="xs:integer"use="required"/> <xs:attribute name="Severity" type="xs:integer"use="required"/> <xs:attribute name="s" type="xs:string"use="required"/> </xs:complexType> </xs:element> <xs:element name="Events"> <xs:complexType> <xs:sequence minOccurs="0"> <xs:element ref="dm:Event" minOccurs="0"maxOccurs="unbounded"/> </xs:sequence> <xs:attribute name="lang" type="xs:string"use="optional"/> <xs:attribute name="schemaVersion"type="xs:string" use="optional"/> <xs:attribute name="timeStamp" type="xs:dateTime" use="optional"/> </xs:complexType> </ xs:element> </xs:schema>
## Nombres de componentes del sistema fáciles de usar

En la tabla siguiente se enumeran los nombres FQDD (descriptor completo del dispositivo) de los componentes del sistema y los nombres fáciles de usar equivalentes.

## Tabla 11. Nombres fáciles de usar de componentes del sistema

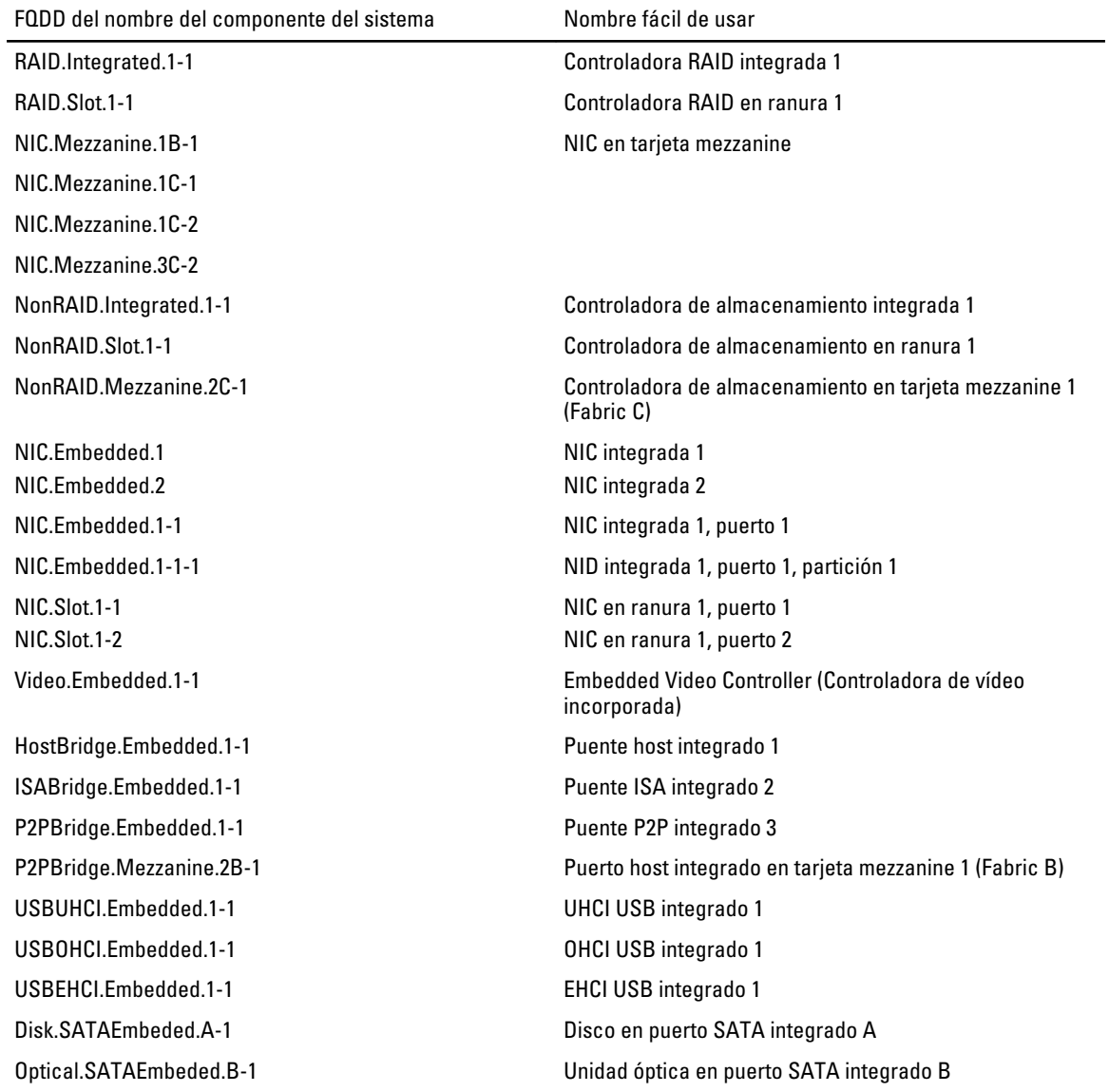

7

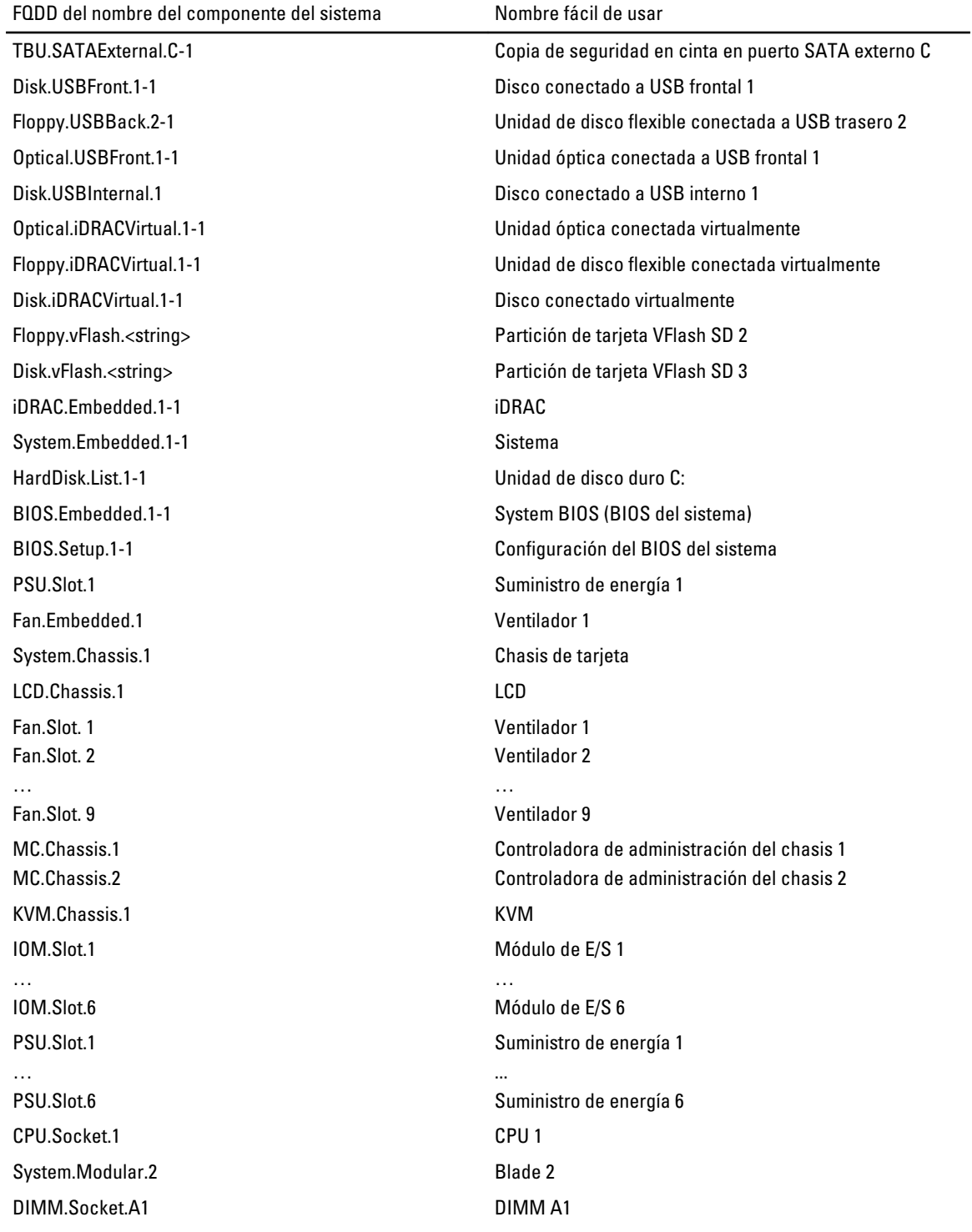